## <span id="page-0-0"></span>**OLYMPUS®**

# **DIGITAL VOICE REKORDER DM-550 DM-450**

## **AUSFÜHRLICHE BEDIENUNGSANLEITUNG**

**Vielen Dank für das Vertrauen in Olympus-Produkte, das Sie uns mit dem Kauf des Digital Voice Rekorder erwiesen haben. Machen Sie sich bitte gründlich mit dem Inhalt dieser Bedienungsanleitung vertraut, damit stets ein einwandfreier und sicherer Betrieb des Produkts gewährleistet ist. Bewahren Sie außerdem die Bedienungsanleitung stets griffbereit für späteres Nachschlagen auf.**

> **Im Interesse fehlerfreier Resultate empfiehlt sich stets zuvor eine Testaufnahme.**

**DE**

Registrieren Sie Ihr Produkt unter **www.olympus-consumer.com/register** und profitieren Sie von weiteren Olympus Vorteilen.

## <span id="page-1-0"></span>*Einführung*

- Inhaltliche Änderungen dieser Bedienungsanleitung vorbehalten. Kontaktieren Sie unseren Kundendienst, wenn Sie das Neueste über Produktbezeichnungen und Modellnummern wissen möchten.
- Um die Richtigkeit des Inhalts dieser Bedienungsanleitung zu garantieren, wurde mit größter Sorgfalt vorgegangen. Sollten dennoch fragliche Angaben, Fehler oder Auslassungen existieren, wenden Sie sich bitte an unseren Kundendienst.
- Vom Garantieanspruch ausgeschlossen sind passive oder sonstige Schäden aufgrund von Datenverlusten durch einen Defekt des Produktes, eine von Olympus oder einer Olympus-Kundendienststelle unterschiedlichen Dritten vorgenommenen Reparatur oder aus jeglichen sonstigen Gründen.

### **Warenzeichen und eingetragene Warenzeichen**

- IBM und PC/AT sind Warenzeichen oder eingetragene Warenzeichen von International Business Machines Corporation.
- Microsoft, Windows und Windows Media sind eingetragene Warenzeichen von Microsoft Corporation.
- Macintosh und iTunes sind eingetragene Warenzeichen von Apple Inc.
- microSD und microSDHC sind die Warenzeichen von SD Card Association.
- MPEG Layer-3 Audio-Coding-Technologie lizensiert durch Fraunhofer IIS und Thomson Multimedia.
- EUPHONY MOBILETM ist ein Warenzeichen der DiMAGIC Corporation.
- DVMTM ist ein Warenzeichen der DiMAGIC Corporation.
- Das Produkt wurde auf der Grundlage der Rauschreduzierungstechnologie unter Lizenz der NEC Corporation entwickelt.

Andere hier genannte Produkt- und Markennamen sind u.U. Warenzeichen oder eingetragene Warenzeichen der jeweiligen Urheberrechtsinhaber.

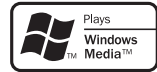

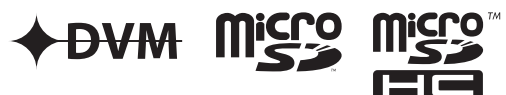

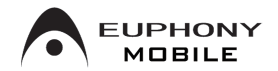

## **Stichwortverzeichnis**

<span id="page-2-0"></span>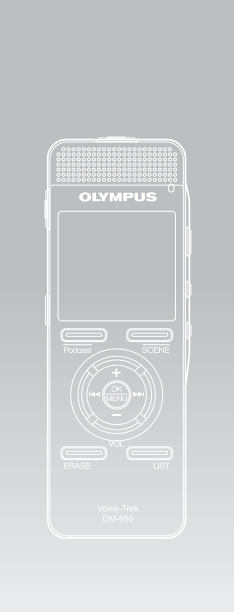

 $\overline{\phantom{a}}$ 

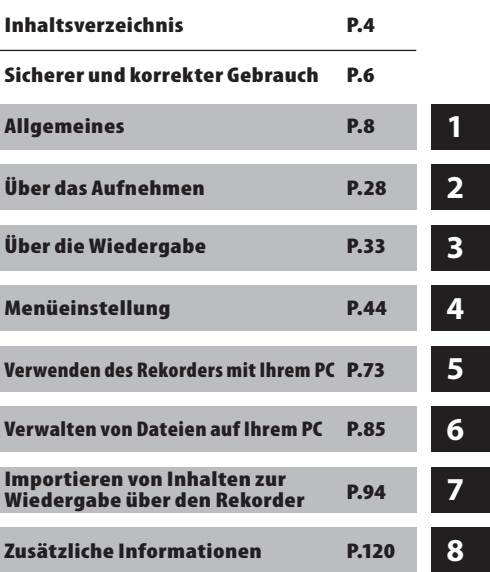

## **[Einführung](#page-1-0)**

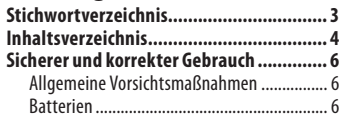

## **1 [Allgemeines](#page-7-0)**

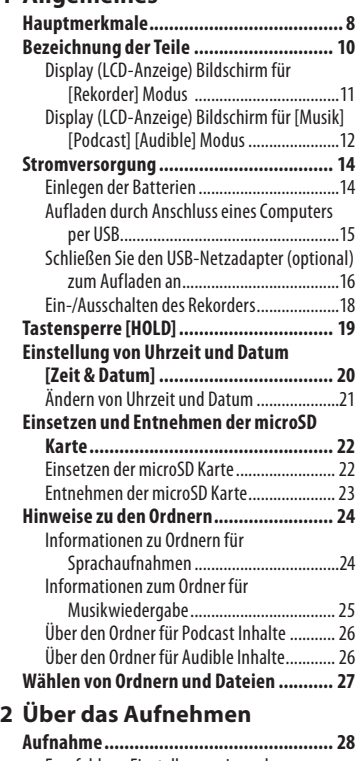

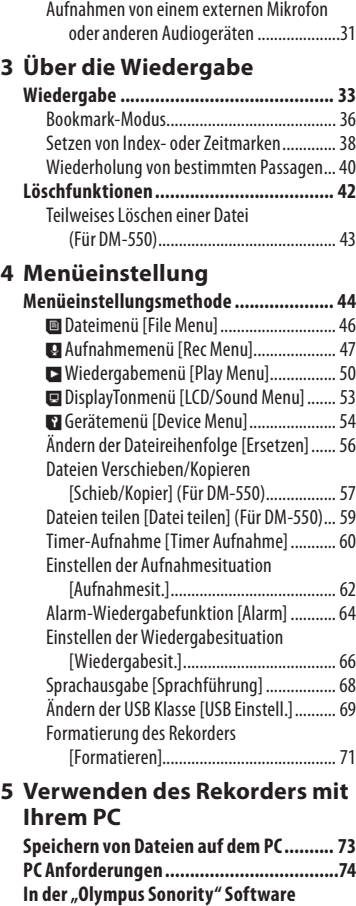

**[verfügbare Funktionen......................](#page-0-0) 75 [Installieren der Software](#page-0-0) ....................... 76**

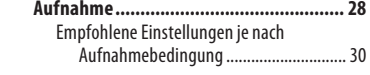

 $\Delta$ 

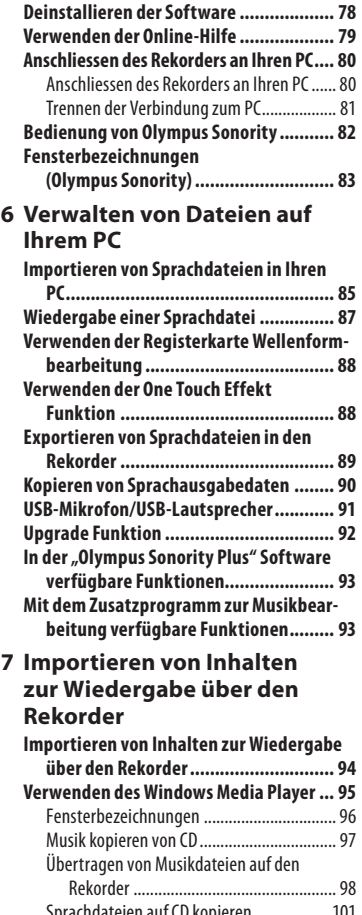

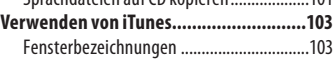

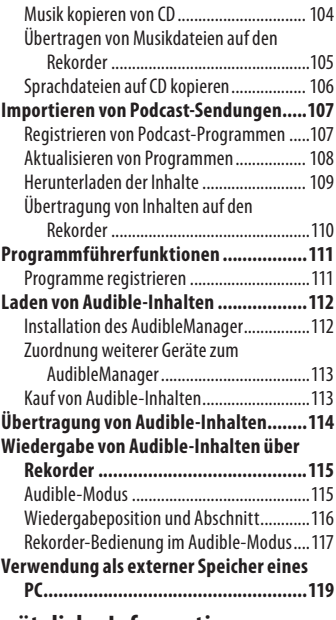

## **Zusätzliche [Informationen](#page-0-0)**

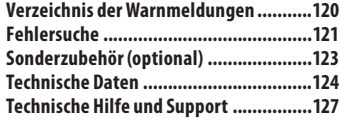

<span id="page-5-0"></span>**Damit stets einsichererundkorrekter** Betrieb gewährleistet ist, machen Sie **sichbitte vorderInbetriebnahmedes Rekordersgründlich mitdemInhaltdieser Bedienungsanleitungvertraut.Bewahren Sie außerdemdieBedienungsanleitungstets griffbereitfür späteresNachschlagenauf.**

• Die nachstehend aufgeführten Warn- und Hinweissymbole bezeichnen wichtige Sicherheitsinformationen. Zum Schutz der eigenen Person und anderer vor Verletzungen und Sachschäden ist es ausschlaggebend, dass Sie stets die Warnhinweise und Vorsichtsmaßnahmen beachten.

## *Allgemeine Vorsichtsmaßnahmen*

- **• LassenSiedenRekorder keinesfalls anheißenundfeuchten Ortenzurück wie etwa ineinemgeschlossenenPkw beidirekter Sonneneinstrahlungoder amStrandimSommer.**
- **• Bewahren Sie den Rekorder keinesfalls an Orten mit übermäßiger Feuchtigkeits- oder Staubbelastung auf.**
- **• Reinigen Sie den Rekorder keinesfalls mit organischen Lösungsmitteln wie Alkohol oder Farbverdünner.**
- **• Legen Sie den Rekorder keinesfalls auf oder in die Nähe von Elektrogeräten wie Fernsehgeräten oder Kühlschränken.**
- **• Vermeiden Sie die Aufnahme oder Wiedergabe in der Nähe von elektronischen Geräten wie etwa Handys, da sonst Störungen oder Rauschen möglich ist. Bei Rauschen wechseln Sie den Ort oder stellen den Rekorder weiter entfernt von solchen Geräten auf.**
- **• Vermeiden Sie die Berührung mit Sand oder Schmutz. Andernfalls drohen irreparable Schäden.**
- **• Vermeiden Sie starke Vibrationen oder Stöße.**

6

- **• Versuchen Sie keinesfalls, selbst das Gerät zu zerlegen, zu reparieren oder zu modifizieren.**
- **• Benutzen Sie den Rekorder nicht beim Steuern eines Fahrzeugs (z.B. Fahrrad, Motorrad oderGocart).**
- **• Sorgen Sie dafür, dass der Rekorder dem Zugriff von Kindern entzogen ist.**

**<Warnung vor Datenverlust> Durch Bedienfehler,Gerätestörungen oder Reparaturmaßnahmen werden u.U. die gespeichertenAufzeichnungen zerstört oder gelöscht.**

**DaherempfiehltsichfürwichtigeInhalteinjedem FalldieErstellungeinerSicherungskopieauf PC-Festplatte.**

**VonOlympusvomGarantieanspruch ausgeschlossensindpassiveodersonstigeSchäden aufgrundvonDatenverlustendurcheinenDefekt desProduktes,einenvonOlympusodereiner Olympus-Kundendienststelleunterschiedlichen DrittenvorgenommeneReparaturenoderaus jeglichensonstigenGründen.**

## *Batterien*

## $\sqrt{\ }$  Gefahr:

- **• Batterie dürfen niemals offenen Flammen ausgesetzt, erhitzt, kurzgeschlossen oder zerlegt werden.**
- **Bewahren Sie Batterien niemals an Orten auf,diedirekterSonneneinstrahlung oderhoherAufheizungdurch Sonneneinstrahlung(z.B.imInneren einesFahrzeugs)oderdurcheine Heizquelleusw.ausgesetzt sind.**

## $\sqrt{ }$  Achtung:

- **• Niemals elektrische Kabel oder Stecker direkt an die Batterien anlöten oder diese umbauen.**
- $\blacksquare$  **Niemals die Batteriepole** ( $\oplus$  **und**  $\ominus$ ) **kurz schließen.Andernfalls kannes zuÜberhitzungkommenund/oder es besteht Stromschlag-undFeuergefahr.**
- **• Zum Schutz der Anschlusskontakte sollten die Batterien beim Transportieren oder Lagern stets in der mitgelieferten Schutztasche aufbewahrt werden. Die Batterien niemals so aufbewahren oder transportieren, dass sie mit metallischen Gegenständen (z.B. Schlüsselringen, etc.) in Berührung kommen können. Andernfalls können sich die Batterien überhitzen und es besteht Feuer- und/oder Stromschlaggefahr.**
- **• Niemals die Batterien direkt an eine Steckdose oder den Zigarettenanzünder eines Autos anschließen.**
- **• Die Batterien immer polrichtig**  $e$ inlegen.  $\oplus$   $\ominus$
- **• Wenn Batterieflüssigkeitin dieAugen gelangt, sofort mit klarem Wasser auswaschen und unverzüglich einenArzt aufsuchen.**
- **• Versuchen Sie keinesfal ls Trockenzellen wie Alkali- oder Lithium-Batterien aufzuladen.**
- **• Verwenden Sie keine Batterien mit einer beschädigten oder rissigen Hülle.**
- **• Bewahren Sie Batterien für Kinder unzugänglich auf.**
- **• Wenn beim Betrieb des Produkts ungewöhnliche Geräusche, Wärme, Rauch oder durchdringender Geruch entstehen, gehen Sie wie folgt vor:**
	- 1 Entnehmen Sie sofort vorsichtig die Batterien, damit Sie sich nicht verbrennen.
- 2 Geben Sie den Rekorder bei Ihrem Händler oder der Olympus-Vertretung vor Ort zur Reparatur.
- **• Niemals die Batterien ins Wasser werfen. Kontakte nicht mit Wasser in Berührung bringen.**
- **• Niemals die Batterieummantelungen entfernen oder beschädigen.**
- **• Niemals beschädigte, undichte, verfärbte oder deformierte Batterien benutzen.**
- **• Das Ladegerät vom Netz abtrennen, wenn der Ladevorgang nach der vorgegeben Dauer immer noch nicht vollständig durchgeführt wurde.**
- **• Wenn Batterieflüssigkeit auf die Haut oder Kleider gelangt, sofort mit klarem Wasser abwaschen.**
- **• Batterien nicht ins Feuer werfen.**

## / Vorsicht:

- **• Vermischen und verwenden Sie nicht einen aufgeladenenAkku zusammen mit einem entladenenAkku.**
- **• Verwenden Sie keine Trockenbatterien,Akkus mit verschiedenen Leistungen oder unterschiedliche Typen und Marken.**
- **• Laden Sie die beidenAkkus gleichzeitig auf, um sie zu verwenden.**
- **• Batterien vor Stoß oder Fall schützen.**
- **• Werden mehr als zwei Batterien verwendet, müssen diese gleichzeitig geladen werden.**
- **• WiederaufladbareBatterienhaben eine feste Lebensdauer. Solltedie Betriebszeitimmer kürzerwerden, obwohldiewiederaufladbaren Batterien unter den vorgesehenen Bedingungenvollständigaufgeladen**  $w$ urden, ersetzen Sie sie durch Neue.

## <span id="page-7-0"></span>*Allgemeines*

## **Hauptmerkmale**

s **Unterstützt das lineare PCM-Format für hochwertige Klangaufnahmen in CDQualität (Für DM-550).**

Realistische Tonaufnahmen unterschiedlicher Klangquellen. Hochauflösende Klangaufnahmen bei hohen Samplingfrequenzen, die gleichwertig sind wie CD-Qualität (Samplingfrequenz 44,1 kHz, Bitzahl 16 Bit) (☞ S. 47).

s **Unterstützt ein breites Spektrum an Aufnahmeformaten. Unterstützt das MP3 (MPEG-1 Audio Layer 3) und Windows Media Audioformat(WMA).**

Dieses Gerät kann Dateien hoch komprimiert speichern, wodurch längere Aufnahmezeiten möglich sind (☞ S. 47). Zusätzlich kann der Rekorder bei Anschluss an ein externes Gerät eingehende Audiosignale auch ohne PC enkodieren (☞ S. 32).

s **Unterstützt Aufnahmemedien mit hoher Speicherkapazität. Außer auf den integrierten Speicher mit 4 GB (DM-550) oder 2 GB (DM-450) können Aufnahmen auch auf eine handelsübliche microSD Karte erfolgen (**☞ **S. 22).**

Informationen über kompatible microSD-Karten, die für den Gebrauch mit diesem Rekorder bestätigt wurden, finden Sie auf der OLYMPUS-Website

s **Zusätzlich zu den eigenen Aufnahmen können auch von einem Computer gesendete WAV, WMAund MP3-Dateien abgespielt werden.** Kann jederzeit als Musikplayer

verwendet werden.

- s **Er verfügt über die eingebaute Variable Control Voice Actuator (VCVA) Funktion (**☞ **S. 48).**
- **Das Low Cut-Filter minimiert das BetriebsgeräuschvonKlimaanlagen undvergleichbareunerwünschte**

**GeräuschewährendderAufnahme (**☞ **S. 48).**

- s **DerAufnahmepegel kann automatischodermanuell eingestellt werden.(FürDM-550)(**☞**S. 47).**
- **Eine Rauschunterdrückungs-Funktion (**☞**S. 50)undeine Sprachfilter-Funktion(**☞**S. 50)reduzieren Rauschenundermöglicheneine klare Audiowiedergabe.**
- s **FürAufnahmenimWMA-Format könnenSieunter 6Aufnahme-Modi, wie Stereooder Mono,wählen(**☞**S. 47).**
- s **Besitztintegrierte Einstellfunktionen fürAufnahmesituationen(**+**S 62) und Wiedergabesituationen** ( $\sqrt{8}$  S. 66), **umdie Soundqualitätundden Modus derAufnahmeoderderWiedergabe entsprechendder verschiedenen Nutzungsartenaufzuzeichnen.**
- s **Sie könnenDateienzwischendem integriertenSpeicherunddermicroSD Karte sowie innerhalbderOrdnerim Speicher(FürDM-550) verschieben oder kopieren(**+**S. 57).**
- Sie können Dateien aufspalten **(**+**S. 59)oder einenTeil einerDatei löschen(**+**S. 43),wenndiese im PCM-Format aufdiesemRekorder(Für DM-550) aufgenommenwurde.**
- s **Der Rekorder verfügt über einen hoch auflösenden Bildschirm mit Hintergrundbeleuchtung (LCD-Anzeige) (**☞ **S. 11).**
- s **DerRekorder verfügtüber verschiedene Wiederholfunktionen(**☞**S. 40, S. 50).**
- s **Mithilfe von Index- und Zeitmarken lassen sich gewünschte Stellen schnell auffinden (**☞ **S. 38).**
- s **Die Wiedergabegeschwindigkeit kann nach Belieben reguliert werden (**☞ **S. 51).**
- s **Die Sprachausgabe gibt (auf Englisch und in anderen Sprachen) gesprochene Auskunft über den Betriebszustand des Geräts. Verschiedene Funktionen können einfach ausgeführt werden (**☞ **S. 68).**
- s **Den einzelnen Ordnern lassen sich Namen zuweisen (**☞ **S. 54).**
- s **Timer-Aufnahme (**☞ **S. 60) und Alarmfunktionen (**☞ **S. 64) ermöglichen die automatische Aufnahme und Wiedergabe zu einer voreingestellten Zeit.**
- $\bullet$  **Es** ist eine Richtmikrofon-**Funktion enthalten, welche es erlaubt, zwischen Breitband-Stereoaufnahmen und Aufnahmen mit höchster Richtqualität umzuschalten (**☞ **S. 48).**
- s **Außerdem wurde eine neue Anspielautomatik eingeführt, mit der man schneller die Datei suchen kann, die man hören möchte (Für DM-550)(**☞ **S. 53).**
- $\bullet$  **Ebenfalls** wurde **EUPHONY MOBILE neu aufgenommen, um ein natürliches, realistisches Klangerlebnis ohne Qualitätseinbußen zu erzielen (**☞ **S. 50).**
- s **Schnellvorlauf und –rücklauf sind in einem definierten Intervall möglich (**☞ **S. 52).**

### s **Es ist "Olympus Sonority" Software für Windows und Macintosh enthalten (**☞ **S. 75).**

Wenn Sie die mit dem Rekorder aufgenommenen Dateien auf einen PC übertragen, können Sie diese leicht wiedergeben, verwalten und bearbeiten.

Sie können Wellenformbearbeitungen ausführen, Dateien verbinden und Dateien aufspalten.

Wenn Sie den Rekorder an einen PC anschließen, können Sie ihn als USB Mikrofon oder USB Lautsprecher verwenden (☞ S. 91).

s **Der "Olympus Sonority" kann zum "Olympus Sonority Plus" nachgerüstet werden, welcher mit erweiterten Funktionen ausgestattetist(kostenpflichtige Option) (**☞ **S. 92).**

Zusätzlich zu den Funktionen der "Olympus Sonority" Software können MP3-Dateien bearbeitet und Musik-CDs erstellt werden.

- s **Dieser Rekorder ist mit USB 2.0 kompatibel und ermöglicht so eine schnelle Datenübertragung an PC.**
- s **Es ist eine USB-Ladefunktion vorhanden (**☞ **S. 15, S. 16).**
- $\bullet$  Der Rekorder ist Podcasting **kompatibel (**☞ **S. 107).**

Falls bevorzugte Podcast-URLs in der "Olympus Sonority" Software registriert sind, wird automatisch der neueste Sendeinhalt empfangen. Mithilfe der Podcast-Taste am Rekorder lassen sich schnell die vom "Olympus Sonority" zum Rekorder übertragenen Sendungen (Dateien) auflisten.

 $\bullet$  Kompatibel mit Audible-**Sendungen (**☞ **S. 112).**

## <span id="page-9-0"></span>**Bezeichnung der Teile**

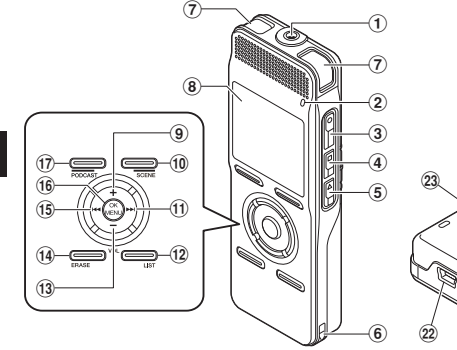

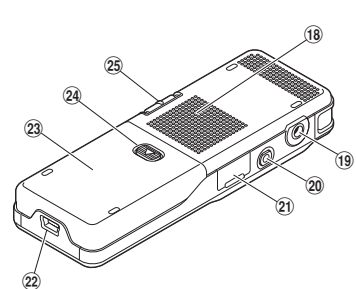

- - 1MIC **(Mikrofon)-Buchse** 2 **Aufnahmekontrollleuchte**
	- **3** REC  $\bullet$  (Aufnahme)-Taste
	- 4STOP 4**-Taste**
	- 5PLAY `**-Taste (Wiedergabe)**
	- 6 **Befestigung für Trageschlaufe**
	- 7 **Eingebautes Stereomikrofon (L)**
	- 8 **Display (LCD-Anzeige)**
	- $(9) +$ -Taste
	- 0F2**/**SCENE**-Taste**
	- !9**-Taste**
	- @LIST**-Taste**
	- #–**-Taste**
	- \$ERASE**-Taste**
- %0**-Taste**
- ^OK/MENU**-Taste**
- &F1**/**PODCAST**-Taste**
- $\overline{18}$  Integrierter Lautsprecher
- (EAR **(Ohrhörer)-Buchse**
- )REMOTE**-Buchse**

Schließen Sie den Empfänger der exklusiven Fernbedienung an (optional). Die Aufnahmeund Stopp-Funktionen des Rekorders können über die Fernbedienung gesteuert werden.

- - **Kartenfachabdeckung**
- = **USB-Anschluss**
- q **Batteriefachdeckel**
- **24** Stativgewinde
- ePOWER/HOLD**-Schalter**

## <span id="page-10-0"></span>*Display (LCD-Anzeige) Bildschirm für [Rekorder] Modus*

### **Ordnerlisteanzeige**

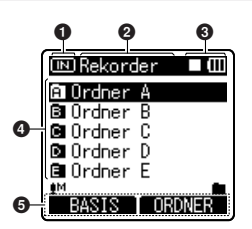

- 1 **Aufnahmemedienanzeige**
- 2 **Name des aktuellen Ordners**
- 3 **Statusanzeige des Rekorders/**
- **Batteriekapazitätsanzeige**
- 4 **Name der Ordner**
- 5 **Funktionsführer-Anzeige**

## **Dateilisteanzeige**

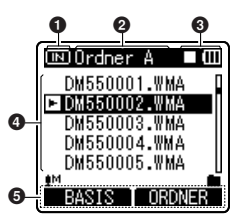

- 1 **Aufnahmemedienanzeige**
- 2 **Name des aktuellen Ordners**
- 3 **Statusanzeige des Rekorders/ Batteriekapazitätsanzeige**
- 4 **Name der Datei**
- 5 **Funktionsführer-Anzeige**

### **Dateianzeige**

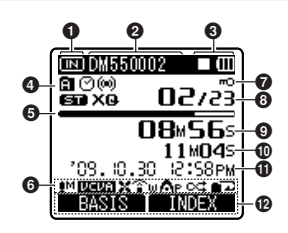

- 1**Aufnahmemedienanzeige**
- 2 **Name der aktuellen Datei**
- 3 **Statusanzeige des Rekorders/ Batteriekapazitätsanzeige [**`**]Wiedergabe-Anzeige (normal)**
	- **[**s**]Aufnahme-Anzeige**
	- **[**5**]Pause-Anzeige**
	- **[**4**]Stopp-Anzeige**
	- **[**1**]F. Play-Anzeige**
	- **[**2**]S. Play-Anzeige**
- 4 **Ordneranzeige/ Aufnahmemodusanzeige [ ] Timer-Aufnahmeanzeige [ ] Alarmanzeige**
- 5 **Balkenanzeige Restspeicherplatz/ Balkenanzeige Wiedergabe-Position**
- 6 **Symbolanzeige**
- **[**?**] Mikrofonempfindlich-keitsanzeige**
- **[**!**] Anzeige für Variable Control VoiceActuator (sprachgesteuerteAufnahme)**
- **[**0**] Hochpassfilteranzeige**
- **[ ] Zoom Mic-Anzeige**
- **[**%**] Rauschunterdrückungs-anzeige**
- **[**\$**] Sprachfilteranzeige**
- **[ ] EUPHONY-Anzeige**
- 11 **[ ][ ] Wiedergabemodusanzeige**

- <span id="page-11-0"></span>7 **Dateisperre-Anzeige**
- 8 **Aktuelle Dateinummer/ Gesamtzahl der aufgenommenen Dateien im Ordner**
- 9 **Vergangene Aufnahmezeit/ Vergangene Wiedergabezeit**
- **1**  $\Phi$  Verbleibende Aufnahmezeit/<br>Dateilänge  **Dateilänge**
	- ! **Aufnahmedatum und -zeit/ Aufnahmepegelanzeige**
	- @ **Funktionsführer-Anzeige**

## *Display (LCD-Anzeige) Bildschirm für [Musik] [Podcast] [Audible] Modus*

## **Listenanzeige** (1)

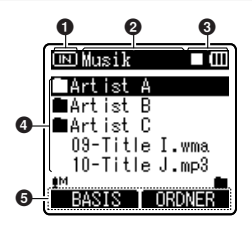

Wenn es Dateien und Ordner im Ordner gibt

- 1 **Aufnahmemedienanzeige**
- 2 **Name des aktuellen Ordners**
- 3 **Statusanzeige des Rekorders/ Batteriekapazitätsanzeige**
- 4 **Name der Ordner/ Name der Datei**
- 5 **Funktionsführer-Anzeige**

## **Listenanzeige** 2

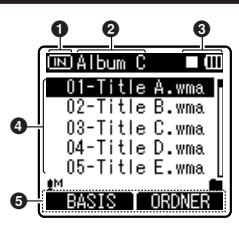

Wenn es nur Dateien im Ordner gibt

- 1 **Aufnahmemedienanzeige**
- 2 **Name des aktuellen Ordners**
- 3 **Statusanzeige des Rekorders/ Batteriekapazitätsanzeige**
- 4 **Name der Datei**
- 5 **Funktionsführer-Anzeige**

## **Dateianzeige**

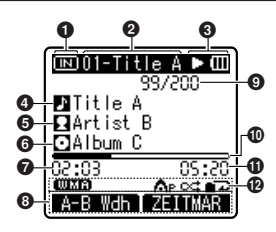

- 1 **Aufnahmemedienanzeige**
- 2 **Name der aktuellen Datei**
- 3 **Statusanzeige des Rekorders/ Batteriekapazitätsanzeige**
- 4 **Titelname**
- 5 **Interpretenname**
- 6 **Albumname**
- 7 **Vergangene Wiedergabezeit**
- 8 **Funktionsführer-Anzeige**
- 9 **Aktuelle Dateinummer/ Gesamtzahl der aufgenommenen Dateien im Ordner**
- 0 **Balkenanzeige Wiedergabe-Position**
- ! **Dateilänge**
- @ **Symbolanzeige**
- **[ ] Dateiformat**
- **[ ] EUPHONY-Anzeige**
- **[ ][ ] Wiedergabemodusanzeige**

## <span id="page-13-0"></span>*Einlegen der Batterien*

Dieser Rekorder kann sowohl mit wiederaufladbaren NI-MH-Batterien als auch mit AAA Alkali-Batterien betrieben werden.

*1* **Schieben Sie die Batterieabdeckung auf, indem Sie leicht auf den Entriegelungsknopf auf der Batterieabdeckung drücken.**

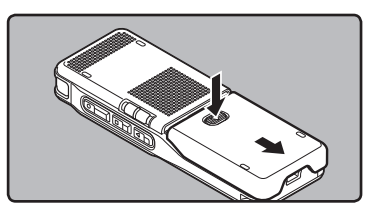

*2* **Legen Sie den Akku ein, beachten**  $S$ ie die richtige  $\oplus$  und  $\ominus$  Polarität.

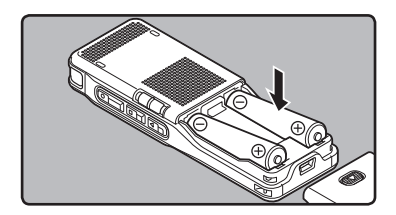

- Verwenden Sie zum Laden mit dem Rekorder unbedingt die mitgelieferten, vorgesehenen wiederaufladbaren Ni-MHBatterien (BR401).
- Die mitgelieferten Batterien sind noch nicht vollständig aufgeladen. Bevor das Gerät zum ersten Mal genutzt wird oder nach langen Zeiträumen, in denen es nicht genutzt wurde, wird empfohlen, den Akku aufzuladen, bis er voll ist (☞ S. 15, S.16).

*3* **Schließen Sie den Batteriefachdeckel vollständig, indem Sie ihn in Richtung**A**drücken, und ihn dann in Richtung**  $\overline{B}$  **schieben.** 

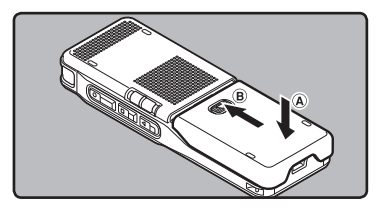

*4* **Schieben Sie den** POWER/HOLD**-Schalterin Pfeilrichtung und schalten Sie die Stromversorgung ein.**

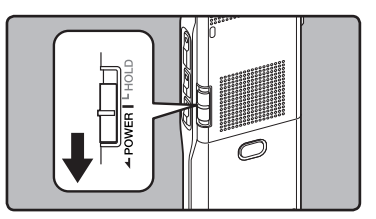

• Blinkt die "**Stunde**" -Anzeige auf dem Display, so gehen Sie gemäß "**Einstellung von Uhrzeit und Datum [Zeit & Datum]**" vor (☞ S. 20).

### **Batteriekapazitätsanzeige**

Die Batteriekapazitätsanzeige auf dem Display wechselt mit abnehmender Batterieleistung.

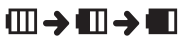

• Erscheint [iii] auf dem Display, so tauschen Sie die Batterien baldmöglichst aus. Sobald die Batterien zu schwach sind, erscheint das [ ] und [**Ladezustand niedrig**] auf dem Display und der Rekorder schaltet sich aus.

#### <span id="page-14-0"></span>*Hinweise*

- Verwenden Sie keine Manganbatterien in diesem Rekorder.
- Beim Batterieaustausch empfiehlt sich der Einsatz von Alkalibatterien des Formats AAA oder wiederaufl adbare Ni-MH-Batterien.
- Stoppen Sie den Rekorder unbedingt, bevor Sie die Batterien auswechseln. Das Entnehmen der Batterien während der Rekorder in Gebrauch ist kann zu einer Fehlfunktion wie dem Beschädigen der Datei etc. führen. Falls bei der Aufnahme einer Datei die Batteriekapazität nachlässt, kann die Datei ganz verloren gehen. Daher müssen Sie die Batterien sofort austauschen, sobald nur noch ein Segment der Batterieanzeige zu sehen ist.
- Falls der Batteriewechsel länger als 15 Minute dauert oder Sie die Batterien wiederholt in kurzen Zeitabständen einlegen und herausnehmen, müssen Sie die Uhrzeit nach dem Einlegen der neuen Batterien neu einstellen (☞ S. 20).
- Entnehmen Sie die Batterien, wenn der Rekorder länger nicht gebraucht wird.
- Bei Wiedergabe einer Sprach- / Musikdatei kann sich der Rekorder abhängig von der Lautstärke aufgrund der Ausgangsspannung der Batterien zurücksetzen, selbst wenn [m] auf der Batteriekapazitätsanzeige angezeigt wird. Drehen Sie in diesem Fall die Lautstärke herunter.
- Verwenden Sie zum Auswechseln der wiederaufl adbaren Batterien unbedingt die wiederaufl adbaren Ni-MH-Batterien. Die Verwendung von Produkten anderer Hersteller kann den Rekorder beschädigen und sollte daher vermieden werden.

## *Aufladen durch Anschluss eines Computers per USB*

Sie können die Batterien durch Anschluss an einen USB-Anschluss auf einem Computer laden. Legen Sie die (mitgelieferten) wiederaufladbaren Batterien beim Laden unbedingt in korrekter Ausrichtung in den Rekorder ein (☞S. 14).

Laden Sie keine Primärbatterien wie Alkaline- oder Lithiumbatterien auf. Dies kann zum Auslaufen oder Erhitzen der Batterien und zu Fehlfunktionen des Rekorders führen.

## *1* **Starten Sie den PC.**

### *2* **Schließen Sie das USB-Verbindungskabel an den USB-Anschluss des PCs an.**

- **3** Schließen Sie das USB-Kabel im **Stopp-oderHalt-Status andie AnschlussklemmeaufderUnterseite diesesRekordersan,währenddie** STOP4**Tastegedrücktwird.**
	- [**Akkulademodus**] erscheint in der Anzeige, während Sie die **STOP** Taste drücken.
	- Drücken und halten Sie die **STOP** 4 Taste bis [**Laden**] in der Anzeige erscheint.

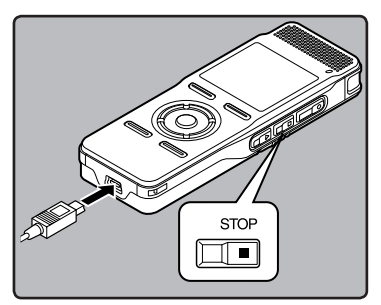

## <span id="page-15-0"></span>*Schließen Sie den USB-Netzadapter (optional) zum Aufladen an*

Es kann aufgeladen werden, indem eine Verbindung mit dem USB-Netzadapter (A514) (optional) hergestellt wird.Schalten Sie die USB-Verbindungseinstellung auf [**Netzadapter**], bevor sie den Netzadapter anschließen (☞S. 69).

## *1* **Verbinden Sie den Netzadapter mit einer Haus-Steckdose.**

*2* **Verbinden Sie das USB-Anschlusskabel des Rekorders mit dem Netzadapter.**

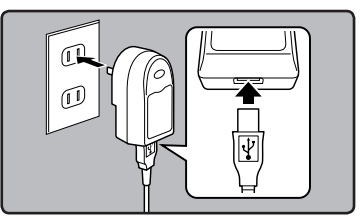

- *3* **Schließen Sie bei ausgeschaltetem Netzschalter dasUSB-Kabel an dieAnschlussklemmen an der Unterseite dieses Rekorders an, während die** STOP4 **Taste gedrückt wird.**
	- Auf dem Bildschirm wird [**Akkulademodus**] angezeigt.
	- Das Aufladen beginnt, wenn [**Laden**] in der Anzeige erscheint.

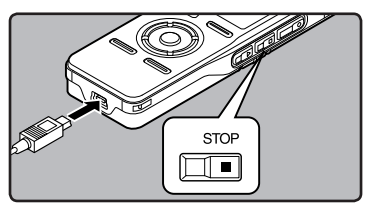

### *Hinweise*

- Der Aufladevorgang wird während des Aufnehmens, der Wiedergabe oder der Datenübertragung vorübergehend angehalten.
- Der Rekorder kann nicht aufgeladen werden, wenn der PC nicht eingeschaltet ist. Außerdem darf kein Aufladen erfolgen, wenn der PC nicht angeschaltet ist oder wenn er sich im Stand-by-, Tiefschlaf- oder Ruhemodus befindet.
- Laden Sie den Rekorder nicht auf, wenn der USBHub angeschlossen ist.
- Falls [**Laden unmöglich**] angezeigt wird, kann eine im Rekorder eingelegte Batterie nicht geladen werden. Wechseln Sie die Batterien gleichzeitig gegen die mitgelieferten Batterien aus (☞ S. 14).
- Der Ladevorgang ist beendet, wenn die Batteriekapazitätsanzeige auf [**E]** springt. Ladezeit: ca. 4 Stunden\*
	- \* Zeigt die ungefähre Dauer des vollständigen Ladens der wiederaufladbaren Batterie bei Zimmertemperatur, nachdem diese leer war. Die Aufladezeit ist je nach Restlademenge und Zustand der Batterien unterschiedlich.
- Es kann nicht geladen werden, wenn [**iiiiiiiiiiiiiiiiiiiiiiiiiiiii** [=]**\*2** blinkt. Laden Sie die Batterien bei einer Temperatur von 5 °C bis 35 °C (41°F bis 95°F).
	- **\*1** [;]: Wenn die Umgebungstemperatur niedrig ist.
	- **\*2** [=]: Wenn die Umgebungstemperatur hoch ist.
- Sollte die Betriebszeit merklich kürzer werden, obwohl die Batterien voll aufgeladen sind, müssen die Batterien durch neue Batterien ersetzt werden.
- Vergewissern Sie sich, dass der USB-Anschluss vollständig eingesteckt ist. Andernfalls funktioniert der Rekorder möglicherweise nicht richtig.
- Als USB Kabel sollten Sie stets das beigefügte, dafür vorgesehene Kabel verwenden. Der Gebrauch von Produkten anderer Firmen kann Störungen hervorrufen. Im Gegenzug sollten Sie das mitgelieferte Kabel auch nicht an Geräte anderer Marken anschließen.

**1**

#### **Vorsichtshinweise zu wiederaufladbaren Batterien**

Lesen Sie die folgenden Beschreibungen aufmerksam durch, wenn Sie die wiederaufladbaren Ni-MH-Batterien verwenden.

#### **Entladung:**

Wiederaufladbare Batterien entladen sich, wenn sie nicht benutzt werden. Regelmäßig vor Gebrauch laden.

#### **Arbeitstemperatur:**

Wiederaufladbare Batterien sind chemische Produkte. Die Leistung von wiederaufladbaren Batterien kann auch dann schwanken, wenn sie nur innerhalb des empfohlenen Temperaturbereichs verwendet werden. Das ist bei solchen Produkten normal.

#### **Empfohlener Temperaturbereich:**

#### **Beim Betrieb:**

0°C - 42°C/ 32°F - 107,6°F

#### **Laden:**

5°C - 35°C/ 41°F - 95°F

### **Bei längerer Lagerung:**

–20°C - 30°C/ –4°F - 86°F Die Verwendung des Batteriepakets außerhalb des angegebenen Temperaturbereichs setzt die Leistungsfähigkeit und die Lebensdauer der Batterien herab. Um die wiederaufladbaren Batterien vor Auslaufen und Rost zu schützen, sollten sie aus dem Gerät herausgenommen und getrennt gelagert werden, wenn sie längere Zeit nicht benutzt werden.

#### *Hinweise*

• Mit diesem Rekorder können die Batterien ungeachtet ihres Stromstands wieder vollständig aufgeladen werden. Zur Erzielung einer optimalen Ladung für neu gekaufte oder lange (über einen Monat) nicht benutzte, wiederaufl adbare Batterien wird empfohlen, die

wiederaufladbaren Batterien wiederholt (zwei bis drei Mal) vollständig zu laden und zu entladen.

- Beachten Sie bei der Entsorgung verbrauchter wiederaufladbarer Batterien bitte unbedingt die örtlich geltenden Abfall- und Umweltvorschriften. Wenden Sie sich zwecks ordnungsgemäßer Entsorgung an Ihren örtlichen Baustoff hof oder Ihre Gemeinde.
- Wiederaufladbare Ni-MH-Batterien entladen sich nicht vollständig. Sorgen Sie vor der Entsorgung für einen Schutz gegen Kurzschlüsse (z. B. durch Abkleben der Kontakte).

#### **Für Deutschland:**

Für eine umweltfreundliche Entsorgung hat Olympus in Deutschland einen Vertrag mit GRS (Gemeinsames Rücknahmesystem für Batterien) geschlossen.

## <span id="page-17-0"></span>*Ein-/Ausschalten des Rekorders*

Wird der Rekorder nicht gebraucht, so ist die Stromversorgung auszuschalten, damit die Batterien weitestgehend geschont werden. Auch bei ausgeschalteter Stromversorgung bleiben die vorhandenen Daten sowie Modus- und Uhrzeiteinstellungen erhalten.

## **Einschalten des Rekorders**

**Schieben Sie den** POWER/HOLD-**Schalter bei ausgeschaltetem Rekorder in Pfeilrichtung.**

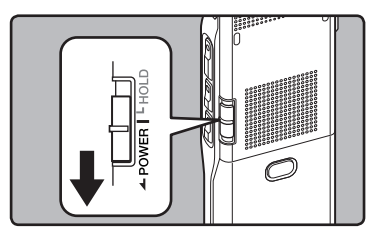

• Das Display wird aktiviert und die Stromversorgung wird eingeschaltet.

### **Ausschalten des Rekorders**

**Schieben Sie den** POWER/HOLD**-Schalter mindestens 0,5 Sekunden lang in Pfeilrichtung.**

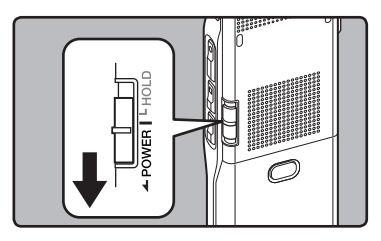

- Daraufhin werden das Display und die Stromversorgung ausgeschaltet.
- Die Fortsetzungsfunktion registriert die Stoppposition vor dem Ausschalten der Stromversorgung.

### **Energiesparbetrieb**

Ist der Rekorder 10 Minuten oder länger (Vorgabe) im Stoppzustand, so wird das Display ausgeschaltet und es schaltet auf Energiesparbetrieb um. Als Umschaltzeit auf Energiesparbetrieb können Sie unter [**5 Minuten**], [**10 Minuten**], [**30 Minuten**], [**1 Stunde**] und [**Aus**]. wählen (☞ S. 54). Durch Drücken einer beliebigen Taste wird der Energiesparbetrieb deaktiviert.

**1**

## <span id="page-18-0"></span>**Tastensperre [HOLD]**

Wird der Rekorder auf **HOLD**-Modus geschaltet, so bleiben die Betriebseinstellungen erhalten und alle Tasten und Schalter werden gesperrt. Diese Funktion deaktiviert alle Bedientasten und verhindert so eine versehentliche Betätigung, wenn der Rekorder in einer Tasche transportiert wird. Außerdem können Sie HOLD aktivieren, um versehentliches Stoppen während einer Aufnahme zu vermeiden.

### **Aktivieren der Tastensperre (HOLD-Modus)**

## **Schieben Sie den** POWER/HOLD**-Schalter in die HOLD-Position.**

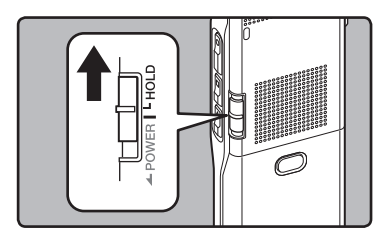

• Sobald [**GESPERRT**] auf dem Display erscheint, ist der Rekorder auf Tastensperre (HOLD-Modus) geschaltet.

**Deaktivieren der Tastensperre (HOLD-Modus)**

## **Schieben Sie den** POWER/HOLD**-Schalter in die Position** A**.**

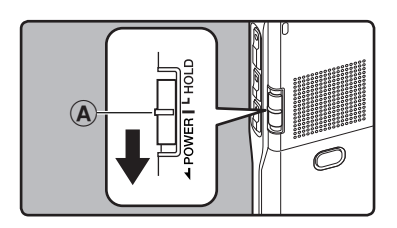

## *Hinweise*

- Beim Drücken einer Taste im HOLD-Modus blinkt zwar die Uhrzeitanzeige 2 Sekunden lang, aber der Rekorder bleibt funktionslos.
- Wird HOLD während der Wiedergabe oder Aufnahme angewendet, kann dieser Status solange nicht per Tastendruck verändert werden bis HOLD wieder freigegeben wird (Wenn die Wiedergabe oder Aufnahme mangels Speicherplatz endet, dann schaltet der Rekorder automatisch auf Stopp).
- Der Rekorder kann effektiv über seine eigenen Schalter und Drehscheiben betrieben werden, aber auch über die (optionale) exklusive Fernbedienung RS30W, selbst im HOLD-Modus.

## <span id="page-19-0"></span>**Einstellung von Uhrzeit und Datum [Zeit & Datum]**

Nach der Einstellung von Uhrzeit und Datum werden mit der Aufnahme jeder Audiodatei automatisch die entsprechenden Zeitdaten abgespeichert. Durch die Einstellung von Uhrzeit und Datum wird die Verwaltung der Audiodateien vereinfacht.

**Wenn Sie diesen Rekorder zum ersten Mal nach dem Kauf nutzen oder wenn Sie ihn nach einem Batteriewechsel, bei dem die Akkus mehr als 15 Minuten lang entfernt waren usw. einschalten, erscheint[**Zeit & Datumeinstellen**]. Wenn "**Stunde**" blinkt, führen Sie Schritt 1 in der Einstellungsanleitung durch.**

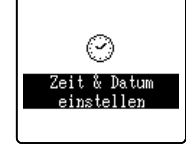

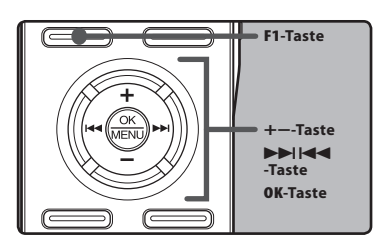

## *1* **Drücken Sie die**9**-oder** 0**-Taste um die einzustellende Zeiteinheiten zu wählen.**

• Wählen Sie die aufblinkende Zeiteinheit aus "**Stunde**", "**Minute**", "**Jahr**", "**Monat**" und "**Tag**".

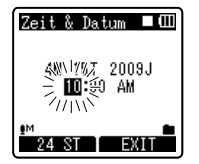

*2* **Drücken Sie die**+**-oder**−**-Taste um eine Einstellung vorzunehmen.**

- Um die nächste Zeiteinheit auszuwählen drücken Sie ebenfalls die ▶▶I-oder **IEE** -Taste und nehmen die Einstellung mit der +-oder –-Taste vor.
- Durch Drücken der **F1**-Taste während der Stunden-und Minuteneinstellung können Sie zwischen 12 und 24 Stundenanzeige wählen. **Beispiel: 10:20 P.M (Nachmittag)**

**10:20 PM (Werkseitige Einstellung) 22:20**

• Sie können die Reihenfolge von "**Monat**", "**Tag**" und "**Jahr**" durch Drücken der **F1**- Taste während der Einstellung ändern. **Beispiel: April 15, 2009**

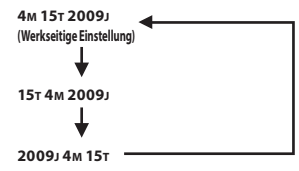

- *3* **Drücken Sie auf die** OK**-Taste, um die Einstellung zu bestätigen.**
	- Die Uhr beginnt von dem eingestellten Datum und der eingestellten Zeit an zu laufen. Stellen Sie die Zeit entsprechend ein und drücken Sie die **OK**-Taste.

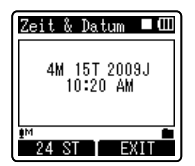

#### <span id="page-20-0"></span>*Hinweise*

- Wird die **OK**-Taste während der Einstellung gedrückt, so gelten die bis zu diesem Zeitpunkt eingestellten Parameter.
- Nach der Einstellung ertönt eine Meldung, die besagt, dass bei Nichtgebrauch der Sprachausgabe [**Off**] (Aus) zu wählen ist, woraufhin das Display auf Einstellung der [**Sprachausgabe**] umschaltet (☞ S. 68). Wird keine Sprachausgabe gewünscht, so wählen Sie [**Off]** (Aus).

## *Ändern von Uhrzeit und Datum*

Während der Rekorder im Stoppmodus ist, drücken und halten Sie die **STOP** 4-Taste, um [**Zeit & Datum**] und [**Rest**] anzuzeigen. Sind das aktuelle Datum und die Uhrzeit nicht korrekt, so stellen Sie sie folgendermaßen ein.

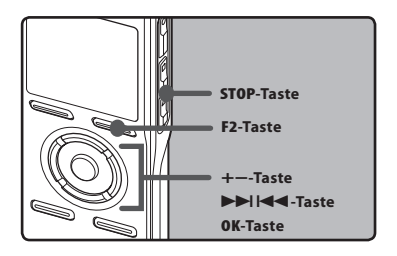

## *1* **Wählen Sie [**Zeit & Datum**] aus dem Menü im [**Gerätemenü**].**

- [**Zeit&Datum**] erscheinen in der Display.
- Bezüglich der Details zu den Menüeinstellungen lesen Sie sich
- **·** "Stunde" blinkt in der Display, und zeigt damit den Beginn des Uhrzeit/ Datum- Einstellungsprozesses.

Die folgenden Schritte sind mit Schritt 1 bis 3 unter "**Einstellung von Uhrzeit und Datum [Zeit & Datum]**" identisch (☞ S.20).

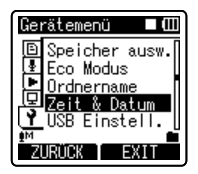

## *2* **Drücken Sie die** F2 **Taste oder die** STOP 4 **Taste, um den Menübildschirm zu schließen.**

## <span id="page-21-0"></span>**Einsetzen und Entnehmen der microSD Karte**

Das in der Bedienungsanleitung angezeigte "microSD" bezieht sich sowohl auf microSD als auch auf microSDHC.

Dieser Rekorder kann sowohl mit handelsüblichen microSD Karten als auch mit dem integrierten Speicher verwendet werden.

## *Einsetzen der microSD Karte*

*1* **Öffnen Sie das Kartenfach, während sich der Rekorder im Stopp-Modus befindet.**

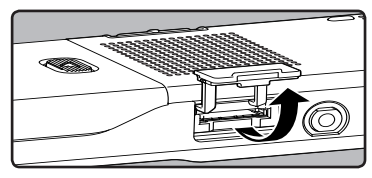

*2* **Führen Sie die microSD Karte richtig herum in das Kartenfach ein, wie in der Abbildung gezeigt.**

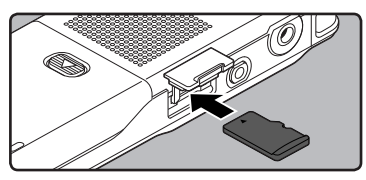

- Halten Sie die microSD Karte dabei gerade.
- Die microSD Karte stoppt mit einem Klicken, wenn sie vollständig eingeführt ist.
- Wenn Sie die microSD Karte falsch herum oder schräg einführen, kann sich diese verkanten, oder der Kontaktbereich der microSD Karte wird dadurch beschädigt.
- Wenn die microSD Karte nicht vollständig eingeschoben ist, können keine Daten auf die microSD Karte gespeichert werden.

*3* **Schließen Sie den Kartenfachdeckel.**

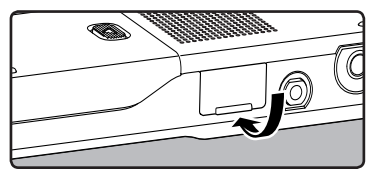

- Wenn Sie die microSD Karte einlegen, erscheint der Wechsel der Aufnahmemedien in der Display.
- *4* **Wenn Sie auf eine microSDKarte aufnehmen, drücken Sie auf die** + **oder** −**Tasten und wählen Sie [**Ja**].**

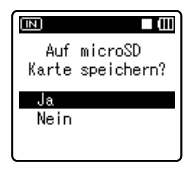

*5* **Drücken Sie auf die** OK**-Taste, um die Einstellung zu bestätigen.**

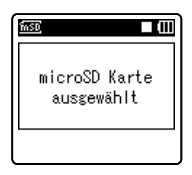

## *Hinweise*

- Es ist möglich, auf den integrierten Speicher als Aufnahme-Medium umzuschalten(☞ S. 54).
- In manchen Fällen werden microSD Karten, die mit anderen Geräten, beispielsweise einem Computer, formatiert (initialisiert) wurden, nicht erkannt. Prüfen Sie vor der Nutzung, ob sie mit diesem Gerät formatiert worden sind (☞ S. 71).

## <span id="page-22-0"></span>*Entnehmen der microSD Karte*

*1* **Öffnen Sie das Kartenfach, während sich der Rekorder im Stopp-Modus befindet.**

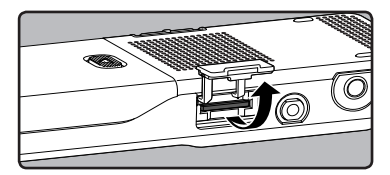

*2* **Drücken Sie die Karte kurz in Richtung des Gerätes und lassen Sie sie herausgleiten.**

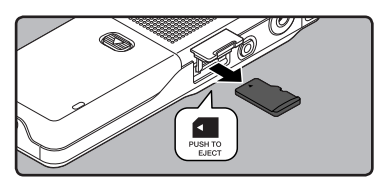

- Die microSD Karte befindet sich sichtbar außerhalb des Einschubs und kann sicher entfernt werden.
- [**Speicher ausw.**] auf [**microSD Karte**] steht, erscheint [**Interner Speicher ausgewählt**]

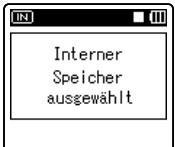

## *3* **Schließen Sie den Kartenfachdeckel.**

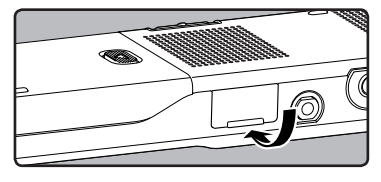

## *Hinweise*

- Schnelles Wegnehmen Ihres Fingers nach Einschieben der microSD Karte kann zu deren gewaltsamen Heraustreten aus dem Schlitz führen.
- Entfernen Sie den Schreibschutzschalter, bevor Sie die microSD Karte einschieben. Informationen über kompatible microSD-Karten für diesen Rekorder finden Sie auf der Olympus-Webseite
- Dieser Rekorder kann von einigen microSD Karten, die mit diesem Rekorder nicht kompatibel sind, nicht richtig erkannt werden.
- Falls die microSD Karte nicht klar erkannt werden kann: Entfernen Sie die microSD Karte und stecken Sie sie wieder ein, um zu sehen, ob dieser Rekorder die microSD Karte erkennt.
- Die Arbeitsleistung vermindert sich auf einer microSD-Karte, wenn Sie sie wiederholt beschreiben und löschen. In diesem Fall formatieren Sie die microSD-Karte (☞ S.71).

## <span id="page-23-0"></span>**Hinweise zu den Ordnern**

Der integrierte Speicher oder die microSD Karte kann als Aufnahme-Medien verwendet werden. Ungeachtet des Aufnahme-Mediums werden Sprachdateien, Musikdateien und Dateien mit Inhalten entsprechend den Ordnern [**Rekorder**], [**Musik**], [**Podcast**] und [**Audible**] in einem verzweigten Verzeichnisbaum aufgeteilt und gespeichert.

Wenn [**Hauptmenü**] im Anzeigebereich des Funktionsführers angezeigt wird, drücken Sie die **F1** Taste, um zum Hauptmenübildschirm zurückzukehren. Dies ist nützlich, wenn in die [**Rekorder**], [**Musik**], [**Podcast**] und [**Audible**] Modi umgeschaltet wird.

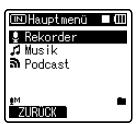

## *Hinweis*

• Dateien oder Ordner im Ordner [**Hauptmenü**] oder [**Rekorder**] werden auf dem Rekorder nicht angezeigt.

## *Informationen zu Ordnern für Sprachaufnahmen*

**DM55 0001 .WMA**

 $(1)$   $(2)$   $(3)$ 

[**Ordner A**] - [**Ordner E**] innerhalb des Ordners [**Rekorder**] sind die Ordner für Sprachaufnahmen. Wenn Sie mit dem Rekorder aufnehmen, wählen Sie einen dieser fünf Ordner vor Aufnahmebeginn.

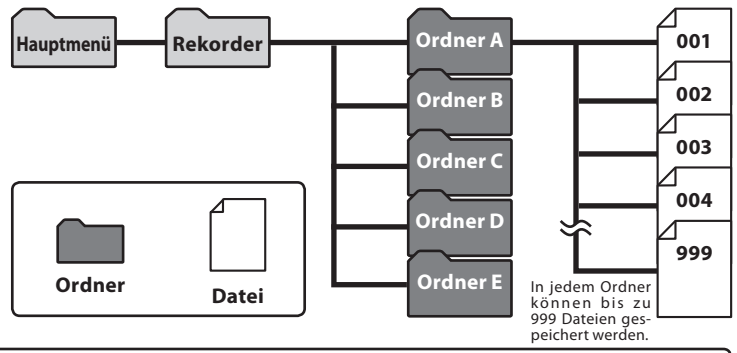

Den mit diesem Rekorder aufgezeichneten Dateien werden automatisch Namen zugeordnet.

## 1 **User ID:**

Der auf dem Rekorder eingegebene Benutzername. Die Benutzerkennung kann in der "Olympus Sonority" Software geändert werden.

## 2 **Dateinummer:**

Dateien werden unabhängig vom jeweiligen Aufnahmemedium durchnummeriert.

## 3 **Erweiterung:**

Dateiendungen für das jeweilige Aufnahmeformat bei Aufnahmen mit diesem Gerät.

- **Lineares PCM Format WAV**
- MP3 Format .MP3
- WMA Format WMA

## <span id="page-24-0"></span>*Informationen zum Ordner für Musikwiedergabe*

Bei der Übertragung von Musikdateien mit dem Windows Media Player auf das Gerät wird automatisch ein Wiedergabeordner für [Musik] erstellt, der eine Ebenenstruktur wie im unten stehenden Diagramm dargestellt besitzt. Musikdateien im selben Ordner können nach Präferenzen neu arrangiert und wiedergegeben werden (☞ S.56).

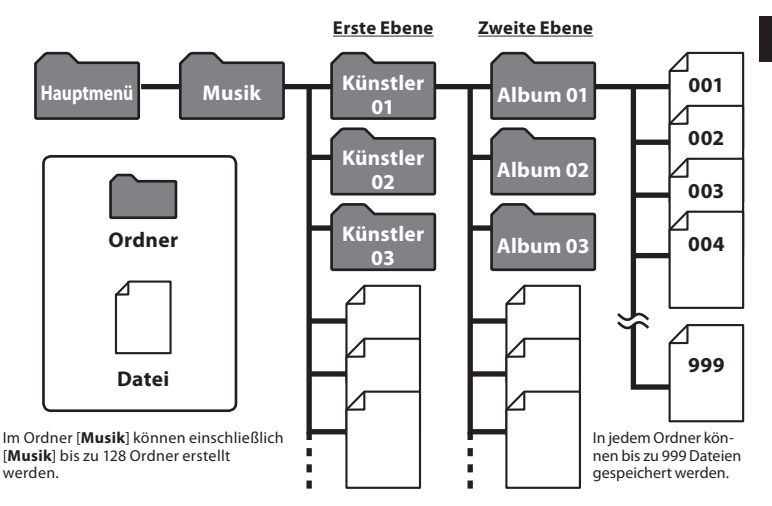

## <span id="page-25-0"></span>*Über den Ordner für Podcast Inhalte*

Ein [**Podcast**]-Ordner zur Speicherung von über Podcasting verbreiteten Dateien (☞ S. 107) wurde im voraus im [**Hauptmenü**]-Ordner angelegt. Es können Programme (Dateien) abgespielt werden, welche von der "Olympus Sonority" Software übertragen wurden. Wenn bei angehaltenem Rekorder die [**Podcast**] Taste eine Sekunde oder länger gedrückt wird, wird der [**Podcast**] Ordner unter dem [**Hauptmenü**] Ordner geöffnet. Es erscheint eine Liste der Dateien und Ordner innerhalb des Ordners. Zu "**Podcast**" siehe bitte ☞ S.107.

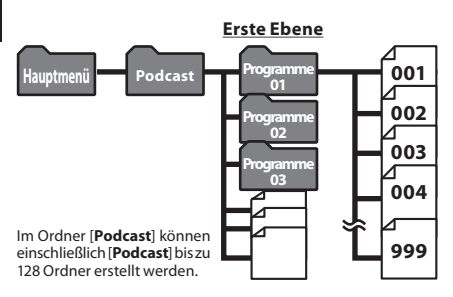

In jedem Ordner können bis zu 999 Dateien gespeichert werden.

## *Über den Ordner für Audible Inhalte*

Audible Dateien können von der Audible Website auf den Rekorder weitergeleitet werden, indem der Audible Manager ( $\sqrt{w}$  S. 112) oder der Windows Media Player verwendet wird. Beim Weiterleiten von Audible Dateien zu diesem Rekorder durch Nutzung des Audible Managers, wird automatisch ein [**Audible**] Verzeichnis zur Wiedergabe von Audible Dateien im [**Musik**] Ordner erstellt und die Dateien dort gespeichert.

Beim Weiterleiten von Audible Dateien zu diesem Rekorder durch Nutzung des Windows Media Players, wird automatisch ein [**Künstler**] Verzeichnis zur Wiedergabe im [**Musik**] Ordner erstellt und die Dateien dort gespeichert.

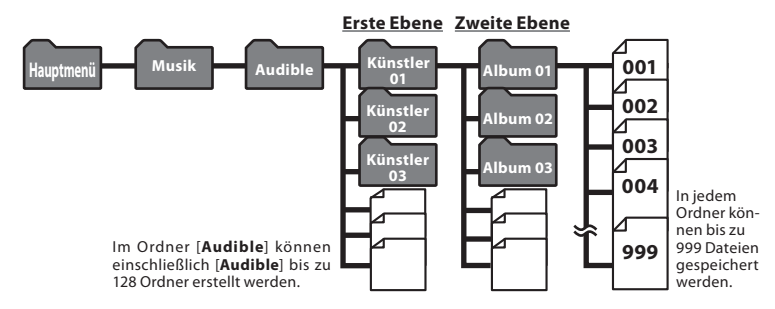

## <span id="page-26-0"></span>**Wählen von Ordnern und Dateien**

Ändern Sie die Ordner bei angehaltenem Betrieb oder bei der Wiedergabe. Weitere Informationen zur Ebenenstruktur der Ordner finden Sie in den "**Hinweise zu den Ordnern**" (☞ S. 24 bis S. 26).

### **Ordnerbetrieb bei Sprachaufnahmen:**

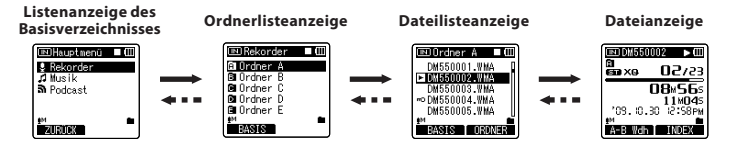

## **Ordnerbetrieb bei der Musikwiedergabe/Inhalt der Wiedergaben:**

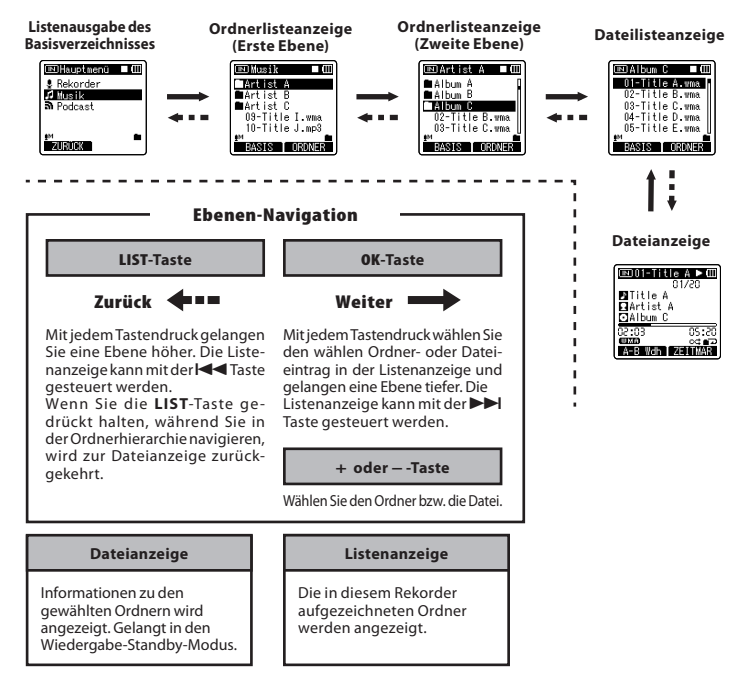

## <span id="page-27-0"></span>*Über das Aufnehmen*

Wählen Sie einen Ordner für Sprachaufzeichnungen zwischen [**[\*]]** und [**f\*]** im Ordner [**Rekorder**] aus bevor Sie die Aufnahme starten. Diese Ordner können Sie nach der Art der Aufzeichnungnen umbenennen, z.B. Ordner [&] könnte genutzt werden, um private Informationen zu speichern, während Ordner [Fill für geschäftliche Informationen vorbehalten sein könnte.

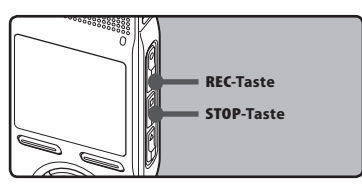

## *1* **Wählen Sie den Aufnahmeordner (**☞ **S. 24 bis S. 27).**

### **Ordner wechseln:**

- 1Durch Drücken der **LIST**-Taste in der Dateianzeige, im Stop-Zustand, gelangen Sie in die nächsthöhere Ebene. Wiederholtes Drücken der **LIST**-Taste bringt Sie zur Ordnerlistenanzeige.
- 2Durch Drücken der **+** oder **−**-Taste in der Ordnerlistenanzeige wählen Sie die Ordner für Sprachaufnahmen. Neu aufgenommene Audiodaten werden als letzte Datei im gewählten Ordner gespeichert.

## *2* **Drücken Sie** RECs**-Taste zum Starten der Aufnahme.**

- Die Aufnahmekontrollleuchte leuchtet und [ $\bullet$ ] erscheint auf dem Display.
- Richten Sie das Mikrofon auf die aufzuzeichnende Klangquelle.<br>(a) Aufnahmemodus
- 
- $\overline{b}$  Balkenanzeige Restspeicherplatz
- c Vergangene Aufnahmezeit
- 
- d) Verbleibende Aufnahmezeit<br>@ Aufnahmepegelanzeige (entsprechend

Aufnahmepegel und Aufnahmepegel und Aufnahmefunktions Einstellungen ändern)

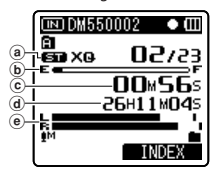

- [**Aufnahmemodus**] kann während der Aufnahme oder Aufnahmebereitschaft nicht geändert werden. Stellen Sie dieses ein, während der Rekorder angehalten ist (☞S. 47).
- *3* **Drücken Sie die** STOP4**-Taste zum Stoppen der Aufnahme.**
	- Illerscheint in der Display.
	- f Dateilänge

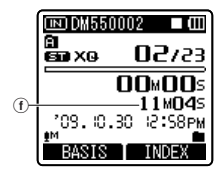

## *Hinweise*

- Wenn eine microSD-Karte in den Rekorder geschoben wird, vergewissern Sie sich, dass Sie als Aufnahmemedium entweder [eingebaute] oder [**microSD Karte**] bestätigen, um Fehler zu vermeiden (☞ S. 54).
- Bei Wahl eines anderen Ordners als A bis **E** und Drücken der REC · Taste blinkt die Meldung [**in diesem Ordner keine Aufnahme möglich**] auf dem Display. Wählen Sie dann einen Ordner unter  $\blacksquare$  bis  $\blacksquare$  und starten Sie die Aufnahme noch einmal.
- Um unvollständige Aufnahmen zu vermeiden, beginnen Sie erst mit dem Sprechen, wenn die Aufnahmekontrollleuchte leuchtet.
- Wenn weniger als 60 Sekunden Aufnahmezeit verbleiben, fängt die Aufnahmekontrollleuchte an zu blinken. Wenn die Aufnahmezeit auf 30 oder 10 Sekunden sinkt, blinkt die Leuchte schneller.
- Wenn [**Ordner Voll**] erscheint, kann der Rekorder nichts mehr aufzeichnen. Löschen Sie einige unnötige Dateien, bevor Sie weitere Aufnahmen machen (☞ S. 42).
- Der Rekorder kann nichts mehr aufzeichnen, wenn [**Speicher voll**] erscheint. Löschen Sie nicht benötigte Dateien, bevor Sie mit der Aufnahme fortfahren (☞ S.42).
- Wir empfehlen, vor der Aufnahme die Aufnahmemedien im Rekorder zu formatieren (☞ S.71).

#### **Inhalt der Aufnahme kurz überprüfen**

## **Drücken Sie im Aufnahmemodus des Rekorders auf die** PLAY `**-Taste.**

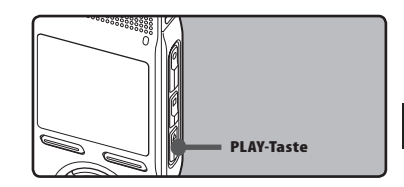

- $\cdot$  [ $\blacktriangleright$ ] erscheint in der Display.
- Stoppen Sie die Aufnahme, die gerade aufgenommene Datei wird dann abgespielt.

#### **Aufnahmepause**

## **Drücken Sie im Aufnahmemodus des Rekorders auf die** RECs**-Taste.**

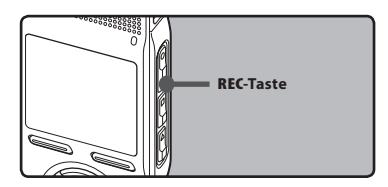

- [I] erscheinen in der Display.
- Der Rekorder stoppt, wenn er mindestens 120 Minuten auf "Rec Pause" geschaltet bleibt.

### **Fortsetzen der Aufnahme:**

## **Drücken Sie erneut die** RECs**-Taste.**

• Die Aufnahme wird von der Unterbrechungsstelle an fortgesetzt.

#### **Mithörmöglichkeit bei Aufnahme**

Wenn ein Ohrhörer an die **EAR**-Buchse angeschlossen ist, können Sie während der Aufnahme den Ton mithören. Die Lautstärke kann geregelt werden durch Drücken der **+**- oder **−**-Tasten.

**Schließen Sie den Ohrhörer an die** EAR**-Buchse am Rekorder an.**

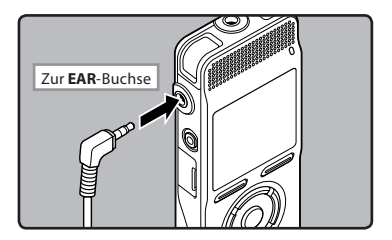

• Während der Aufnahme können Sie durch den Ohrhörer den Ton mithören.

## <span id="page-29-0"></span>*Hinweise*

- Der Aufnahmepegel kann nicht durch die Lautstärketaste kontrolliert werden.
- Wenn Sie Ohrhörer verwenden, stellen Sie die Lautstärke nicht zu hoch. Eine sehr hohe Lautstärke kann zu Hörschäden führen.
- Wegen möglicher akustischer Rückkopplung dürfen Kopfhörer nicht neben einem Mikrofon platziert werden.
- Ist bei der Aufzeichnung der externe Lautsprecher angeschlossen, könnte möglicherweise Audio-Feedback auftreten.

## *Empfohlene Einstellungen je nach Aufnahmebedingung*

Der Rekorder steht werkseitig auf dem [**ST XQ**]-Modus, so dass sofort nach seinem Erwerb hochqualitative Stereoaufnahmen vorgenommen werden können. Die verschiedenen Aufnahmefunktionen können bis ins Detail konfiguriert werden, um sich den Die folgende Tabelle zeigt die Standardaufnahmeeinstellungen mit der Aufnahmeumgebung als Beispiel.

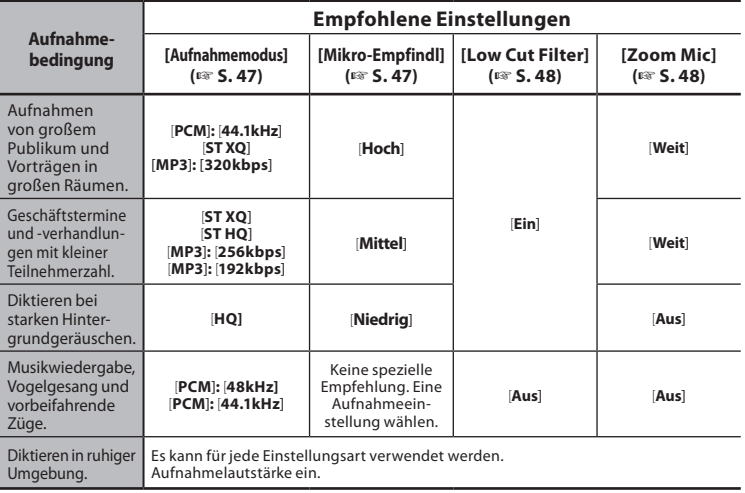

## <span id="page-30-0"></span>*Aufnahmen von einem externen Mikrofon oder anderen Audiogeräten*

Ein externes Mikrofon und andere Audiogeräte können angeschlossen, und deren Ton aufgenommen werden.

• Stecken Sie während einer Aufnahme keine Geräte in die MIC-Buchse.

#### Aufnahme mit einem externen Mikrofon:

## **Stecken Sie das externe Mikrofon in die** MIC**-Buchse am Rekorder.**

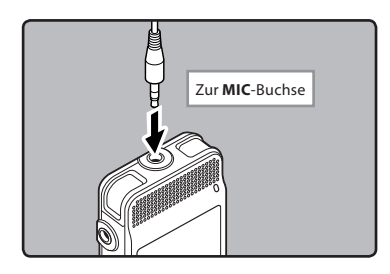

## **Nutzbare externe Mikrofone**

**2-Kanal-Mikrofon (omnidirektional): ME30W** Dies sind hochsensible omnidirektionale Mikrofone mit Plug-in-Speisung, die sehr geeignet für Musik-Liveaufnahmen sind.

#### **Hoch empfindliches monaurales Rauschunter-drückungs-Mikrofon (unidirektional): ME52W**

Dieses Mikrofon dient zur Tonaufzeichnung aus großem Abstand bei Minimierung der Umgebungsgeräusche.

#### **Kompaktes Richtmikrofon (unidirektional): ME31**

Die Richtmikrofone sind für solche Aufnahmen wie z. B. Aufnahme von Vogelstimmen im Freien nützlich. Der Metallkörper bietet Festigkeit und eine hohe Steifigkeit.

#### **Krawattenmikrofon (omnidirektional): ME15**

Kleines, unauff älliges Mikrofon mit Krawattenhalter.

#### **Telephone-Pick-Up: TP7**

Mikrofon in Ausführung eines Ohrhörers, das während des Telefonierens in das Ohr gesteckt werden kann. Die Stimme oder die Konversation über das Telefon kann deutlich aufgezeichnet werden.

## *Hinweise*

- Zum Anschluss des Rekorders an andere Geräte brauchen Sie das als Sonderzubehör erhältliche Anschlusskabel (KA333).
- Eine Feineinstellung der Eingangspegel ist mit diesem Rekorder nicht möglich.
- Das eingebaute Mikrofon wird bei Anschluss eines externen Mikrofons an die **MIC**-Buchse ausgeschaltet.
- Es können auch Mikrofone mit Plug-in-Speisung benutzt werden.
- Wenn ein externes Stereo Mikrofon angeschlossen wird, während [**Aufnahmemodus**] auf Monoaufnahme steht, ist nur eine Aufnahme mit dem linken Kanalmikrofon (L) möglich (☞ S.47).

## Aufzeichnung über ein externes Mikrofon oder andere Geräte:

Sie können den Ton aufnehmen, indem Sie, mit Hilfe des Verbindungskabels KA333 (optional), die Audio OUT-Buchse (Ohrhörerbuchse) des anderen Gerätes mit der **MIC**-Buchse des Rekorders verbinden.

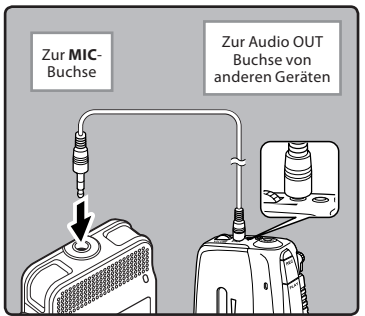

#### *Hinweis*

• Eine Feineinstellung der Eingangspegel ist mit diesem Rekorder nicht möglich. Führen Sie (☞ S.47), wenn externe Geräte angeschlossen werden, eine Testaufnahme durch, und stellen Sie dann die Ausgangpegel für die externen Geräte ein.

## Aufnehmen des Tons des Rekorders mit anderen Audiogeräten:

Der Ton des Rekorders kann mit anderen Geräten aufgenommen werden, wenn die **EAR**-Buchse des Rekorders mittels des Verbindungskabels KA333 (optional) mit der Audio IN-Buchse (Mikrofonbuchse) des anderen Gerätes verbunden ist.

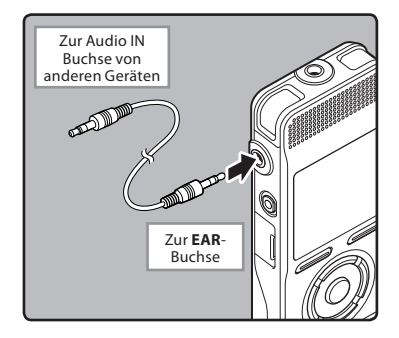

### *Hinweis*

• Beim Einstellen der verschiedenen Wiedergabeeinstellungen des Rekorders können sich die Ausgangssignale der **EAR**-Buchse entsprechend verändern (☞ S.50).

## <span id="page-32-0"></span>*Über die Wiedergabe*

## **Wiedergabe**

Der Rekorder kann Dateien im Format WAV, MP3 und WMA wiedergeben. Zur Wiedergabe von Dateien, die mit anderen Geräten aufgezeichnet wurden, sind diese von einem PC aus zu übertragen (kopieren).

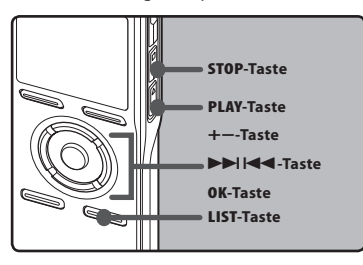

## *1* **Wählen des Ordners mit den Dateien für die Wiedergabe (**☞ **S.24 bis S.27).**

## **Ordner wechseln:**

- 1Durch Drücken der **LIST**-Taste auf der Dateianzeige während der Wiedergabe oder bei angehaltener Wiedergabe gelangen Sie zur nächsthöheren Ebene. Wiederholten Drücken der **LIST**-Taste bringt Sie zur Ordnerlistenanzeige.
- 2Drücken Sie die **+** Taste oder **−** Taste in der Ordnerliste auf der Seite, um einen Ordner zu wählen. Drücken Sie die **OK-Taste oder DDI-Taste.**
- *2* **Drücken Sie in derDateilistenanzeige** +**- oder** −**-Taste zur Wählen derDatei, die Sie Wiedergabe.**
	- Drücken Sie in der Dateianzeige  $\blacktriangleright$ oder <a>
	Taste zum Wählen einer Datei.

## *3* **Drücken Sie die** PLAY ` **oder** OK **Taste zum Starten der Wiedergabe.**

 $\cdot$  [ $\blacktriangleright$ ] erscheint im Display.

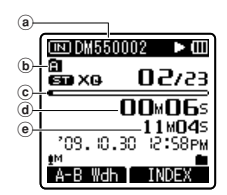

- a) Name der Datei
- b Ordneranzeige
- $\widetilde{\mathbf{c}}$  Balkenanzeige Wiedergabe-Position
- d Vergangene Wiedergabezeit
- e Dateilänge

## *4* **Drücken Sie die** +**-Taste oder** −**-Taste, um eine angenehme Hörlautstärke einzustellen.**

• Dies kann im Wertebereich von [**00**] bis [**30**] geschehen.

## **5 Stoppen Sie mit der STOP -Taste die Wiedergabe an der gewünschten Stelle.**

- [ $\blacksquare$ ] erscheint in der Display.
- Dadurch wird die Wiedergabe der Datei sofort angehalten. Wenn die Rückkehr-Funktion aktiviert ist, wird die Stelle, an der Sie angehalten haben, selbst bei einer Stromunterbrechung registriert. Beim nächsten Einschalten kann die Wiedergabe von der gleichen Stelle aus erfolgen.

## **Schnellvorlauf**

## **Drücken und halten Sie im Stoppmodus des Rekorders in der Dateianzeige die**9**-Taste.**

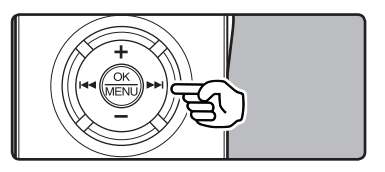

- [ $\blacktriangleright$ ] erscheint in der Display.
- Beim Loslassen der **>>** Taste stoppt der Rekorder. Setzen Sie mit der **PLAY** ` oder **OK** Taste die Wiedergabe an der Stelle fort, an der sie gestoppt wurde.

## **Drücken und halten Sie im WiedergabemodusdesRekordersdie**9**-Taste.**

- Sobald die **D-H-Taste freigegeben** wird, schaltet der Rekorder auf Normalwiedergabe zurück.
- Bei einer Index- oder Zeitmarke innerhalb der Datei stoppt der Rekorder an dieser Stelle (☞ S. 38).
- Der Rekorder stoppt am Ende der Datei. Halten Sie weiterhin die **>>I**-Taste gedrückt, damit die Schnellvorlauf-Funktion am Anfang der nächsten Datei einsetzt.

## **Rücklauf**

## **Drücken und halten Sie im Stoppmodus des Rekorders in der Dateianzeige die**0**-Taste.**

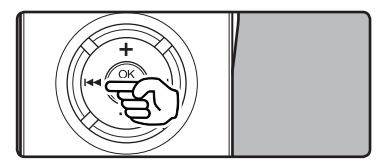

- [4] erscheint in der Display.
- Beim Loslassen der  $\blacktriangleleft$  Taste stoppt der Rekorder. Setzen Sie mit der **PLAY** ` oder **OK** Taste die Wiedergabe an der Stelle fort, an der sie gestoppt wurde.

## **Drücken und halten Sie im Wiedergabe-modus des Rekorders die**0**-Taste.**

- Sobald die  $\blacktriangleleft$ -Taste freigegeben wird, schaltet der Rekorder auf Normalwiedergabe zurück.
- Bei einer Index- oder Zeitmarke innerhalb der Datei stoppt der Rekorder an dieser Stelle (☞ S. 38).
- $\cdot$  Wird die  $\blacktriangleleft$ -Taste gedrückt gehalten, wenn der Rekorder am Anfang der obersten Datei gestoppt ist, so läuft er im Schnellrücklauf zum Ende der letzten Datei und setzt dort die Wiedergabe fort.

**Auffinden des Dateianfangs**

## **Drücken Sie im Stopp- oder WiedegabemodusdesRekordersdie**9**-Taste.**

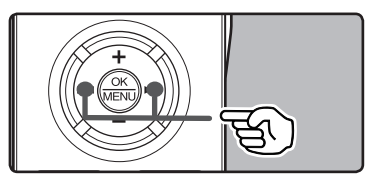

• Der Rekorder springt zum Anfang der nächsten Datei.

## **Drücken Sie im Wiedegabemodus des Rekorders die**0**-Taste.**

• Der Rekorder springt zum Anfang der nächsten Datei.

## **Drücken Sie im Stoppmodus des Rekorders die**0**-Taste.**

• Der Rekorder springt an den Anfang der letzten Datei. Kehren Sie zum Anfang der Datei zurück, wenn der Rekorder auf der Hälfte der Datei stoppt.

### **Drücken Sie im Wiedegabemodus des Rekorders zweimal auf die** 0**-Taste.**

• Der Rekorder springt an den Anfang der letzten Datei.

## *Hinweise*

- Wenn Sie während der Wiedergabe zum Anfang der Datei zurückgehen, hält der Rekorder an der Position der Indexmarke und Zeitmarke an. Die Indexmarke und die Zeitmarke werden übersprungen, wenn Sie die Funktion bei angehaltener Wiedergabe ausführen (☞ S. 38).
- Wenn [**Springinterv.**] auf etwas Anderem als [**Dateisprung**] steht, springt der Rekorder den eingegebenen Zeitraum vor bzw. zurück und beginnt dann mit der Wiedergabe (☞ S. 52).

#### **Hören durch einen Ohrhörer**

Ein Ohrhörer kann an die **EAR** -Buchse des Rekorders angeschlossen werden.

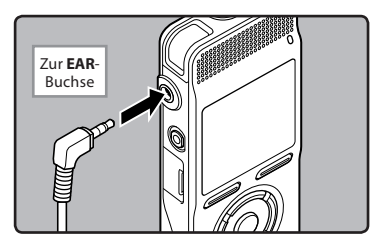

• Der interne Lautsprecher ist dann ausgeschaltet.

#### *Hinweise*

- Um Gehörschäden zu vermeiden, verwenden Sie den Ohrhörer erst, nachdem Sie die Lautstärke verringert haben.
- Achten Sie während des Gebrauchs des Ohrhörers darauf, dass die Lautstärke nicht zu hoch ist, da dies dauerhafte Gehörschäden verursachen kann.

#### **Wiedergabe-Einstellungen**

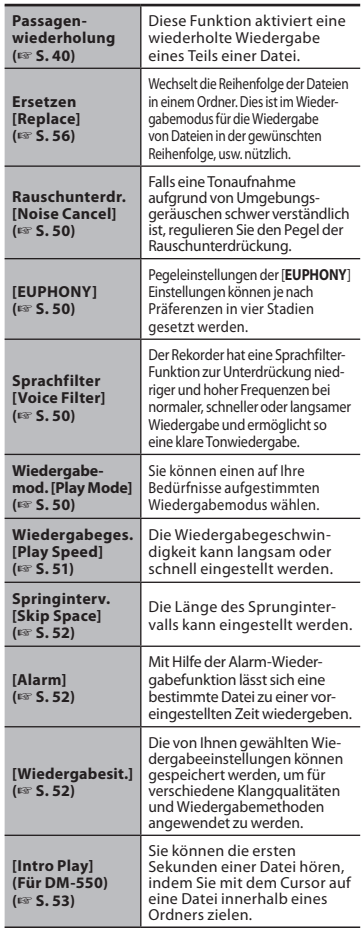

### <span id="page-35-0"></span>**Musikdateien**

Wenn der Rekorder übertragene Musikdateien nicht wiedergeben kann, stellen Sie sicher, dass sich Samplingrate und Bitrate im abspielbaren Bereich befinden. Kombinationen von Sampling- und Bitraten für Musikdateien, die von diesem Rekorder wiedergegeben werden können, finden Sie unten.

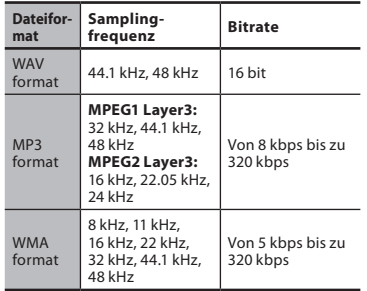

- MP3-Dateien mit veränderlicher Bitrate (bei denen Konversions-Bitraten variieren können) lassen sich u. U. nicht einwandfrei wiedergabe.
- WAV-Dateien kann dieser Rekorder nur im linearen PCM-Format wiedergeben. Andere Arten von WAV-Dateien können nicht abgespielt werden.
- Dieser Rekorder ist kompatibel mit Microsoft Corporation DRM9, nicht aber mit DRM10.

## *Bookmark-Modus*

Der Rekorder besitzt einen Lesezeichen-Modus in der Inhalte-Datei zur Podcast- oder Audible-Datei, die zum Rekorder übertragen wird. Befindet sich der Rekorder im Bookmark-Modus, speichert er die letzte Stopp-Position automatisch als [**Wiedergabe Position**]. Selbst wenn der Rekorder bei Wiedergabe einer Datei angehalten wird, ruft er die letzte Stopp-Position aus der Datei wieder auf und die Datei kann das nächste Mal von diesem Punkt aus wiedergegeben werden.

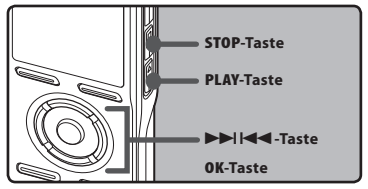

- *1* **Auswählen der Inhalt-Datei im [**Podcast**] oder der Audible-Datei im [**Musik**] Ordner.**
- *2* **Drücken Sie die** PLAY ` **oder** OK **Taste zum Starten der Wiedergabe.**

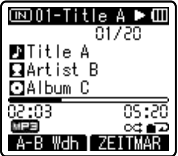

•  $[\blacktriangleright]$  erscheint in der Display. Beim Abspielen einer erst kürzlich wiedergegebenen Datei startet die Wiedergabe von der letzten Stopp-Position aus.
### *3* **Stoppen Sie mit der** STOP 4 **oder** OK **Taste die Wiedergabe an der gewünschten Stelle.**

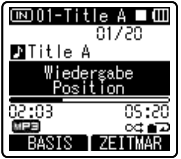

• Daraufhin stoppt die Dateiwiedergabe an jeder gewünschten Stelle. Die Stopp-Position wird als [**Wiedergabe Position**] in der Datei gespeichert. In diesem Status startet die Wiedergabe beim Abspielen derselben Datei von der letzten gespeicherten Position aus, auch wenn Sie eine leere Datei auswählen, in den anderen Ordner wechseln oder den Rekorder ausschalten.

## *4* **Wiedergabe einer Inhaltsdatei, die bereits halb wiedergegeben wurde.**

• Setzen Sie mit der **PLAY** ` oder **OK** Taste die Wiedergabe an der Stelle fort, an der sie gestoppt wurde.

#### **Schnellvorlauf**

Halten Sie die **>>I** Taste gedrückt, während der Rekorder im Stoppbetrieb ist.

➥ Wenn Sie die Taste auslösen, stoppt der Rekorder, die [**Wiedergabe Position**] wird allerdings nicht aktualisiert. Setzen Sie mit der **PLAY** ` oder **OK** Taste die Wiedergabe an der Stelle fort, an der sie gestoppt wurde.

Halten Sie die →→ Taste bei Wiedergabe der Datei gedrückt.

- ► Sobald die  $\blacktriangleright$  Taste freigegeben wird, schaltet der Rekorder auf Normalwiedergabe zurück.
- Ist eine Zeitmarke (☞ S.38) oder eine [**Wiedergabe Position**] in der Mitte einer Datei gesetzt, bleibt die Wiedergabe an dieser Position stehen.

• Der Rekorder stoppt am Ende der Datei. Halten Sie weiterhin die  $\blacktriangleright$  Taste gedrückt, damit die Schnellvorlauf-Funktion am Anfang der nächsten Datei einsetzt.

#### **Rücklauf**

Halten Sie die <a>
Taste gedrückt, während der Rekorder im Stoppbetrieb ist.

➥ Wenn Sie die Taste auslösen, stoppt der Rekorder, die [**Wiedergabe Position**] wird allerdings nicht aktualisiert. Setzen Sie mit der **PLAY** ` oder **OK** Taste die Wiedergabe an der Stelle fort, an der sie gestoppt wurde.

Halten Sie die **144** Taste bei Wiedergabe der Datei gedrückt.

- ► Sobald die 144 Taste freigegeben wird, schaltet der Rekorder auf Normalwiedergabe zurück.
- Ist eine Zeitmarke (☞ S.38) oder eine [**Wiedergabe Position**] in der Mitte einer Datei gesetzt, bleibt die Wiedergabe an dieser Position stehen.
- Der Rekorder stoppt am Ende der Datei. Halten Sie weiterhin die **144** Taste gedrückt, damit die Schnellvorlauf-Funktion am Anfang der nächsten Datei einsetzt.
- Wird die  $\blacktriangleleft$  Taste gedrückt gehalten, wenn der Rekorder am Anfang der obersten Datei gestoppt ist, so läuft er im Schnellrücklauf zum Ende der letzten Datei und setzt dort die Wiedergabe fort.

#### **Auffinden des Dateianfangs**

Drücken Sie die **DE Taste während der** Wiedergabe, der schnellen Wiedergabe oder der langsamen Wiedergabe.

➥ Die nächste Datei ist markiert und die Wiedergabe startet mit der zuvor eingestellten Geschwindigkeit.

Drücken Sie die <a>I Taste während der Wiedergabe, der schnellen Wiedergabe oder der langsamen Wiedergabe.

➥ Die Wiedergabedatei ist markiert und die Wiedergabe startet mit der zuvor eingestellten Geschwindigkeit.

Drücken Sie die <a>I Taste 2 mal während der Wiedergabe, für schnelle oder langsame Wiedergabe.

- ➥ Die vorhergehende Datei ist markiert und die Wiedergabe startet mit der zuvor eingestellten Geschwindigkeit.
- Ist eine Zeitmarke (☞ S.38) in der Mitte einer Datei gesetzt, wird ab dieser Position abgespielt.
- Ist ein Dateisprung mit anderem Sprungintervall (☞ S.52), eingestellt, so führt der Rekorder für eine bestimmte Zeit vor der Wiedergabe einen Sprung nach vorwärts (F. Skip) oder nach rückwärts (R. Skip) aus.

#### **Eine Datei überspringen**

Drücken Sie die **>>I**-Taste, solange der Rekorder angehalten ist.

➥ Er springt dann zur [**Wiedergabe Position**] der nächsten Datei.

Drücken Sie die 144-Taste, wenn die Wiedergabe am Anfang der Datei angehalten wird.

➥ Er springt dann zur [**Wiedergabe Position**] der letzten Datei.

Drücken Sie die 144 -Taste, wenn die Wiedergabe in der Mitte der Datei angehalten wird.

➥ Er springt dann zum Dateianfang.

#### *Hinweise*

- Der Lesezeichen-Modus ist mit den Dateien innerhalb des [**Podcast**] Ordners und Audible-Dateien kompatibel.
- Wenn die Datei auf diesem Rekorder gelöscht wird, wird gleichzeitig die [**Wiedergabe Position**] Information gelöscht.
- Für jede Datei wird eine Managementdatei für die [**Wiedergabe Position**] erzeugt.

## *Setzen von Index- oder Zeitmarken*

Durch Setzen von Index- und Zeitmarken lassen sich zur Wiedergabe gewünschte Passagen leicht mithilfe von Schnellvorlauf und -rücklauf auffinden sowie Dateien durch Start-/Stoppmarkierung. Es können keine Indexmarkierungen auf MP3-Dateien oder Dateien, die nicht mit dem Olympus IC Rekorder erzeugt wurden, positioniert werden. Stattdessen können aber Hilfsmarkierungen positioniert werden, um sich an gewünschte Positionen zu erinnern.

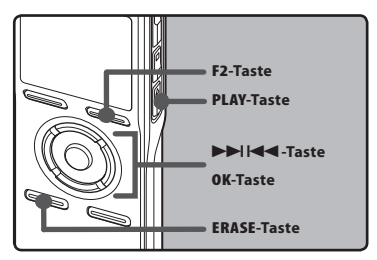

#### *1* **Drücken Sie die** F2 **Taste während Aufnahme, Aufnahmepause, Wiedergabe oder Wiedergabepause.**

- Auch nach dem Setzen von Indexoder Zeitmarken läuft die Aufnahme oder Wiedergabe weiter, sodass sich solche Marken ebenso auch an anderen Stellen setzen lassen.
- Daraufhin erscheint eine Nummer auf dem Display zur Bestätigung, dass die Index oder Zeitmarke gesetzt worden ist.

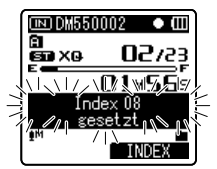

## Löschen von Index- oder Zeitmarke:

- *1* **Wählen Sie die zu löschende Index- oder Zeitmarke.**
- **2** Drücken Sie die **DD** oder **Taste die zu löschende Indexoder Zeitmarke wählen.**

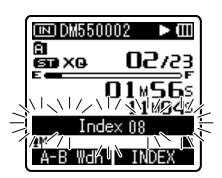

*3* **Drücken Sie ca. 2 Sekunden lang die** ERASE**-Taste, während die Index- oder Zeitmarkennummer auf dem Display angezeigt wird.**

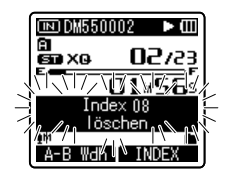

- Daraufhin wird die Index- oder Zeitmarke gelöscht.
- Die Nummern der gelöschten Indexoder Zeitmarken folgenden Marken rücken automatisch auf.

- Hilfsmarkierungen sind temporäre Markierungen. Wenn Sie eine Datei zum PC übertragen oder in einem PC verschieben, werden diese automatisch gelöscht.
- In einer Datei lassen sich bis zu 16 Indexund Zeitmarken setzen. Werden mehr als 16 Index- oder Zeitmarken platziert, so erscheint im ersten Fall die Meldung [**Maximale Index-Anzahl erreicht**] und im zweiten die Meldung [**Zeitmarken voll**].
- In einer Datei mit Zugriffsperre können Index- oder Zeitmarken weder gesetzt noch gelöscht werden (☞ S. 46).
- Wenn die Index- oder Zeitmarken gesetzt sind, wird für jede Datei eine Managementdatei erzeugt.

## *Wiederholung von bestimmten Passagen*

Diese Funktion aktiviert eine wiederholte Wiedergabe eines Teils einer Datei.

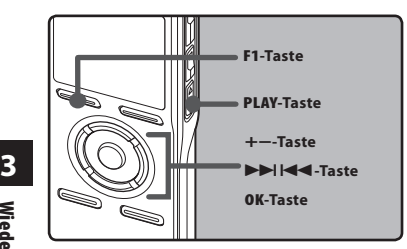

- 
- *1* **Wählen Sie eineDatei, bei der Sie eine Passage wiederholt wiedergeben möchten (**☞ **S.24 bis S.27).**
- *2* **Drücken Sie in der Dateilistenanzeige** +**- oder** −**- Taste zum Wählen der Datei.**
	- Drücken Sie in der Dateianzeige  $\blacktriangleright\blacktriangleright\vdash$  oder  $\blacktriangleright\blacktriangleleft$  -Taste zur wählen einer Datei.
- *3* **Drücken Sie die** PLAY ` **oder** OK **-Taste zum Starten der Wiedergabe.**
- *4* **Drücken Sie die** F1**-Taste an der Stelle, ab der die Passage wiederholt werden soll.**

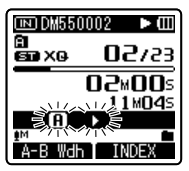

- $\cdot$  [**A**] blinkt auf dem Display.
- Schnellvor- und Schnellrücklauf können, wenn  $[\mathbf{\overline{H}}]$  blinkt, durchgeführt werden, wie bei der normalen Wiedergabe auch, um schnell zum Ende zu gelangen (☞ S.37).
- Wenn das Ende der Datei erreicht wird  $\left[\mathbf{H}\right]$  aufblinkt, wird die Stelle zur Endposition und eine wiederholte Wiedergabe beginnt.
- *5* **Drücken Sie die** F1**-Taste erneut an der Stelle, an der die Passagenwiederholung enden soll.**
	- Der Rekorder wiederholt nun die Passage so lange, bis die Wiedergabewiederholung annulliert wird.

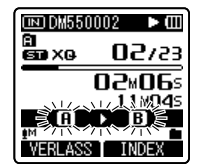

#### *Hinweis*

• Wie bei der Normalwiedergabe lässt sich die Wiedergabegeschwindigkeit auch während der Passagenwiederholung ändern (☞ S. 51). Bei Einfügen oder Löschen von Index- und Zeitmarken während der Passagenwiederholung wird diese annulliert und der Rekorder schaltet auf Normalwiedergabe zurück (☞ S. 38).

#### **Annullieren der Passagenwiederholung**

**Durch Drücken einer dieser Tasten wird die Passagenwiederholung aufgehoben.**

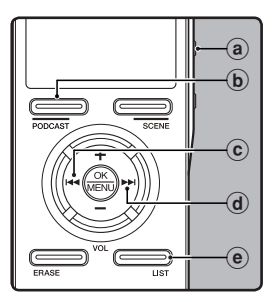

- a **Drücken Sie die** STOP 4**-Taste** Durch Drücken der **STOP** 4-Taste wird die Passagenwiederholung deaktiviert und die Wiedergabe gestoppt.
- b **Drücken Sie die** F1**-Taste** Durch Drücken der **F1**-Taste wird die abschnittsweise wiederholte Wiedergabe aufgehoben und es erfolgt die Rückkehr in den normalen Wiedergabemodus.
- c **Drücken Sie die** 0**-Taste** Durch Drücken der **<a>**Taste wird die Passagenwiederholung aufgehoben und im Schnellrücklauf zum Anfang der aktuellen Datei zurückgespult.
- d **Drücken Sie die** 9**-Taste** Durch Drücken der ►►I-Taste wird die Passagenwiederholung aufgehoben und im Schnellvorlauf zum Beginn der nächsten Datei übergegangen.
- e **Drücken Sie die** LIST**-Taste** Durch Drücken der **LIST**-Taste wird die abschnittsweise wiederholte Wiedergabe abgehoben und es erfolgt die Rückkehr zur Anzeige der Datei.

# **Löschfunktionen**

Einzelne Dateien lassen sich aus dem Ordner löschen.Ebenso können alle Titel eines Ordners gleichzeitig gelöscht werden.

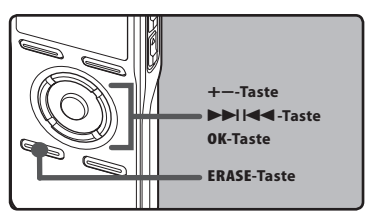

- *1* **Wählen Sie den Ordner, in dem sich die Dateien befinden, die Sie löschen wollen (**☞ **S.24 bis S.27).**
- *2* **Drücken Sie in der Dateilistenanzeige** +**- oder** −**- Taste zum Wählen der Datei.**
	- Drücken Sie in der Dateianzeige 9- oder 0 -Taste zur Wählen einer Datei.
- *3* **Drücken Sie im Stopp-Modus des Rekorders zweimal auf die** ERASE**-Taste.**
- *4* **Drücken Sie die** +**- oder** −**- Taste zur Wahl von [**Löschen i Ordner**] oder [**Datei löschen**].**

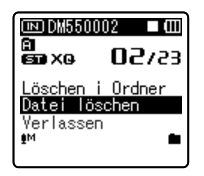

- *5* **Drücken Sie die** OK**-Taste.**
- *6* **Drücken Sie die** +**-Taste zur Wahl von [**Start**].**

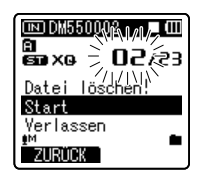

## *7* **Drücken Sie die** OK**-Taste.**

• Daraufhin wechselt die Displayanzeige auf [**Löschen!**] und der Löschvorgang setzt ein. [**Löschen erfolgreich**] wird angezeigt, wenn die Datei gelöscht ist. Die Dateinummer wird automatisch zurückgesetzt.

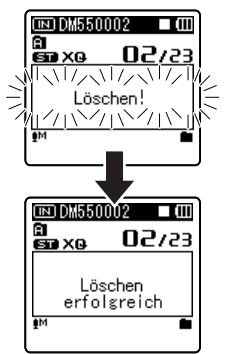

- Gesperrte Dateien und Dateien ohne Schreibrecht können nicht gelöscht werden (☞ S.46).
- Erfolgt innerhalb von acht Sekunden kein Bedienvorgang, schaltet der Rekorder auf Stoppbetrieb zurück.
- Die Beendigung des Vorgangs kann länger als 10 Sekunden dauern. Nehmen Sie dabei keinesfalls die Batterien heraus, da sonst Daten beschädigt werden können. Ersetzen Sie die Batterien durch neue, um sicherzugehen, dass die Batterien nicht während der Bearbeitung leerlaufen.
- Der [**Rekorder**] Ordner (**A-F)** sowie die [**Musik**] und [**Podcast**] Ordner können nicht gelöscht werden.

## *Teilweises Löschen einer Datei (Für DM-550)*

Nur eine mit dem Rekorder aufgenommene PCM-Datei kann teilweise gelöscht werden.

## *1* **Spielen Sie die Datei ab, die Sie löschen wollen.**

- Spulen Sie die Datei bis auf die Position, die gelöscht werden soll. Verwenden Sie die  $\blacktriangleright\blacktriangleright$ l Taste wenn die Datei sehr lang ist, um zu der Position zu gelangen, die Sie löschen wollen.
- *2* **Drücken Sie an derAnfangsposition, an der das teilweise Löschen beginnen soll, die** ERASE **Taste.**
	- Auf der Anzeige leuchtet [**Start Löschen**] auf.

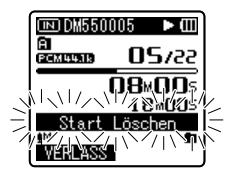

- *3* **Drücken Sie nochmals auf die** ERASE **Taste.**
	- Auf der Anzeige blinken abwechselnd [**Startpunkt**] und [**Endpunkt**] auf. Wenn die Leuchten blinken, geht die Wiedergabe weiter und Sie können zurückspulen oder wie üblich vorspulen und schnell vorspulen, um das Löschen zu beenden. Falls die Datei während des Blinkens der Lampen das Ende erreicht, ist dies die Position, wo der Löschvorgang endet.

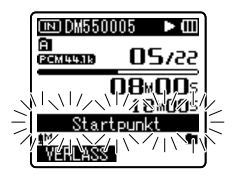

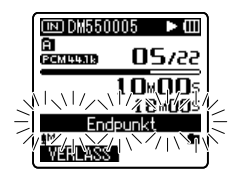

## *4* **Drücken Sie an der Position, an der Sie das teilweise Löschen beenden möchten, erneut die** ERASE **Taste.**

- Die Anzeige wird auf [**Teilweises Löschen !**] umschalten und mit dem teilweisen Löschen beginnen. Das Löschen ist abgeschlossen, wenn [**Teilweises Löschen beendet.**] angezeigt wird.
- Die Wiedergabe wird gestoppt, wenn die Zielposition des teilweisen Löschens erreicht ist.

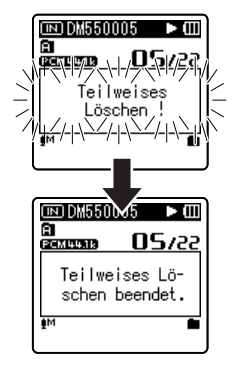

- Das teilweise Löschen ist nicht für Dateien anwendbar, die im WMA- oder MP3- Format aufgenommen wurden.
- Das Erstellungsdatum der Datei wird nicht verändert, selbst wenn die Datei teilweise gelöscht wird.

# **Menüeinstellungsmethode**

Die Menüfunktionen sind durch Registerkarten untergliedert, so dass Sie zunächst eine Registerkarte wählen und dann schnell die gewünschte Funktion einstellen können. Die einzelnen Menüfunktionen lassen sich wie folgt einstellen.

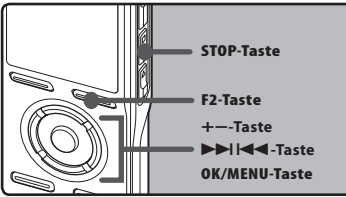

 *1* **Drücken Sie die**MENÜ **Taste für <sup>1</sup> Sekunde oderlängerwährendderRekorderaufnimmt, abspielt oder angehalten wurde.**

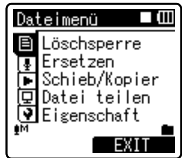

- Das Menü erscheint in der Display.
- Die Menüfunktionen können während der Aufnahme oder Wiedergabe eingestellt werden (☞ S.45).
- *2* **Drücken Sie die +- oder −-Taste, um auf dieRegisterkartezuwechseln,indersich die gewünschten Einträge befinden.**
	- Die Menüanzeige kann durch Verschieben des Einstellmenü-Cursors geändert werden.

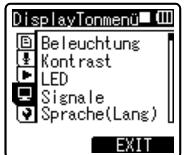

*3* **Drücken Sie die Taste** OK **oder** 9**, um den Cursor auf den einzustellenden Punkt zu schieben.**

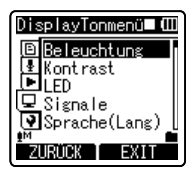

 *4* **Drücken Sie die** +**-oder** −**-Taste, um zu der einzustellenden Funktion zu gelangen.**

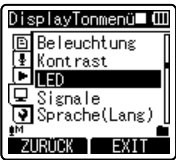

- *5* **Drücken Sie die** OK**- oder**9 **Taste.**
	- Gehen Sie zu den Einstellungen der gewünschten Funktion.
- *6* **Drücken Sie die** +**-oder** −**-Taste, um die Einstellung zu ändern.**

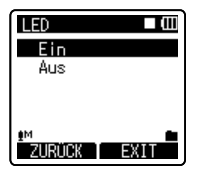

4 Einstellmenü bei der Aufnahme:

## *7* **Drücken Sie die** OK**-Taste, um die Einstellung zu bestätigen.**

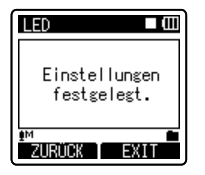

- Sie werden über den Bildschirm informiert, dass die Einstellungen erfolgt sind.
- **Drücken der F1- oder**  $\blacktriangleleft$ **-Taste** ohne Halten der **OK**-Taste bricht den Einstellungsvorgang ab und bringt Sie zurück zur letzten Anzeige.

## *8* **Drücken Sie die** F2**- oder** STOP 4**- Taste zum Schließen des Menüs.**

• Wenn Sie sich während der Aufnahme oder Wiedergabe in der Menüanzeige befinden, können Sie durch Drücken der **F2**-Taste wieder zum Wiedergabe-Bildschirm zurückkehren, ohne dass Aufnahme oder Wiedergabe unterbrochen werden.

#### *Hinweise*

- Der Rekorder stoppt, wenn er während einer Menüeinstellung 3 Minuten lang nicht betätigt wird, wenn eine gewählte Einstellung nicht übernommen wird.
- Wenn Sie während der Aufnahme oder Wiedergabe in die Menüeinstellungen gehen, werden die Einstellungen nach acht Sekunden abgebrochen, wenn keine Taste gedrückt wird.

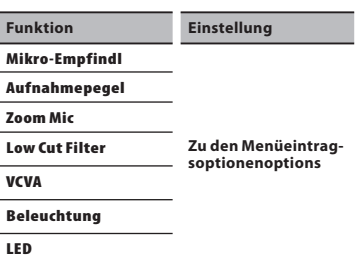

## 4 Einstellmenü bei der Wiedergabe:

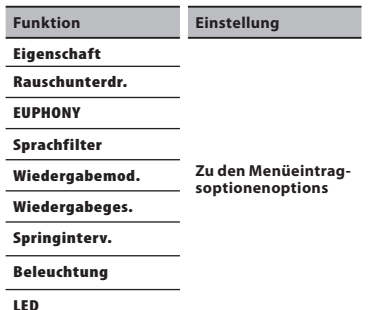

**4**

## + *Dateimenü [File Menu]*

### **Löschsperre [Erase Lock]**

Durch das Sperren des Zugriffs auf Dateien werden wichtige Daten vor versehentlichem Löschen geschützt. Gesperrte Dateien bleiben beim Löschen aller Dateien in einem Ordner unberührt (☞ S.42). [**Ein**]:

Zugriff auf Datei ist gesperrt und somit kann sie nicht gelöscht werden.

#### [**Aus**]:

Dateisperre ist aufgehoben und Datei kann wieder gelöscht werden.

## **Ersetzen [Replace]**

Siehe "**Ändern der Dateireihenfolge [Ersetzen]**" (☞ S.56).

#### **Schieb/Kopier [File Move/Copy] (Für DM-550)**

Siehe "**Dateien Verschieben/Kopieren [Schieb/Kopier]**" (☞ S.57).

#### **Datei teilen [File Divide] (Für DM-550)**

Siehe "**Dateien Aufspalten [Datei teilen]**" (☞ S.59).

#### **Eigenschaft [Property]**

Informationen über Dateien und Ordner können über die Displayanzeige bestätigt werden.

**Wenn eine Datei markiert ist:**

[**Name**] (Dateiname), [**Datum**] (Zeitstempel), [**Größe**] (Dateigröße), [**Bitrate**]\*1 (Dateiformat) [**Künstler**]\*2 (Interpretenname) und [**Album**]\*2 (Albumname) erscheinen auf dem Display.

\*1 Wenn eine lineare PCM-Formatdatei gewählt ist, erscheint auf dem Feld [**Bitrate**] die Abtastfrequenz und die Bitrate.

\*2 Enthält eine Datei keine Registerinformationen, [**UNKNOWN\_ ARTIST**], [**UNKNOWN\_ALBUM**] erscheinen auf dem Display. Ist Sprachdatei eingestellt, erscheinen [**Künstler**] und [**Album**] nicht auf dem Display.

#### **Wenn ein Ordner markiert ist:**

[**Name**] (Dateiname), [**Ordner**] (Ordnernummer) und [**Datei**]\*1

(Dateinummer) erscheinen auf dem Display.

- \*1 Dateien, die nicht von diesem Rekorder erkannt werden können, werden nicht in die Dateienzahl einbezogen.
- Wählen Sie die Dateien für die Sie eine Vorabbestätigung bekommen möchten, bevor Sie Menüeinträge einstellen.

## , *Aufnahmemenü [Rec Menu]*

#### **Mikro-Empfindl [Mic Sense]**

Die Mikrofonempfindlichkeit ist auf die Aufnahmeerfordernisse einstellbar.

#### [**Hoch**]:

Höchste Aufnahmeempfindlichkeit; geeignet für Veranstaltungen mit großem Publikum und Tonaufzeichnung aus großer Entfernung bzw. bei geringer Lautstärke.

#### [**Mittel**]:

Geeignet für Tonaufzeichnung bei Konferenzen und Seminaren mit geringer Teilnehmerzahl.

#### [**Niedrig**]:

Niedrigste Aufnahmeempfindlichkeit; geeignet zum Diktieren.

• Falls Sie die Stimme eines Sprechers klar aufnehmen möchten, stellen Sie [**Mikro-Empfindl**] auf [**Niedrig**] halten Sie das im Rekorder eingebaute Mikrofon vor der Aufnahme nah an den Mund des Sprechers (5-10 cm).

#### **Aufnahmemodus [Rec Mode]**

Der Rekorder kann im linearen PCM Format aufnehmen (Für DM-550). Hochauflösende Klangaufnahmen bei hohen Sampling- und Bitraten in CD-Qualität oder besser möglich. Der Rekorder unterstützt auch MP3- und WMA-Formate.

### *1* **Wählen Sie die Aufnahmeformat.** [**PCM**]:

Die ist ein unkomprimiertes Audioformat, das für Musik-CDs und Ähnlichem benutzt wird.

#### [**MP3**]:

MPEG ist der von einer Arbeitsgruppe der ISO (International Organizatin for Standardization) definierte internationale Standard.

#### [**WMA**]:

Dies ist eine von der Microsoft Corporation in den USA entwickelte Methode zur Audiokomprimierung.

## *2* **Wählen Sie die Aufnahmerate.**

#### [**PCM**]: [**48kHz/16bit**] oder [**44,1kHz/16bit**] [**MP3**]: [**320kbps**] bis [**128kbps**] [**WMA**]: [**ST XQ**],[**ST HQ**],[**ST SP**], [**HQ**], [**SP**], [**LP**]

- Stellen zur klaren Aufnahme einer Besprechung oder eines Vortrags unter [**Aufnahmemodus**] etwas Anderes als [**LP**] ein.
- Wenn ein externes monaurales Mikrofon verwendet wird, während [**Aufnahmemodus**] auf Stereoaufnahme steht, wird der Ton nur auf dem linken Kanal (L) aufgenommen.

#### **Festlegung einer Methode zur Einstellung des Aufnahmepegels [Rec Level] (Für DM-550)**

Man kann das Gerät so einstellen, dass der Aufnahmepegel automatisch oder manuell eingestellt wird.

#### [**Manuell**]:

Die Aufnahme wird mit der manuellen Einstellung des Aufnahmepegels durchgeführt.

### [**Automatisch**]:

Die Aufnahme wird mit der automatischen Einstellung des Aufnahmepegels durchgeführt. Dies ist nützlich, wenn Sie sofort mit der Aufnahme beginnen wollen.

## Einstellung des Aufnahmepegels:

### **Drücken Sie die Taste DDI oder während der Rekorder aufnimmt oder die Aufnahme pausiertist, um den Aufnahmepegel einzustellen.**

- Der Aufnahmepegel wird automatisch eingestellt, wenn der Aufnahmepegel auf [**Automatisch**] steht. Stellen Sie den Aufnahmepegel auf [**Manuell**], um die Aufnahmepegel-Einstellfunktion zu verwenden.
- Wird das Gerät auf [**Manuell**] geschaltet, ist die Limiter-Funktion (Ein Limiter oder Begrenzer ist ein dynamikbearbeitendes Effektgerät, das den Ausgangspegel (Amplitude der Spannung des Audiosignals) auf einen bestimmten Wert herunterregelt) deaktiviert. Während [**E-pegel zu hoch**] angezeigt ist, wird verzerrter Ton aufgenommen. Passen Sie den Aufnahmepegel an, damit [**E-pegel zu hoch**] nicht angezeigt wird.
- [**E-pegel zu hoch**] kann auch dann angezeigt werden, wenn die Anzeige des Aufnahmepegels den rechten Anschlag nicht erreicht oder sogar darüber hinausgeht. Wenn die Soundverzerrungen sogar dann nicht verschwinden, nachdem der Aufnahmepegel reguliert wurde, ändern Sie die Einstellung der Mikrofon-Empfindlichkeit (☞ S.47) und regulieren Sie den
- Die Eingabe eines sehr lauten Tons könnte auch dann Rauschen hervorrufen, wenn der Aufnahmepegel<br>auf [**Automatisch**] steht.
- auf [**Automatisch**] steht. Der Pegel kann von [**01**] bis [**16**] eingestellt werden. Je höher die Zahl, desto höher der Pegel und desto größer die Anzeigeposition auf dem Pegelmesser.

#### **Zoom Mic**

Die Richtmikrofon-Funktion nutzt DiMAGICs (DIMAGIC Co., Ltd.) DIMAGIC Virtual Microphone (DVM) Technologie. DVM ist ein Audioerfassungs-System, welches Ihnen erlaubt, Klänge aus allen Richtungen zu erfassen und aufzunehmen. DVM steht in Sachen Stereoaufnahmen bis hin zu hochsensibler Richtungsaufnahme für den neuesten Stand der Technik bei Richtungs-Methoden, die es Ihnen ermöglichen, auf ein einziges exklusives Mikrofon umzuschalten.

#### [**Zoom**]:

Monaurale Aufnahme, mit der Sie stark gerichtete Klangquellen aufnehmen können.

#### [**Eng**]:

Aufnahme einer gerichteten Stereo-Klangquelle.

#### [**Weit**]:

Aufnahme einer breiten Klangquelle.

#### [**Aus**]:

Deaktiviert diese Funktion.

#### **Low Cut Filter [Low Cut Filter]**

Der Rekorder verfügt über eine Low Cut-Filterfunktion, damit die niedrigen Frequenzen minimiert und Stimmen klarer aufgezeichnet werden. Diese Funktion kann die Betriebsgeräusche von Klimaanlagen, Projektoren und anderen vergleichbaren Rauschquellen reduzieren.

[**Ein**]: Aktiviert die Low Cut-Filter-Funktion. [**Aus**]: Deaktiviert diese Funktion.

#### **VCVA [VCVA]**

Sobald das Mikrofon Geräusche einer bestimmten Lautstärke (Auslösepegel) erfasst, beginnt automatisch die VCVA-Aufnahme und stoppt wieder, sobald die Lautstärke unter den Auslösepegel sinkt. Diese besonders für Daueraufnahmen nützliche Funktion spart nicht nur Speicherplatz durch Stoppen der Aufnahme, wenn kein Ton ausgegeben wird, sondern sorgt auch für eine effizientere Wiedergabe.

- [**Ein**]: Aktiviert die VCVA-Funktion. Aufnahme im VCVA-Modus.
- [**Aus**]: Deaktiviert diese Funktion. Aufnahme wird im normalen Modus fortgesetzt.

### Einstellen des Pegels zum Starten/ Stoppen der Aufnahme:

## *1* **Drücken Sie die** RECs**-Taste zum Starten der Aufnahme.**

• Ist die Lautstärke niedriger als der voreingestellte Auslösepegel, setzt die Aufnahme automatisch nach ca. 1 Sekunde aus, und die Anzeige [**Standby**] blinkt auf dem Display. Die Aufnahmekontrollleuchte leuchtet beim Aufnahmestart und blinkt während der Aufnahmepausen.

### *2* **Stellen Sie mit der**9**- oder** 0**-Taste den Pegel zum Starten/Stoppen der Aufnahme ein.**

- Der Auslösepegel kann auf 15 verschiedene Werte eingestellt werden.
- Je höher der Wert, desto höher die Mikrofonempfindlichkeit. In der höchsten Einstellung genügt ein ganz leises Geräusch, um die Aufnahme zu starten.
- (a) Pegelmesser (variiert entsprechend der aufgenommenen Lautstärke)
- (b) Startpegel (bewegt sich nach rechts/links, entsprechend dem eingestellten Pegel)
- C Startpegel/Aufnahmepegel Schalterknopf (Nur wenn [**VCVA**]: [**Auf**], [**Aufnahmepegel**]: [**Manuell**] einstellend, es angezeigt wird.)
- Drücken Sie die **F1** Taste, um den Aufnahmepegel während der VCVA-Aufnahme zu ändern. Der Aufnahmepegel kann reguliert werden.

• Im Interesse gelungener Aufnahmen empfehlen sich Testaufnahmen mit verschiedenen Auslösepegeln.

## VCVA Standby Monitor-Einstellung:

Wenn [**StandbyMonit**] in den Menüeinstellungen auf [**Ein**] steht, wird die Aufnahme nicht aus dem Ohrhörer ausgegeben, während man im VCVA Standby-Modus ist. Wenn Sie Ihre Aufnahme mit angeschlossenem Ohrhörer überwachen, merken Sie, ob VCVA gestartet ist, indem Sie prüfen, ob Audio ausgegeben wird.

#### [**Ein**]:

Aktiviert die Standby Monitor-Funktion. [**Aus**]:

Deaktiviert diese Funktion.

#### **Timer Aufnahme [Timer Rec]**

Siehe "**Timer-Aufnahme [Timer Aufnahme]**" (☞ S.60).

#### **Aufnahmesit. [Rec Scene]**

Siehe "**Einstellen der Aufnahmesituation [Aufnahmesit.]**" (☞ S.62).

**4**

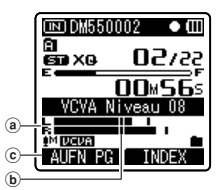

- Der Auslösepegel für Start/Stopp richtet sich außerdem auch nach der gewählten Mikrofonempfindlichkeit (☞ S.47).
- Falls der Auslösepegel nicht innerhalb von 2 Sekunden reguliert wird, kehrt die Anzeige zurück zur vorherigen.
- Falls hohe Umgebungsgeräusche herrschen, kann die Auslösesensibilität des VCVA an die Aufnahmeumstände angepasst werden.

## - *Wiedergabemenü [Play Menu]*

#### **Rauschunterdr. [Noise Cancel]**

Falls eine Tonaufnahme aufgrund von Umgebungsgeräuschen schwer verständlich ist, regulieren Sie den Pegel der Rauschunterdrückung.

#### [**Hoch**] [**Niedrig**]:

Aktiviert die Rauschunterdrückung-Funktion. Zur besseren Tonqualität wird das Rauschen in der Datei bei der Wiedergabe reduziert.

#### [**Aus**]:

Deaktiviert diese Funktion.

• Wenn [**Rauschunterdr.**] auf [**Niedrig**] oder [**Hoch**]steht, sind [**Sprachfilter**], [**EUPHONY**] und [**Wiedergabeges.**] funktionen werden nicht funktionieren. Stellen Sie für diese Funktionen [**Rauschunterdr.**] auf [**Aus**].

## **EUPHONY**

Dieser Rekorder ist mit [EUPHONY MOBILE] ausgestattet, die neueste Entwicklung in Klangsystemen, die Bandbreitenkorrektur, Erweiterungstechnologie und Bearbeitungstechnologie für virtuelle akustische Quellen liefert. Zusätzlich zu dem erzeugten Gefühl von Natürlichkeit und Weiträumigkeit, ist der Rekorder mit einer außergewöhnlichen Funktion ausgestattet, durch die sich Zuhörer weniger eingeengt fühlen und auch nach längerem Hören keine Müdigkeit oder Langeweile empfinden. Pegeleinstellungen der [EUPHONY] Einstellungen können je nach Präferenzen in vier Stadien gesetzt werden.

#### [**Bass +**]:

Dieser Modus richtet sich eher auf tiefere Klangregister.

## [**Weit**]:

Diese Einstellung bewirkt ein Gefühl der Weite.

## [**Natürlich**]:

Deaktiviert diese Funktion. Wählen Sie dieses wenn die Klänge im Originalklang wiedergegeben werden sollen.

### [**Aus**]:

Deaktiviert diese Funktion.

• Die [**EUPHONY**] Funktion ist nicht verfügbar, während [**Wiedergabeges.**] (☞ S.51) [**Rauschunterdr.**] (☞ S.50) und [**Sprachfilter**] eingestellt sind.

## **Sprachfilter [Voice Filter]**

Der Rekorder hat eine Sprachfilter-Funktion zur Unterdrückung niedriger und hoher Frequenzen bei normaler, schneller oder langsamer Wiedergabe und ermöglicht so eine klare Tonwiedergabe.

[**Ein**]:

Aktiviert die Sprachfilter-Funktion. [**Aus**]:

Deaktiviert diese Funktion.

• Wenn [**Sprachfilter**] auf [**Ein**] steht, ist [**Rauschunterdr.**] und [**EUPHONY**] deaktiviert. Stellen Sie für diese Funktionen [**Sprachfilter**] auf [**Aus**].

## **Wiedergabemod. [Play Mode]**

Sie können einen auf Ihre Bedürfnisse aufgestimmten Wiedergabemodus wählen.

### Wählen Sie den gewünschten Wiedergabebereich:

- *1* **Wählen Sie [**Wiedergabeber.**].**
- *2* **Wählen Sie [**Datei**], [**Ordner**] oder [**Alles**].**

[**Datei**]:

Wahl der aktuellen Datei.

#### [**Ordner**]:

Wahl des aktuellen Ordners. [**Alles**]:

Wahl aller Dateien im internen Speicher.

### Wählen Sie den gewünschten Wiedergabemodus:

## *1* **Wählen Sie [**Wiederholung**] oder [**Zufall**].**

#### [**Wiederholung**]:

Einstellung des Wiederhol-Wiedergabemodus.

#### [**Zufall**]:

Einstellung des Zufalls-Wiedergabemodus.

## *2* **Wählen Sie [**Ein**] oder [**Aus**].**

#### [**Ein**]:

Einstellung des zu wiederholenden oder per Zufall abzuspielenden Wiedergabebereichs.

#### [**Aus**]:

Deaktivierung dieser Funktion.

- Erreicht der Rekorder im [**Datei**]-Modus das Ende der letzten Datei im Ordner, so blinkt zwei Sekunden lang die Anzeige [**Dateiende**] auf dem Display und der Rekorder stoppt am Anfang der letzten Datei.
- Erreicht der Rekorder im [**Ordner**]-Modus das Ende der letzten Datei im Ordner, so blinkt zwei Sekunden lang die Anzeige [**Dateiende**] auf dem Display und der Rekorder stoppt am Anfang der ersten Datei im Ordner.
- Nach der Wiedergabe der letzten Datei des Ordners im [**Alles**] -Modus startet der Rekorder die Wiedergabe ab der ersten Datei im nächsten Ordner. Erreicht der Rekorder das Ende der letzten Datei im Rekorder, so blinkt zwei Sekunden lang die Anzeige [**Dateiende**] auf dem Display und er stoppt am Anfang seiner ersten Datei.

## **Wiedergabeges. [Play Speed]**

Die Wiedergabegeschwindigkeit der Datei lässt sich auf zwischen **0,5**-fach und **2**-fach einstellen. Stellen Sie die Geschwindigkeit je nach Bedarf ein, z. B. um den Gesprächsinhalt einer Konferenz schnell durchzugehen oder Bereiche einer Fremdsprachenlektion langsam zu wiederholen, die Sie nicht verstanden haben. Der Ton wird automatisch ohne Stimmenänderung digital angepasst, so dass die Wiedergabe natürlich klingt.

## *1* **Wählen Sie [**Play langsam**] oder [**Play schnell**].**

*2* **Stellen Sie die Wiedergabegeschwindigkeit ein.**

**Wenn [**Play langsam**] markiert ist:** Die Geschwindigkeit kann in Schritten von 0,05 zwischen [**x0,50**] und [**x0,95**] gewählt werden.

#### **Wenn [**Play schnell**] markiert ist:** Die Geschwindigkeit kann in Schritten von 0,05 zwischen [**x1,05**] und [**x2,00**] gewählt werden.

## Ändern der Wiedergabegeschwindigkeit:

*1* **Drücken Sie die** PLAY ` **oder** OK **-Taste zum Starten der wiedergeben möchten.**

#### *2* **Drücken Sie die** PLAY `**-Taste, um die Wiedergabegeschwindigkeit einzustellen.**

- Bei jedem Drücken der **PLAY** `-Taste wird die Wiedergabegeschwindigkeit<br>umgeschaltet.
- Auch bei Wiedergabestopp bleibt die geänderte Wiedergabegeschwindigkeit erhalten. Die nächste Wiedergabe erfolgt mit dieser Geschwindigkeit.
- **Normale Wiedergabe**: Wiedergabe mit normaler Geschwindigkeit.

#### **Langsame Wiedergabe**: Die

Wiedergabegeschwindigkeit nimmt ab und das Symbol [2] erscheint auf dem Display (Vorgabewert 0,75-fache Geschwindigkeit).

#### **Schnelle Wiedergabe:** Die Wiedergabegeschwindigkeit nimmt zu und das Symbol [1] erscheint auf dem Display

(Vorgabewert 1,50-fache Geschwindigkeit).

#### **Beschränkungen der Wiedergabe in doppelter Geschwindigkeit:**

In Abhängigkeit von der Abtastfrequenz und der Bitrate der abzuspielenden Datei könnte kein normaler Betrieb verfügbar sein. Reduzieren Sie in solch einem Fall die Geschwindigkeit der schnellen Wiedergabe.

- Wie im normalen Wiedergabe-Modus lässt sich die Wiedergabe stoppen, eine Datei markieren oder auch eine Indexmarke im langsamen Wiedergabe- und schnellen Wiedergabe -Modus einfügen (☞ S.38).
- Die langsame Wiedergabe und die schnelle Wiedergabe sind auch möglich, wenn [**Sprachfilter**] eingestellt sind (☞ S.50).
- Die langsame Wiedergabe oder die schnelle Wiedergabe sind nicht möglich, wenn [**Rauschunterdr.**] (☞ S.50) oder [**EUPHONY**] eingestellt sind (☞ S.50).

## **Springinterv. [Skip Space]**

Diese Funktion erlaubt Ihnen das Springen in einer Wiedergabedatei vorwärts (Vorlauf) oder rückwärts (Rücklauf) für eine bestimmte Zeit. Diese Funktion ist komfortabel für schnelles Springen zu einer anderen Wiedergabeposition oder wiederholtes Abspielen von kurzen Passagen.

#### *1* **Wählen Sie [**Vorwärtssprung**] oder [**Rücksprung**].**

*2* **Stellen Sie den Skip-Abstand ein.**

**Wenn [**Vorwärtssprung**] markiert ist:** [**Dateisprung**] [**10Sek. Sprung**] [**30Sek. Sprung**][**1Min. Sprung**] [**5Min. Sprung**] [**10Min. Sprung**]

**Wenn [**Rücksprung**] markiert ist:** [**Dateisprung**] [**1Sek. Sprung**] – [**5Sek. Sprung**][**10Sek. Sprung**] [**30Sek. Sprung**][**1Min. Sprung**] [**5Min. Sprung**][**10Min. Sprung**]

## Vor-/Zurück- Skip Playback:

- *1* **Drücken Sie die** PLAY` **oder** OK**-Taste zum Starten der Wiedergabe.**
- **2** Drücken Sie die  $\blacktriangleright\blacktriangleright$ l oder **Taste.**
	- Der Rekorder springt das eingestellte Intervall vorwärts (Vorlauf) oder rückwärts (Rücklauf) und beginnt mit der Wiedergabe.
- Befindet sich vor dem Intervallende eine Index-/Zeitmarke oder Start/Stopp-Marke, so springt der Rekorder bis zu der entsprechenden Position vorwärts/ rückwärts.

#### **Alarm**

Siehe "**Alarm-Wiedergabefunktion[Alarm]**" (☞ S.64).

#### **Wiedergabesit. [Play Scene]**

Siehe "**Einstellen der Wiedergabesituation [Wiedergabesit.]**" (☞ S.66).

## . *DisplayTonmenü [LCD/Sound Menu]*

### **Beleuchtung [Backlight]**

Die Displaybeleuchtung des Rekorders wird nach Drücken einer Taste jeweils 10 Sekunden (Werkseitige Einstellung) lang eingeschaltet. Sie können wählen, ob das Display beleuchtet sein soll.

## *1* **Wählen Sie [**Leuchtzeit**] oder [**Helligkeit**].**

## *2* **Stellen Sie die Beleuchtungszeit ein.**

#### [**Aus**]:

Deaktiviert diese Funktion. [**5Sekunden**] [**10Sekunden**] [**30Sekunden**] [**1Minuten**]: Aktiviert die Displaybeleuchtung.

## *3* **Stellen Sie die Helligkeit.**

#### [**Hoch**] [**Niedrig**]:

Stellen Sie die Dauer der Hintergrundbeleuchtung ein.

#### **Kontrast [Contrast]**

Die Displayeinstellung ist in 12 Stufen möglich.

Sie können für den LCD-Displaykontrast einen Pegel zwischen [**01**] bis [**12**] wählen.

## **LED [LED]**

Der Rekorder ist so einstellbar, dass die LED-Kontrollleuchte nicht aufleuchtet.

### [**Ein**]:

LED-Kontrollleuchte ist aktiviert.

#### [**Aus**]:

LED-Kontrollleuchte ist deaktiviert.

## **Signale [Beep]**

Durch einen Ton bestätigt der Rekorder die Betätigung von Bedienelementen und warnt vor Fehlern. Der Systemton lässt sich ausschalten.

#### [**Lautstärke 03**]:

Signaltonlautstärke erhöhen.

#### [**Lautstärke 02**]:

Normale Signaltonlautstärke.

#### [**Lautstärke 01**]:

Signaltonlautstärke verringern.

#### [**Aus**]:

Signaltöne ausschalten.

#### **Sprache(Lang) [Language(Lang)]**

Sie können bei diesem Recorder die Sprache für die Anzeigen im Display auswählen. [**English**] [**Français**] [**Deutsch**] [**Italiano**] [**Español**] [**Русский**]:

### **Sprachausgabe [Guidance]**

Siehe "**Sprachausgabe [Sprachführung]**" (☞ S.68).

#### **Intro Play (Für DM-550)**

Sie können die ersten Sekunden einer Datei hören, indem Sie mit dem Cursor auf eine Datei innerhalb eines Ordners zielen. Diese Funktion ist bei der Suche nach Dateien von großem Vorteil.

#### [**10Sekunden**]:

Die ersten 10 Sekunden der Datei werden abgespielt.

#### [**5Sekunden**]:

Die ersten 5 Sekunden der Datei werden abgespielt.

#### [**3Sekunden**]:

Die ersten 3 Sekunden der Datei werden abgespielt.

### [**Aus**]:

Diese Einstellung ausschalten.

## / *Gerätemenü [Device Menu]*

### **Speicher ausw. [Memory Select]**

Wenn eine microSD-Karte eingesteckt wird, können Sie wählen, ob Sie den eingebauten Speicher oder die microSD-Karte benutzen (☞ S.22).

[**Eingebauter Speicher**]: Eingebauter Speicher.

[**microSD-Karte**]: microSD-Karte.

#### **Einstellung des Energiesparmodus [Power Save]**

Sie können vermeiden, das Ausschalten zu vergessen. Falls der eingeschaltete Rekorder über 10 Minuten (Werkseitige Einstellung) angehalten oder nicht genutzt wird, schaltet sich das Gerät von selbst aus.

#### [**5 Minuten**] [**10 Minuten**] [**30 Minuten**] [**1 Stunde**]:

Stellen Sie den Zeitraum für die automatische Stromabschaltung ein.

#### [**Aus**]:

Deaktiviert diese Funktion.

• Bei einem Tastendruck springt der Zeitzähler zum Beginn des Zeitraums vor der Stromunterbrechung zurück.

#### **Ändern von Ordnernamen [Folder Name]**

Die Namen der Ordner A bis E können zur Tonaufzeichnung durch Vorgabenamen in der Vorlage ersetzt werden. Außerdem lassen sich auch in der Vorlage registrierte Ordnernamen mit "Olympus Sonority" ändern.

#### [**Einstellung**]:

Übernahme eines Ordnernamens aus der Voreinstellung.

#### **Zeit & Datum**

Siehe "**Einstellung von Uhrzeit und Datum [Zeit & Datum]**" (☞ S.20).

### **USB Class [USB Settings]**

Siehe "**Ändern der USB Klasse [USB Einstell.]**" (☞ S.69).

#### **Reset [Reset Settings]**

Dieses setzt die Funktionen auf ihre Ausgangswerte (Fabrikwerte) zurück. [**Start**]:

Setzt die Einstellungen auf die Ausgangswerte zurück.

#### [**Verlassen**]:

Bringt Sie zurück zum [**Gerätemenü**].

• Nach dem Zurücksetzen bleiben die Zeiteinstellungen und Dateinummern vor der Rückstellung erhalten und werden nicht auf die Fabrikwerte zurückgesetzt.

### **Menüeinstellungen nach der Rücksetzung (Ausgangswerte):**

#### , **Aufnahmemenü:**

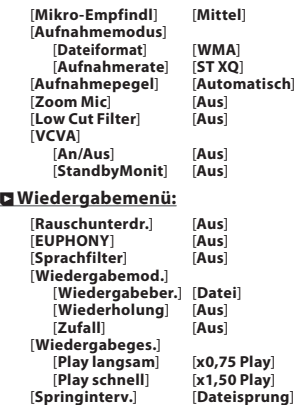

#### . **DisplayTonmenü:**

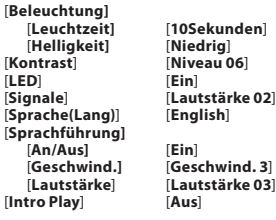

#### / **Gerätemenü:**

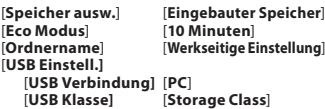

#### **System-Info [System Info.]**

Die Kenndaten des Rekorders lassen sich auf dem Menüdisplay anzeigen und überprüfen. [**Modell**] (Modellname) und [**Version**] (Systemversion) [**Seriennr.**] (Seriennummer) wird angezeigt.

#### **Formatieren**

Siehe "**Formatierung des Rekorders [Formatieren]**" (☞ S.71).

#### **Speicher-Info**

Die verbleibende Aufnahmekapazität und die gesamte Speicherkapazität der Aufnahmemedien erscheinen in der Menüanzeige.

- Wenn keine microSD-Karte eingeschoben wird, erscheint nur die Information über den eingebauten Speicher.
- Der Laufwerksbereich der Verwaltungsdateien, die auch der Rekorder nutzt, wird zum verbleibenden Speicherbereich der Aufnahmemedien dazugezählt. Speziell für microSD-Karten, wird zusätzlich zu diesem Verwaltungsbereich auch der Verwaltungsbereich für die microSD-Karte hinzugezählt. Durch diesen Umstand ist die angezeigte verbleibende Kapazität kleiner als die angezeigte Gesamtkapazität, dies liegt aber im normalen Bereich.

**4**

## *Ändern der Dateireihenfolge [Ersetzen]*

Zur Änderung der Wiedergabereihenfolge lassen sich Dateien in einem Ordner verschieben. Wählen Sie zunächst den Ordner (die Dateien), dessen Wiedergabereihenfolge geändert werden soll. Der Reihenfolge der Songs kann durch Nutzung der zur Verfügung gestellten "Olympus Sonority" Software verändert werden.

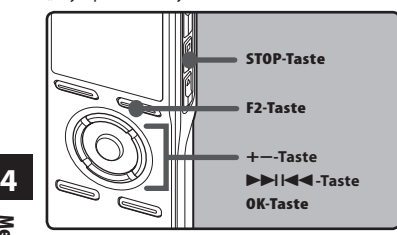

- *1* **Wählen Sie den Ordner, in dem Sie die Reihenfolge der Dateien neu arrangieren wollen (**☞ **S.24 bis S.27).**
- *2* **Wählen Sie [**Ersetzen**] aus dem Menü auf dem [**Dateimenü**].**
	- Bezüglich der Details zu den Menüeinstellungen lesen Sie sich bitte S. 44, S. 45.
- *3* **Drücken Sie die** +**- oder** −**-Taste, um die Datei auszuwählen, die Sie verschieben möchten.**

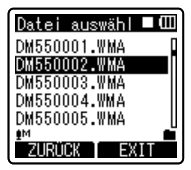

## *4* **Drücken Sie die** OK**oder**9**Taste.**

• Der Cursor blinkt zur Bestätigung, dass sich die Datei verschieben lässt.

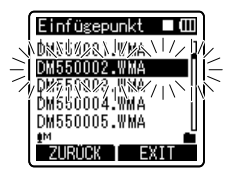

*5* **Drücken Sie die** +**- oder** −**-Taste, um das Ziel zu wählen, in das sie verschoben werden soll.**

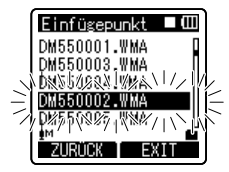

- *6* **Drücken Sie auf die** OK**-Taste, um die Einstellung zu bestätigen.**
	- Sind weitere Dateien zu verschieben, so wiederholen Sie die Schritte 3 bis 6.
	- Drücken der **I-Taste ohne** auf **OK** zu drücken bricht den Einstellungsvorgang ab und bringt Sie zurück zur letzten Anzeige.

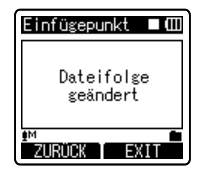

*7* **Drücken Sie die** F2 **oder die** STOP 4 **Taste, um die Einstellung abzuschließen.**

## *Dateien Verschieben/Kopieren [Schieb/Kopier] (Für DM-550)*

Dateien, welche im integrierten Speicher oder auf der microSD Karte gespeichert sind, können innerhalb des Speichers verschoben oder kopiert werden. Die Dateien können ebenfalls zwischen den Speichern verschoben oder kopiert werden.

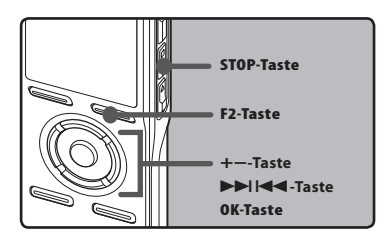

- *1* **Wählen den Ordner, wo die Datei, die Sie verschieben oder kopieren wollen gespeichert ist.**
- *2* **Wählen Sie [**Schieb/Kopier**] aus dem Menü unter [**Dateimenü**].**
	- Bezüglich der Details zu den Menüeinstellungen lesen Sie bitte S. 44, S. 45.
- *3* **Drücken Sie die** + **oder die** − **Taste, um die Position zu wählen, zu der die Datei verschoben oder kopiert werden soll.**

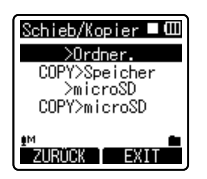

## [**>Ordner.**]:

Eine Datei im integrierten Speicher oder auf der microSD Karte in einen anderen Ordner innerhalb des integrierten Speichers verschieben.

### [**COPY>Speicher**]:

Eine Datei im integrierten Speicher oder auf der microSD Karte in einen anderen Ordner innerhalb des integrierten Speichers kopieren.

## [**>microSD**]:

Eine Datei im integrierten Speicher oder auf der microSD Karte in einen anderen Ordner auf der microSD Karte verschieben.

## [**COPY>microSD**]:

+−**-Taste 4** Ordner auf der microSD Karte kopieren. Eine Datei im integrierten Speicher oder auf der microSD Karte in einen anderen

## *4* **Drücken Sie die** OK **oder**9**Taste.**

• [**Verschieben**] erscheinen in der Display.

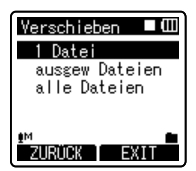

## *5* **Drücken Sie die + oder die** − **Taste, um die Anzahl der Dateien auszuwählen, die verschoben oder kopiert werden sollen.**

## [**1 Datei**]:

Nur die vorgegebene Datei auswählen.

## [**ausgew Dateien**]:

Mehrere Dateien auswählen.

#### [**alle Dateien**]:

Alle Dateien im Ordner auswählen.

*6* **Drücken Sie die** OK **oder die** 9**Taste, um zur jeweiligen Einstellung zu gelangen.**

### **Wenn Sie [**1 Datei**] auswählen:**

- 1Drücken Sie die **+** oder die **−** Taste, um die Datei auszuwählen, die<br>verschoben oder kopiert werden soll.
- verschoben oder kopiert werden soll. <sup>2</sup>Drücken Sie die Schaltfläche **OK**, um die Datei auszuwählen. Weitergehen zu Schritt 8.

#### **Wenn Sie [**ausgew Dateien**] auswählen:**

- 1Drücken Sie die **+** oder die **−** Taste, um die Datei auszuwählen, die<br>verschoben oder kopiert werden soll.
- verschoben oder kopiert werden soll. <sup>2</sup> Drücken Sie die **OK** oder die 9 Taste, um die ausgewählte Datei(en) zu markieren.

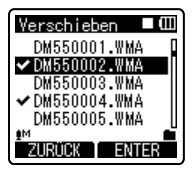

## **Wenn Sie [**alle Dateien**] auswählen:**

Wenn alle Dateien ausgewählt werden, werden alle Dateien im Ordner automatisch ausgewählt und der Rekorder wird in den [**SchiebeOrdner**] Bildschirm wechseln. Weitergehen zu Schritt 8.

## *7* **Drücken Sie die** F2**-Taste.**

Der Rekorder wird den

[**SchiebeOrdner**] Bildschirm wechseln.

*8* **DrückenSiedie**9**,**0**-Taste oderdie+,−-Taste,umdenOrdner auszuwählen, indendieDatei verschobenoder kopiertwerden soll.**

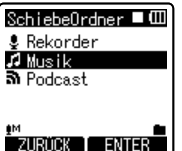

## *9* **Drücken Sie die** F2**-Taste.**

• Es wird [**Verschieben!**] oder [**Kopieren!**] auf der Anzeige erscheinen und das

Verschieben oder Kopieren wird beginnen. Während des Prozesses wird der Fortschritt in Prozent angezeigt. Der Prozess ist abgeschlossen, wenn [**Datei komplett verschoben**] oder [**Datei komplett kopiert**] angezeigt wird.

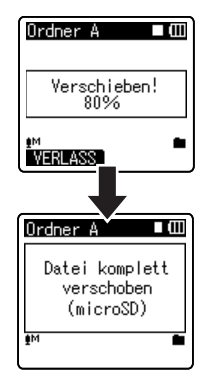

- Der Rekorder kann nicht kopieren, wenn die Speicherkapazität nicht ausreicht.
- Der Rekorder kann nicht verschieben oder kopieren, wenn die Anzahl der Dateien die Zahl 999 überschreitet.
- Entfernen Sie während des Verschiebens oder Kopierens nicht die Akkus. Dies könnte die Daten beschädigen.
- Eine Datei kann nicht in denselben Ordner verschoben oder kopiert werden.
- Wenn die Operation während des Verschiebens oder Kopierens annulliert wird, ist dies nur für die Datei, die verschoben oder kopiert wird, wirksam, für alle anderen Dateien ist dies unwirksam.
- Dateien, die gesperrt sind, bleiben so bestehen, selbst nachdem sie verschoben oder kopiert werden.
- DRM-Dateien können nicht verschoben oder kopiert werden.
- Dateien können nicht direkt in den [**Rekorder**] Ordner verschoben oder kopiert werden.

## *Dateien teilen [Datei teilen] (Für DM-550)*

Mit diesem Rekorder aufgenommene PCM-Dateien können aufgespalten werden. Dateien mit umfangreichem Inhalt und langen Aufnahmezeiten können aufgespalten werden, um sie einfacher zu verwalten und zu bearbeiten.

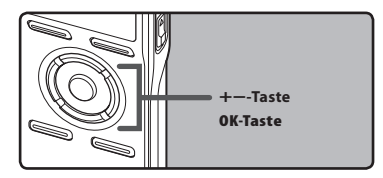

- *1* **Wählen Sie die PCM-Datei aus, die Sie teilen wollen, spielen Sie die Datei ab oder spulen Sie sie vor und halten Sie sie dann dort an, wo Sie die Datei aufspalten wollen.**
	- Dateien mit dem Aufnahmemodus [**PCM48k**] oder [**PCM44.1k**] sind im PCM-Format aufgenommene Dateien.

## *2* **Wählen Sie [**Dateiteilen**] im [**Dateimenü**] Menü aus, während die Dateianzeige erscheint.**

• Bezüglich der Details zu den Menüeinstellungen lesen Sie sich bitte S. 44, S. 45.

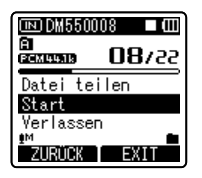

## *3* **Drücken Sie die** + **Taste, um [**Start**] auszuwählen und drücken Sie dann die** OK **Taste.**

• [**Teilen!**] wird angezeigt und das Teilen der Datei beginnt. Das Teilen ist abgeschlossen, wenn [**Datei komplett geteilt**] angezeigt wird.

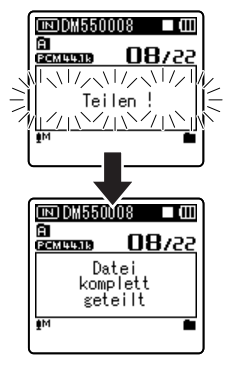

- Das Teilen einer Datei kann nicht erfolgen, wenn die Dateiliste angezeigt wird.
- Der Rekorder kann keine Dateien aufspalten, wenn die Anzahl der Dateien im Ordner die Zahl 998 überschreitet.
- Gesperrte Dateien können nicht aufgespalten werden.
- Nachdem eine Datei gespalten worden ist, wird die ursprüngliche Datei in [**Name der** Datei 1.WAV] umbenannt und die neue Datei wird [**Name derDatei\_2.WAV**] genannt.
- Wenn eine Datei eine äußerst kurze Aufnahmezeit hat, darf sie nicht aufgespalten werden, selbst wenn es eine PCM-Datei ist.
- Entfernen Sie während des Verschiebens oder Kopierens nicht die Akkus. Dies könnte die Daten beschädigen.

## *Timer-Aufnahme [Timer Aufnahme]*

Die Timer-Aufnahme ist eine Funktion, um eine Aufnahme zu einer vorbestimmten Zeit durchzuführen. Bis zu drei Voreinstellungen (Preset 1 bis 3) lassen sich programmieren ([**An/Aus**], [**Tag**], [**Zeit**], [**Aufnahmemodus**], [**Ordner**] und [**Mikro-Empfindl**]).

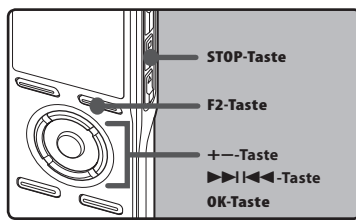

## *1* **Wählen Sie [**Timer Aufnahme**] aus dem Menü [**Aufnahmemenü**].**

• Bezüglich der Details zu den Menüeinstellungen lesen Sie sich bitte S. 44, S. 45.

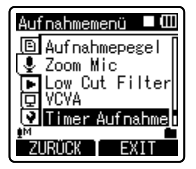

## *2* **Wählen Sie mit Taste**+**oder** – **eine Voreinstellungsnummer.**

• Drücken Sie die 9-Taste zur Anzeige von [**Tag**] und [**Zeit**] für die Voreinstellung, die der Cursor markiert.

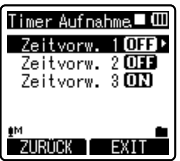

- *3* **Drücken Sie die** OK **Taste.**
- *4* **DrückenSiedie**+**oder**–**Taste,umden einzustellenden Punkt zu wählen.**

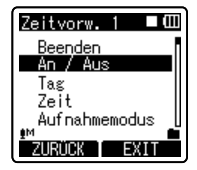

- Wählen Sie die gewünschten Einstellparameter unter [**An/Aus**], [**Tag**], [**Zeit**], [**Aufnahmemodus**], [**Ordner**] und [**Mikro-Empfindl**]. Wählen Sie zum Abschluss der Einstellung [**Beenden**] und schalten Sie zur Anzeige der Voreinstellnummerwahl in Schritt 2 zurück.
- *5* **Drücken Sie die** OK **oder**9**Taste die jeweilige Einstellung wählen.**

## **[An/Aus] Einstellung:**

- 1Drücken Sie die Taste **+** oder **–** zur Wahl zwischen [**Ein**] und [**Aus**]. [**Ein**]: Die Einstellung wird aktiviert. [**Aus**]: Die Einstellung wird nicht aktiviert.
- 2Schließen Sie durch Drücken der **OK**-Taste die [**An/Aus**] Einstellung ab.

## **[Tag] Einstellung:**

- 1Drücken Sie die **+** oder **–** Tasten, um aus [**einmalig**], [**jeden Tag**] und [**jede Woche**] auszuwählen.
- [**einmalig**]: Nimmt einmalig, zur eingestellten Zeit auf.
- [**jeden Tag**]: Nimmt täglich, zur eingestellten Zeit auf.
- [**jede Woche**]: Für die Aufnahme zu einer vorgegebenen Zeit an einem bestimmten Wochentag.

Wählen Sie [**jedenTag**] und drücken Sie die **OK** Taste, um auf die Wahl von [**Tag**] vorzuschalten. Mit Taste **+** oder **–** einen Wochentag wählen.

2Schließen Sie durch Drücken der **OK** Taste die [**Tag**] Einstellung ab.

### **[Zeit] Einstellung:**

- 1 Drücken Sie die ►►I oder die I Taste, um "Stunde" und "Minute" in [**Startzeit**] und "Stunde" und "Minute" in [**Endzeit**] auszuwählen.
- 2Drücken Sie die **+** oder **–** Taste.
- 3Schließen Sie durch Drücken der **OK**-Taste die [**Zeit**] Einstellung ab.

#### **[Aufnahmemodus] Einstellung:**

Die Timer-Aufnahme startet unabhängig vom regulären [**Aufnahmemodus**] ( $\sqrt{3}$  S.47), im eingestellten Aufnahmemodus.

- 1Wählen Sie mit Taste **+** oder **–** einen Aufnahmemodus.
- 2Drücken Sie die **OK** oder 9 Taste.
- 3Drücken Sie die **+** oder die **–** Taste, um
- eine Aufzeichnungsrate auszuwählen. <sup>4</sup>Schließen Sie durch Drücken der **OK**-Taste die [**Aufnahmemodus**] Einstellung ab.

## **[Ordner] Einstellung:**

- 1Drücken Sie die **+** oder die **–** Taste, um den Bestimmungsort zum Speichern auszuwählen (Speicher) (für DM-550) <sup>2</sup>
- 9 Taste, um zu den [**Ordner**] Drücken Sie die **OK** oder die Einstellungen zu gelangen. <sup>3</sup>Drücken Sie die **+** oder die **–** Taste,
- um den Bestimmungsort zum<br>Speichern auszuwählen (Ordner).
- Speichern auszuwählen (Ordner). <sup>4</sup>Schließen Sie durch Drücken der **OK** Taste die [**Ordner**] Einstellung ab.

## **[Mikro-Empfindl] Einstellung:**

Unabhängig von der Empfindlichkeitsein stellung des Rekordermikrofons (☞ S.47) gestellten Mikrofonempfindlichkeit.

- 1Drücken Sie die **+** oder **–** Tasten, um aus [**Hoch**], [**Mittel**] und [**Niedrig**] auszuwählen.
- 2Schließen Sie durch Drücken der **OK**-Taste die [**Mikro-Empfindl**] Einstellung ab.

## *6* **Abschluss der Einstellung.**

- 1Drücken Sie die Taste **+** oder **–** zur Wahl von [**Beenden**].
- 2Drücken Sie die **OK**-Taste zum Abschluss des Einstellvorgangs.

Die programmierten Einstellungen werden aktiviert und das Display schaltet auf das Voreinstellnummer-Wahlmenü zurück. Ist die [**An/Aus**] Einstellung auf [**Ein**] gesetzt, so erscheint **MR** auf dem Display.

aWenn auf [**Ein**] gesetzt

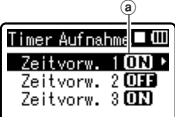

Zur Einstellung der Voreinstellnummern wiederholen Sie Schritt 2 bis 6.

Wenn die  $\blacktriangleright$  Taste im Vorauswahl-Menu gedrückt wird, können die ausgewählten Einstellungen bestätigt werden.

## *7* **Drücken Sie die** F2 **oder die** STOP4 **Taste, um die Einstellung abzuschließen.**

•  $\Theta$  erscheint in der Display.

- Falls der Rekorder zur voreingestellten Zeit in Gebrauch ist, startet die Timer-Aufnahme sobald der Rekorder gestoppt wird.
- Auch bei ausgeschalteter Stromversorgung oder aktivierter Tastensperre setzt die Timer-Aufnahme zur voreingestellten Zeit ein.
- Falls drei Timer-Aufnahmen zur selben Zeit starten, hat [**Zeitvorw. 1**] den höchsten Vorrang und [**Zeitvorw. 3**] den niedrigsten.
- Sind Timer-Aufnahme und Alarmwiedergabe (☞ S.64) auf dieselbe Startzeit eingestellt, so hat die Timer-Aufnahme Vorrang.
- Falls die Batterieleistung sich während einer Timer-Aufnahme erschöpft, wird die Aufnahme beendet. Prüfen Sie daher die Batterieleistung, bevor Sie eine Timer-Aufnahme vornehmen.
- Ist [**Zeit&Datum**] nicht korrekt, so ist die Timer-Aufnahme nicht auf eine bestimmte Zeit einstellbar; sorgen Sie daher vor der Einstellung der Timer-Aufnahme unbedingt dafür, dass Uhrzeit und Datum richtig eingestellt sind. Ist die Einstellung nicht korrekt, [**Zeit&Datum**] richtig einstellen (☞ S.20).
- Wenn die microSD Karte als Bestimmungsort für die Aufzeichnung ausgewählt wird und diese aber während der zeitgesteuerten Aufnahme nicht eingesteckt ist, erfolgt die Aufzeichnung im integrierten Speicher [**Ordner A**].

## *Einstellen der Aufnahmesituation [Aufnahmesit.]*

Bei der Einstellung der Aufzeichnung kann aus [**Diktat**], [**Konferenz**], [**Vorlesung**] Vorlagen ausgewählt werden, um der Aufnahmesituation gerecht zu werden. Sie können auch eine Aufnahme-Einstellung Ihrer Wahl abspeichern.

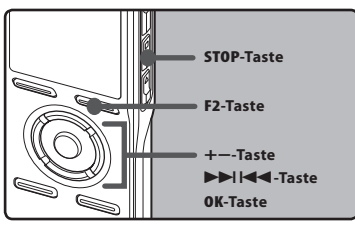

## *1* **Wählen Sie [**Aufnahmesit**.] aus dem Menü [**Aufnahmemenü**].**

• Bezüglich der Details zu den Menüeinstellungen lesen Sie bitte S. 44, S. 45.

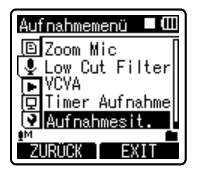

*2* **Drücken Sie die** + **oder** – **Taste, um den einzustellenden Punkt zu wählen.**

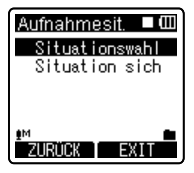

*3* **Drücken Sie die** OK **oder die**9 **Taste, um zu den Einstellungen zu gelangen.**

## **Wenn [**Situationswahl**] ausgewählt wird:**

- 1Drücken Sie die **+** oder die **–** Taste, um die Aufnahmesituation auszuwählen, die Sie einstellen wollen.
- 2Drücken Sie die **OK** Taste, um die Auswahl abzuschließen.
- Um die jeweiligen Einstellungen der Aufnahmesituation zu bestätigen, drücken Sie die + oder die – Taste im [**Situationswahl**] Bildschirm zur Auswahl des Objekts, das Sie bestätigen wollen, drücken Sie dann die 9 Taste, um dies im Einstellen der Bestätigung Bildschirm zu bestätigen. Drücken Sie die **F1** Taste, um den Einstellen der Bestätigung Bildschirm zu beenden und zurück zum [**Situationswahl**] Bildschirm zu gelangen.
- Wenn der Rekorder angehalten ist, gelangen Sie durch Drücken und Halten der **F2** Taste zum [**Situationswahl**] Bildschirm zurück.

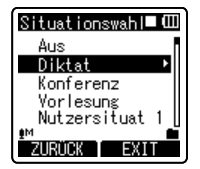

#### **Wenn [**Situation sich**] ausgewählt wird:**

Sie können neben den [**Aufnahmesit.**] Vorlagen, die im Rekorder zu finden sind, auch die Menüeinstellungen für eine Aufnahme abspeichern, welche Sie entsprechend Ihrer Wahl eingestellt haben.

- 1Drücken Sie die **+** oder die **–** Taste, um die [**Nutzersituat**] zu wählen, die Sie speichern wollen.
- 2Drücken Sie die **OK** Taste, um die Einstellungen abzuschließen.

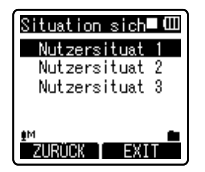

*4* **Drücken Sie die** F2 **oder die** STOP 4 **Taste, um die Einstellung abzuschließen.**

### **Vorlage zum Einstellen einer Aufnahmesituation**

In [**Situationswahl**] können Sie aus drei Vorlagen die geeignetste Aufnahmesituation auswählen. Die Aufnahmeeinstellungen für die jeweiligen Aufnahmesituationen sind wie folgt.

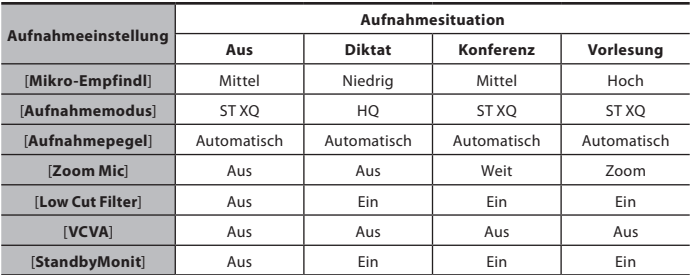

**4**

## *Alarm-Wiedergabefunktion [Alarm]*

Mit Hilfe der Alarm-Wiedergabefunktion lässt sich eine bestimmte Datei zu einer voreingestellten Zeit wiedergeben.

Bis zu drei Voreinstellungen (Preset 1 bis 3) lassen sich programmieren ([**An/Aus**], [**Tag**], [**Startzeit**], [**Lautstärke**], [**Alarmsound**] und [**Datei abspiel**]).

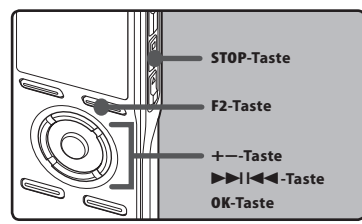

## *1* **Wählen Sie [**Alarm**] aus dem Menü in [**Wiedergabemenü**].**

• Bezüglich der Details zu den Menüeinstellungen lesen Sie sich bitte S. 44, S. 45.

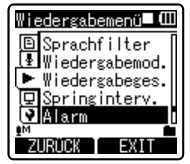

## *2* **Wählen Sie mit Taste**+**oder** – **eine Voreinstellungsnummer.**

• Drücken Sie die  $\blacktriangleright$  -Taste zur Anzeige von [**Tag**] und [**Startzeit**] für die Voreinstellung, die der Cursor markiert.

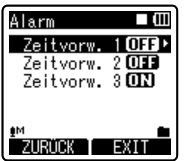

## *3* **Drücken Sie die** OK **Taste.**

## *4* **Drücken Sie die** + **oder** – **Taste, um den einzustellenden Punkt zu wählen.**

- Wählen Sie die gewünschten Einstellparameter unter [**An/Aus**], [**Tag**], [**Startzeit**], [**Lautstärke**], [**Alarmsound**] und [**Datei abspiel**].
- Wählen Sie zum Abschluss die Einstellung [**Beenden**] und schalten Sie zur Anzeige der Voreinstellnummerwahl in Schritt 2 zurück.

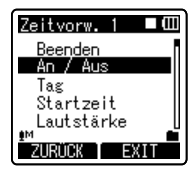

*5* **Drücken Sie die** OK **oder**9**Taste um die jeweilige Einstellung wählen.**

## **[An/Aus] Einstellung:**

- 1Drücken Sie die Taste **+** oder **–** zur Wahl zwischen [**Ein**] und [**Aus**]. [**Ein**]: Die Einstellung wird aktiviert.
- [**Aus**]: Die Einstellung wird nicht aktiviert.
- 2Schließen Sie durch Drücken der
	- **OK**-Taste die [**An/Aus**] Einstellung ab.

## **[Tag] Einstellung:**

- 1Drücken Sie die **+** oder **–** Tasten, um aus [**einmalig**], [**jeden Tag**] und [**jede Woche**] auszuwählen.
- [**einmalig**]: Die Alarmwiedergabe erfolgt nur einmal zur vorgegebenen Zeit.
- [**jeden Tag**]: Die Alarmwiedergabe erfolgt jeden Tag zur vorgegebenen Zeit.
- [**jede Woche**]: Für die Alarmaufnahme zur vorgegebenen Zeit an einem bestimmten Wochentag.

Wählen Sie [**jede Woche**] und drücken Sie die **OK** oder ►►I Taste, um auf die Wahl von [**Tag**] vorzuschalten. Mit Taste **+** oder **–** einen Wochentag wählen.

(2) Schließen Sie durch Drücken der **OK**-Taste die [**Tag**] Einstellung ab.

#### **[Startzeit] Einstellung:**

- 1 Drücken Sie die **>>I** oder I< Taste, um "Stunde" und "Minute" in [**Startzeit**] und "Stunde" und "Minute" in [**Endzeit**] auszuwählen.
- 2Drücken Sie die **+** oder **–** Taste um eine Einstellung vorzunehmen.
- 3Schließen Sie durch Drücken der **OK**-Taste die [**Startzeit**] Einstellung ab.

## **[Lautstärke] Einstellung:**

- 1Stellen Sie mit Taste **+** oder **–** die Lautstärke ein. Drücken Sie die **PLAY** `-Taste zum Überprüfen der Lautstärke.
- 2Schließen Sie durch Drücken der **OK**-Taste die [**Lautstärke**] Einstellung ab.

## **[Alarmsound] Einstellung:**

- 1Wählen Sie mit Taste **+** oder **–** einen Alarmton unter [**Alarm1**], [**Alarm2**] und [**Alarm3**]. Drücken Sie die **PLAY** `-Taste zum Überprüfen des **Alarmtons**
- 2Schließen Sie durch Drücken der **OK**-Taste die [**Alarmsound**] Einstellung ab.

## **[Datei abspiel] Einstellung:**

- 1Drücken Sie die **+** oder **–** Tasten, um aus [**Datei zur Wdg**], [**wählen !**]. [**Datei zur Wdg**]: Nur Alarmtonwiedergabe. [**wählen !**]: Wiedergabe einer gewählten Datei nach dem Alarm.
- Wenn [**wählen !**] ausgewählt ist und die **OK** oder die 9-Taste gedrückt wird, geht der Rekorder in die [**Speicher ausw.**] Einstellung über.
- Wählen Sie den Speicher mit einer Alarm-Wiedergabedatei, indem Sie die **+** oder die **–** Taste nutzen, und drücken Sie die **OK** Taste oder die  $\blacktriangleright\blacktriangleright$  Taste. Der Rekorder wird zu den Ordnereinstellungen mit der Datei mit der Alarm-Wiedergabe gehen.
- Wählen Sie den Ordner, indem Sie die **+** oder die **–** Taste verwenden, und drücken Sie die **OK** oder die **DE Taste, um zur Dateiauswahl zu** gelangen. Benutzen Sie die **+** oder die **–** Taste, um die Datei in gleicher Weise auszuwählen.
- 2Schließen Sie durch Drücken der **OK** oder 9-Taste die [**Datei abspiel**] Einstellung ab.

## *6* **Abschluss der Einstellung.**

- 1Drücken Sie die Taste **+** oder **–** zur Wahl von [**Beenden**].
- 2Drücken Sie die **OK** oder 9-Taste zum Abschluss des Einstellvorgangs. Die programmierten Einstellungen werden aktiviert und das Display schaltet auf das Voreinstellnummer-Wahlmenü zurück. Ist die [**An/Aus**]-Einstellung auf [**Ein**] gesetzt, so erscheint **all** auf dem Display. aWenn auf [**Ein**] gesetzt

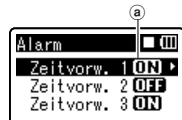

Zur Einstellung der Voreinstellnummern wiederholen Sie Schritt 2 bis 6.

Wenn die  $\blacktriangleright$  Taste im Vorauswahl-Menu gedrückt wird, können die ausgewählten Einstellungen bestätigt werden.

## *7* **Drücken Sie die** F2 **oder die** STOP 4 **Taste, um die Einstellung abzuschließen.**

for erscheint in der Display.

#### *Hinweise*

- Bei Wahl von [**jeden Tag**] erfolgt der Alarmton täglich zur vorgegebenen Zeit, sofern die Alarmwiedergabe nicht annulliert ist.
- Der Alarm ertönt fünf Minuten lang und stoppt dann. Auch bei Wahl einer Datei für Alarmwiedergabe wird diese nicht automatisch abgespielt, wenn der Alarm ertönt.
- Falls drei Alarmwiedergaben zur selben Zeit starten, hat [**Zeitvorw. 1**] den höchsten Vorrang und [**Zeitvorw. 3**] den niedrigsten.
- **4** Bedienoperationen ausgeführt, so ist<br>
die Alarmwiedergabe-Funktion nicht (△))) | | +−**-Taste** • Ist der Rekorder zur vorgegebenen Zeit in Gebrauch oder werden Bedienoperationen ausgeführt, so ist verfügbar.
	- Der Alarmton erfolgt zur vorgegeben Zeit, auch bei ausgeschalteter Stromversorgung oder aktivierter Tastensperre des Rekorders. Der Rekorder beginnt mit der Wiedergabe der gewählten Datei, sobald Sie eine beliebige Taste drücken, und stoppt die Wiedergabe bei Drücken der **STOP**4-Taste.
	- Wenn die ausgewählte Datei verschoben oder gelöscht ist oder die microSD Karte entfernt wurde, wird die Wiedergabe der Datei nicht ausgeführt und es ertönt nur der Alarm.
	- Sind die Startzeit für Timer-Aufnahme und Alarmwiedergabe auf dieselbe Zeit eingestellt, so hat die Timer-Aufnahme Vorrang.
	- Bei der Rekorderformatierung werden auch die Alarmdaten gelöscht, so dass eine Alarmeinstellung nicht möglich ist (☞ S.71). Wenn die Daten zufällig gelöscht worden sind, Rekorder an den PC anschließen und die Daten für den Alarmton unter Verwendung der mitgelieferten "Olympus Sonority" Software auf den Rekorder kopieren (☞ S.90).

## *Einstellen der Wiedergabesituation [Wiedergabesit.]*

Audiodateien, die mit dem Rekorder aufgenommen wurden und vom PC heruntergeladene Musikdateien können mit den von Ihnen gewählten Wiedergabeeinstellungen gespeichert werden, um verschiedenen Klangqualitäten und Wiedergabemethoden gerecht zu werden.

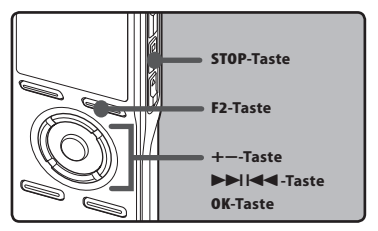

## *1* **Wählen Sie [**Wiedergabesit**.] aus dem Menü in [**Wiedergabemenü**].**

• Bezüglich der Details zu den Menüeinstellungen lesen Sie sich bitte S. 44, S. 45.

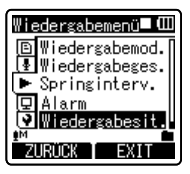

*2* **Drücken Sie die** + **oder** – **Taste, um den einzustellenden Punkt zu wählen.**

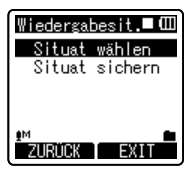

### *3* **Drücken Sie die** OK **oder**9 **Taste, um zu den Einstellungen zu gelangen.**

#### **Wenn [**Situatwählen**] ausgewählt wird:**

- 1Drücken Sie die **+** oder die **–** Taste, um die Wiedergabesituation auszuwählen, die Sie einstellen wollen.
- 2Drücken Sie die **OK** Taste, um die Auswahl abzuschließen.
- Nach dem Kauf sind alle Einstellungen von 1 bis 5 in [**Nutzersituat**] gleich (Grundeinstellung). Erfassen Sie die Benutzereinstellungen in [**Situat sichern**] und wählen Sie dann die Wiedergabesituation aus
- Um die jeweiligen Einstellungen der Wiedergabesituation zu bestätigen, drücken Sie die **+** oder die **–** Taste im [**Situat wählen**] Bildschirm, um das zu bestätigende Objekt auszuwählen. Drücken Sie dann die **>>** Taste, um dies im Einstellen der Bestätigung Bildschirm zu bestätigen. Drücken Sie die **F1** Taste, um den Einstellen der Bestätigung Bildschirm zu beenden und zurück zum [**Situat wählen**] Bildschirm zu gelangen.

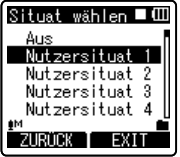

#### **Wenn [**Situation sich**] ausgewählt wird:**

Sie können die Menüeinstellungen für eine Wiedergabe speichern, die sie zuvor nach Ihrer Wahl eingestellt haben.

- 1Stellen Sie nach Ihrer Wahl das Menü für eine Wiedergabe im Rekorder ein.
- 2Drücken Sie die **+** oder die **–** Taste, um die [**Nutzersituat**] zu wählen, die Sie speichern wollen.
- 3Drücken Sie die **OK** Taste, um die Einstellungen abzuschließen.
- Wenn der Rekorder angehalten ist. gelangen Sie durch Drücken und Halten der **F2** Taste zum [**Situat wählen**] Bildschirm zurück.

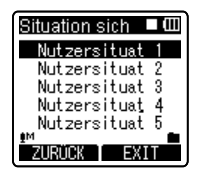

*4* **Drücken Sie die** F2 **oder die** STOP 4 **Taste, um die Einstellung abzuschließen.**

**4**

## *Sprachausgabe [Sprachführung]*

Bei dieser Funktion werden die Betriebszustände dem Benutzer in gesprochener Form mitgeteilt. Sie können Geschwindiakeit und Lautstärke der Sprachmitteilungen einstellen.

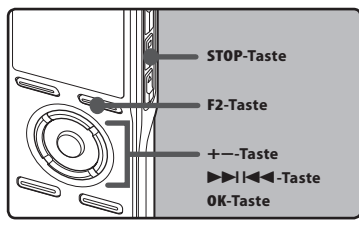

## *1* **Wählen Sie [**Sprachführung**] vom Menü in [**DisplayTonmenü**].**

• Bezüglich der Details zu den Menüeinstellungen lesen Sie sich bitte S. 44, S. 45.

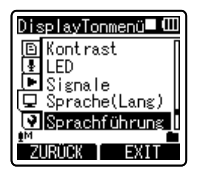

## *2* **Drücken Sie die** + **oder** – **Taste um die einzustellenden Zeiteinheiten zu wählen.**

• Wählen Sie die aufblinkende Zeiteinheit aus [**An / Aus**], [**Geschwind.**], [**Lautstärke**].

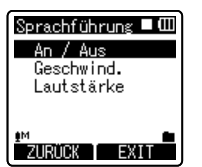

## *3* **Drücken Sie die** OK **oder**9**Taste um die jeweilige Einstellung wählen.**

## **[An/Aus] Einstellung:**

- <sup>1</sup>Drücken Sie die Taste **+** oder **–** zur Wahl zwischen [**Ein**] und [**Aus**]. [**Ein**]: Sprachausgabe ist aktiviert.
- 
- .<br>(**2**) Schließen Sie durch Drücken der **OK**-Taste die [**An/Aus**] Einstellung ab.

### **[Geschwind.] Einstellung:**

- 1Drücken Sie die **+** oder **–** Tasten, um aus [**Geschwind. 5**], [**Geschwind. 4**], [**Geschwind. 3**], [**Geschwind. 2**] und [**Geschwind. 1**] auszuwählen.
- 2Schließen Sie durch Drücken der **OK**-Taste die [**Geschwind.**] Einstellung ab.

## **[Lautstärke] Einstellung:**

- 1Drücken Sie die **+** oder **–** Tasten, um aus [**Lautstärke 05**], [**Lautstärke 04**], [**Lautstärke 03**], [**Lautstärke 02**] und [**Lautstärke 01**] auszuwählen.
- <sup>2</sup>Schließen Sie durch Drücken der **OK** Taste die [**Lautstärke**] Einstellung ab.
- *4* **Drücken Sie die** F2 **oder die** STOP 4 **Taste, um die Einstellung abzuschließen.**

- Die Start-/Schlussmelodie beim Ein-/ Ausschalten der Stromversorgung (☞ S.18) lässt sich annullieren, wenn die Sprachausgabe auf [**Aus**] gestellt wird.
- Wird der Rekorder formatiert (☞ S.71), oder wenn die Daten zufällig gelöscht worden sind, Rekorder an den PC anschließen und die Führungsdaten unter Verwendung der mitgelieferten "Olympus Sonority" Software auf den Rekorder kopieren (☞ S.90).
- Die Start-/Schlussmelodie wird auf denselben Wert wie die [**Lautstärke**] Einstellung der Sprachausgabe gesetzt.

## *Ändern der USB Klasse [USB Einstell.]*

Neben Einstellungen wie [**PC**], wo das USB-Kabel verwendet wird, welches mitgeliefert wurde, um eine Verbindung mit dem PC herzustellen, um Dateien, usw. zu übertragen und [**Netzadapter**], wo der USB-Netzadapter (A514) (optional) zum Aufladen angeschlossen wird, kann die USB-Klasse geschaltet werden, um verschiedenen Nutzungen gerecht zu werden.

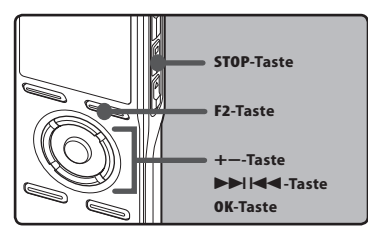

## *1* **Wählen Sie [**USB Einstell.**] aus dem [**Gerätemenü**].**

• Bezüglich der Details zu den Menüeinstellungen lesen Sie bitte S. 44, S. 45.

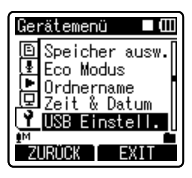

*2* **Drücken Sie die Taste** + **oder** – **zur Wahl der [**USB Verbindung**] oder [**USB Klasse**].**

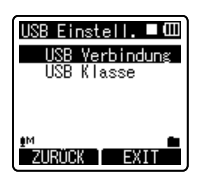

- *3* **Drücken Sie die** OK **oder**9**Taste um die jeweilige Einstellung wählen.**
- *4* **Drücken Sie die** + **oder Taste, um den einzustellenden Punkt zu wählen.**

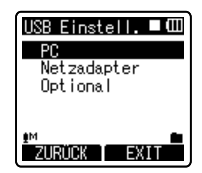

### **Wenn [**USB Verbindung**] gewählt wird:**

- **4** +−**-Taste** [**PC**]: Einstellung, um mit dem mitgelieferten USB-Kabel eine Verbindung mit dem PC herzustellen. Angeschlossen als [Storage] oder [Composite].
	- [**Netzadapter**]: Einstellung, um mit dem mitgelieferten USB-Kabel eine Verbindung mit dem USB-Netzadapter (A514) (optional) herzustellen. Der Rekorder kann während des Aufladens betrieben werden.
	- [**Optional**]: Einstellung, um die Verbindungsmethode jedes Mal zu bestätigen, wenn eine USB-Verbindung hergestellt wird.

## **Wenn [USB Klasse] ausgewählt wird:**

- [**Storage Class**]: Wird als externe Speichereinheit des PCs erkannt.
- [**Composite**]: Einstellung, wenn das Kabel an den PC angeschlossen ist und als externe Speichereinheit, USB-Lautsprecher oder Mikrofon verwendet wird.

## *5* **Drücken Sie auf die** OK**-Taste, um die Einstellung zu bestätigen.**

• Drücken der  $\blacktriangleleft$ -Taste ohne Halten der **F1**-Taste bricht den Einstellungsvorgang ab und bringt Sie zurück zur letzten Anzeige.

## *6* **Drücken Sie die** F2 **oder die** STOP 4 **Taste, um die Einstellung abzuschließen.**

• Wenn dieser Rekorder zum ersten Mal unter [**Storage Class**] oder [**Composite**] an den Computer angeschlossen wird, wird automatisch der Treiber im Computer installiert. Die Anzeige zeigt [**Fernsteuerung**] an, wenn der Rekorder an den PC angeschlossen ist.

- Wenn der USB-Netzadapter im [**PC**] Status angeschlossen wird, zeigt der Rekorder [**Bitte warten**] an und kann nicht betrieben werden. Nur Aufladen ist möglich.
- Wenn die Einstellung für [**USB Verbindung**] auf [**Netzadapter**] gesetzt ist, kann der PC kann nicht erkennen ob der Rekorder an den PC angeschlossen ist.
- Selbst wenn die Einstellung [**Composite**] gewählt wird, schaltet der Rekorder automatisch auf [**Storage Class**] wenn die Verbindung zum Aufladen hergestellt wird (☞ S. 15).
- Schalten Sie auf [**Storage Class**] um wenn der Rekorder vom PC nicht als externe Speichereinheit erkannt wird, selbst wenn die Einstellung [**Composite**] ausgewählt wird.

## *Formatierung des Rekorders [Formatieren]*

Bei Formatierung des Rekorders werden alle Dateien gelöscht und alle Funktionseinstellungen außer Datum und Uhrzeit auf die Grundeinstellungen rückgesetzt. Daher sind wichtige Dateien unbedingt vor einer Formatierung des Rekorders auf einen PC zu übertragen.

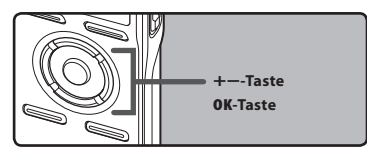

## *1* **Wählen Sie [**Formatieren**] aus dem Menü im [**Gerätemenü**].**

• Bezüglich der Details zu den Menüeinstellungen lesen Sie bitte S. 44, S. 45.

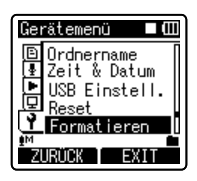

 *2* **Drücken Sie die** + **oder** −**-Taste zur Wahl des Aufnahmemediums für die Formatierung.**

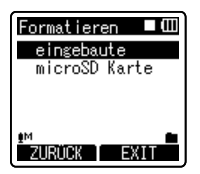

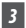

- *3* **Drücken Sie die** OK**-Taste.**
	- [**Start**], [**Verlassen**] erscheint in der Display

*4* **Drücken Sie die** +**-Taste zur Wahl von [**Start**].**

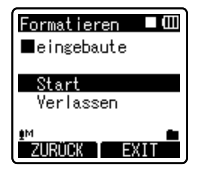

## *5* **Drücken Sie die** OK**-Taste.**

• Nachdem die Meldung [**Daten werden gelöscht**] zwei Sekunden lang auf dem Display angezeigt worden ist, wird die Zeile [**Start]**, [**Verlassen**] hervorgehoben.

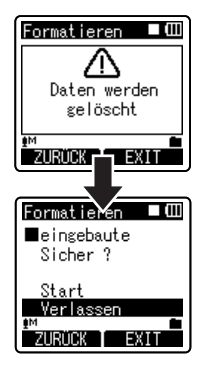

*6* **Drücken Sie die** +**-Taste erneut, zur Wahl von [**Start**].**

## *7* **Drücken Sie die** OK**-Taste.**

- Daraufhin beginnt die Formatierung, und [**Formatieren**] blinkt auf dem Display.
- Nach Abschluss der Formatierung erscheint die Anzeige [**Formatieren abgeschlossen**].

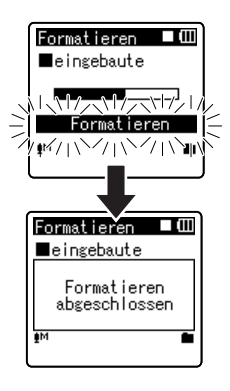

#### *Hinweise*

- Die gelöschten Dateien lassen sich nicht wiederherstellen. Wenn eine microSD-Karte in den Rekorder geschoben wird, vergewissern Sie sich, dass Sie als Aufnahmemedium entweder [**eingebaute**] oder [**microSDKarte**] bestätigen, um Fehler zu vermeiden (☞ S.54).
- Führen Sie nie die folgenden Vorgänge während der Datenverarbeitung aus, da dies die Daten beschädigen kann. Ersetzen Sie die Batterien mit zwei Neuen, um sicherzugehen, dass die Batterien nicht während der Bearbeitung leerlaufen.
	- 1 Ziehen Sie den Netzadapter während der Verarbeitung heraus.
	- 2 Entfernen der Batterien während der Datenverarbeitung.

3 Nehmen Sie die microSD-Karte während der Arbeitsabläufe heraus, wenn die [**microSD Karte**] als Aufnahmemedium verwendet wird.

Diese Vorgehensweisen können die Daten beschädigen.

- Formatieren Sie den Rekorder niemals von einem PC aus.
- Wenn der Rekorder einmal formattiert wurde, können Musikdateien mit DRM nicht wieder auf den Rekorder übertragen werden.
- Wenn der Rekorder formatiert wird, werden alle Daten, einschließlich der gesperrten Dateien und der schreibgeschützten Textdateien gelöscht.
- Nach der Formatierung können die Bezeichnungen der aufgezeichneten Tondateien von [**0001**] an beginnen.
- Bevor Sie die Einstellungen für die Funktionen auf ihre Ausgangswerte zurücksetzen, nutzen Sie [**Reset**] (☞ S.54).
- Die Formatierung auf dem Rekorder ist Schnellformatierung. Beim Formatieren der microSD-Karte werden Informationen des Datei-Managements aktualisiert und die Daten auf der microSD-Karte werden nicht vollständig gelöscht. Bedenken Sie bei Weitergabe oder Entsorgung der microSD-Karte den eventuellen Datenverlust. Vor der Entsorgung sollte die microSD-Karte zerstört werden (☞ S.22).
- Wird der Rekorder formatiert, oder wenn die Daten zufällig gelöscht worden sind, Rekorder an den PC anschließen und die Führungsdaten unter Verwendung der mitgelieferten "Olympus Sonority" Software auf den Rekorder kopieren (☞ S.90).

**4**
# **Speichern von Dateien auf dem PC**

Nach Anschluss des Rekorders an Ihren PC kann er für folgende Zwecke verwendet werden:

• Wiedergabe von archivierten Sprachdateien in Ihrem PC. (☞ S.87). Mit dem Rekorder aufgenommene

Audiodateien lassen sich mit der "Olympus Sonority"-Software auf der mitgelieferten CD-ROM oder dem "Windows Media Player" abspielen (☞ S.95).

- Auf dem Rekorder aufgenommene Sprachdateien können wiedergegeben und auf dem PC verwaltet werden, indem die "Olympus Sonority" Software verwendet wird.
- Ebenfalls können mit dem "Windows Media Player" die auf Ihrem PC gespeicherten WMA oder MP3-Dateien auf diesen Rekorder übertragen und darauf abgespielt werden.
- Wenn ein Upgrade (Option) auf "Olympus Sonority Plus" ausgeführt wird oder ein Zusatzprogramm zur Musikbearbeitung (Option) hinzugefügt wird, können verschiedene Zusatzfunktionen genutzt werden (☞ S.93).

#### **Vorsichtsmaßnahmen bei Nutzung des am PC angeschlossenen Rekorders**

- Wenn Sie eine Datei von Ihrem Rekorder herunterladen oder eine Datei auf den Rekorder hochladen, ziehen Sie das USB Kabel nicht heraus, selbst wenn der Bildschirm dieses anzeigt. Es werden immer noch Daten übertragen, während die Aufnahme Kontrollleuchte blinkt. Wenn Sie das USB Kabel herausziehen, seien Sie sicher, dass Sie der Beschreibung auf ☞ S.81 folgen. Falls das USB Kabel herausgezogen wird, bevor das Laufwerk gestoppt ist, können die Daten nicht erfolgreich übertragen werden.
- Formatieren Sie das Laufwerk des Rekorders nicht über den PC. Befolgen Sie

die Anweisungen auf dem [**Formatieren**] Bildschirm des Rekorders, um diese zu initialisieren (☞ S.71).

- Ordnernamen (Verzeichnisnamen), die von Dateiverwaltungsprogrammen wie dem Explorer bei Microsoft Windows und dem Finder bei Macintosh angezeigt werden, unterscheiden sich von den Ordnernamen, die mit dem Rekorder oder der Olympus Sonority" Software festgelegt werden können.
- Falls auf dem Rekorder gespeicherte Ordner oder Dateien durch Nutzung eines Dateiverwaltungsprogramms in Windows oder Macintosh verschoben oder umbenannt werden, U. die Dateireihenfolge oder die Dateien sind u. U. nicht mehr erkennbar.
- Beachten Sie, dass Daten auf dem Rekorder geschrieben und gelesen werden können, auch wenn das Attribut des Laufwerks des Rekorders durch Bedienen des PC auf [Read Only] eingestellt ist.
- Da Geräusche negative Auswirkungen auf elektronische Geräte, die sich in der Nähe des Rekorders befinden, hervorrufen können, ziehen Sie den Stecker des Ohrhörers und der Fernbedienung, wenn Sie den Rekorder mit einem PC verbinden.

### **Wichtige Mitteilung zur Erklärung der Softwarefunktionen**

Funktionsobjekte, die in **Windows** verwendet werden können, werden als Windows-Objekt angezeigt und Funktionsobjekte, die in **Macintosh** verwendet werden können, werden als Macintosh-Objekt angezeigt. Objekte, die nur **Windows** oder **Macintosh** abbilden, können nur über das Zielsystem unterstützt werden.

# **PC Anforderungen**

# **Windows**

### **Betriebssystem:**

Microsoft® Windows® XP Home Edition Service Pack 2, 3 Microsoft® Windows® XP Professional Service Pack 2, 3 Microsoft® Windows® XP Professional x64 Edition Service Pack 2 Microsoft® Windows Vista® Home Basic, Service Pack 1 (32bit/64bit) Microsoft® Windows Vista® Home Premium, Service Pack 1 (32bit/64bit) Microsoft® Windows Vista® Business, Service Pack 1 (32bit/64bit) Microsoft® Windows Vista® Enterprise, Service Pack 1 (32bit/64bit) Microsoft® Windows Vista® Ultimate, Service Pack 1 (32bit/64bit)

# **CPU:**

32 Bit (x86) 1GHz und darüber oder 64 Bit (x64) Prozessor

**RAM:** 512 MB oder mehr

**Festplattenspeicher:** 300 MB oder mehr **Laufwerk:**

CD-ROM, CD-R, CD-RW, DVD-ROM Laufwerk

### **Browser:**

Microsoft Internet Explorer 6.0 oder neuer

### **Anzeige:**

1024 x 768 Pixel oder mehr, 65,536 Farben oder mehr (1,6770,000 Farben oder mehr empfohlen)

### **USB-Anschluss:** Ein oder mehr freie Ports **Sonstiges:**

- Audiogerät
- Eine Betriebsumgebung, in der das Internet genutzt werden kann.

# **Macintosh**

### **Betriebssystem:**

 $Mac$  OS  $X$  10.4.11 - 10.5.

### **CPU:**

PowerPC® G5 oder Intel Multicore Processor 1,5 GHz und darüber

**RAM:** 512 MB oder mehr

#### **Festplattenspeicher:** 300 MB oder mehr **Laufwerk:**

CD-ROM, CD-R, CD-RW, DVD-ROM Laufwerk

#### **Browser:**

Macintosh Safari 2.0 neuer

### **Anzeige:**

1024 x 768 Pixel oder mehr, 32,000 Farben oder mehr (1,6770,000 Farben oder mehr empfohlen)

### **USB-Anschluss:**

Ein oder mehr freie Ports

### **Sonstiges:**

- Audiogerät
- Eine Betriebsumgebung, in der das Internet genutzt werden kann (Quick Time Version 7.2 oder darüber wird empfohlen).

### *Hinweise*

# **Windows**

- Der Kundendienst haftet nicht, wenn Ihr PC von Windows 95/98/Me/2000 zu Windows XP/Vista aktualisiert wurde.
- Jegliche Fehler auf selbst-modofizierten PCs werden von der Betriebsgarantie nicht gedeckt.

# **Macintosh**

• Für einige Funktionen der "Olympus Sonority" Software ist QuickTime 7.2 und darüber erforderlich.

Die neueste Version von QuickTime kann über ein MacOS Software Update erhalten werden.

# **In der "Olympus Sonority" Software verfügbare Funktionen**

Es sind verschiedene Funktionen wie Dateiverwaltung und Datenbearbeitung in die "Olympus Sonority" Software eingebunden. Bitte sehen Sie in der Online-Hilfe nach, um Informationen zu den Bedienvorgängen und einzelnen Einstellungen bezüglich der jeweiligen Objekte zu erhalten (EF S. 79).

#### **Wellenformbearbeitungsfunktion**

Durch Nutzung der Registerkarte Wellenformbearbeitung können Sie Audiodaten einfach bearbeiten. Im Wellenformbearbeitungsmodus können Sie ebenfalls nicht erforderliche Teile löschen, Einfügungen vornehmen und die Daten erneut speichern.

### **One Touch Effekt Funktion**

Durch Nutzung der One Touch Effekt Funktion können Sie einfach Spezialeffekte auf die Audiodatei anwenden und eine Rauschminderung in jedem festgelegten Bereich erreichen.

### **Sprachdateien mit E-Mail versenden**

Audio Dateien sind im Nachrichtenordner auf der Festplatte gespeichert. Die Audiodatei kann als E-Mail-Anhang versendet werden.

#### **Ändern der Benutzerkennung**

Bei den Namen von Dateien, die mit dem Rekorder aufgezeichnet worden sind, wird die Benutzer-Kennnummer automatisch zugeordnet.

### **Ändern von Ordnernamen**

Sie können einen Ordner-Namen ändern. Ein Ordnername kann bis zu 12 Zeichen enthalten, wobei die Sonderzeichen \ /:\*?"<>| nicht verwendbar sind.

Wenn Sie beim Ändern des Ordnernamens ein Betriebssystem in einer Sprache nutzen, die vom Hauptgerät nicht unterstützt wird, können die Worte manchmal fehlerhaft sein.

#### **Editieren von Dateikommentaren**

Mit "Olympus Sonority" lassen sich die vom Rekorder herunter geladenen Dateien mit Kommentaren versehen.

### **Ändern des Dateiformats in andere Formate\***

Das Format der augenblicklich gesicherten Datei kann in andere Formate geändert werden.

### **Zusammenfügen von Dateien\***

Im "Olympus Sonority" Plus können mehrere bestimmte Dateien zusammengefügt und zu einer Sprachdatei zusammengefasst werden.

### **Teilen von Dateien\***

Im "Olympus Sonority Plus" kann eine bestimmte Datei in zwei Dateien geteilt werden.

**\*** Um die Änderung in ein MP3-Format vorzunehmen ist das Upgrade auf "Olympus Sonority Plus" notwendig (FFT S. 92).

Sonority"

Software

verfügbare

Bevor Sie den Rekorder an Ihren PC anschließen und anwenden, müssen Sie zunächst die "**Olympus Sonority**" Software von der mitgelieferten Software CD installieren.

### **Vorbereitung der Installation:**

- Beenden Sie alle laufenden Anwendungen.
- Sie müssen Sich als Administrator anmelden.

# **Windows**

# *1* **Legen Sie die "Olympus Sonority" in Ihr CD-ROM Laufwerk ein.**

- Das Installationsprogramm startet automatisch. Nach dem Start des Programms gehen Sie zu Schritt 4. Startet das Installationsprogramm nicht automatisch, machen Sie mit Schritt 2 und 3 weiter.
- *2* **Inhalte in der CD-ROM mit [**Explorer**] öffnen.**
- *3* **Doppelklick auf [**Konfiguration**] in der CD-ROM ausführen.**
- *4* **Klicken Sie auf die gewünschte Sprache, um diese auszuwählen, wenn der "Olympus Sonority" Startbildschirm angezeigt wird.**
- *5* **Wenn [**Olympus Sonority Konfiguration**] angeklickt wird, wird der Eröffnungs-Bildschirm des Installationsprogramms gestartet. Folgen Sie den Anweisungen des Installationsassistenten.**

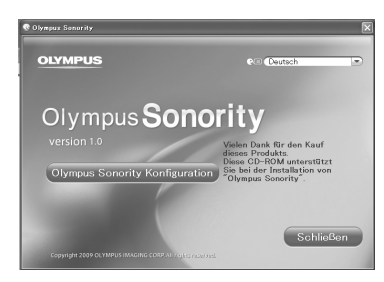

# *6* **Bestätigung der Annahme des Lizenzvertrags.**

• Zur Installation des "Olympus Sonority" müssen Sie die Bestimmungen des Lizenzvertrags annehmen. Klicken Sie [**Weiter**] nachdem Sie die [**Einverstanden**] Box markiert haben.

# *7* **[**Registrierung der Nutzeranmeldeinformationen**]**

• Geben Sie bitte Ihren Namen, den Firmennamen und die Seriennummer ein, welche auf dem separaten Blatt verzeichnet ist. Klicken Sie nach der Eingabe auf [**Weiter**].

# *8* **[Setup Typ wählen]**

• Der Bestimmungsort der Installation kann verändert werden. Klicken Sie auf [**Weiter**], wenn Sie sich nichts ändern wollen (Wählen Sie [**anpassen**], wenn Sie etwas ändern wollen).

# *9* **[Installation starten]**

• Klicken sie auf [**Installieren**], um mit der Installation zu beginnen.Führen Sie keine anderen Operationen aus, bevor die Installation abgeschlossen ist und der [**Abgeschlossen**] Bildschirm angezeigt wird.

# *10* **[Installation abgeschlossen]**

- Wenn die Installation abgeschlossen ist, wird der [**Installationsabschirmung**] Bildschirm angezeigt.
- Um den Rekorder an einen PC anzuschließen, schlagen Sie unter "**Anschliessen des Rekorders an Ihren PC**" ( $\approx$  S.80) nach. Um die "Olympus Sonority" Software zu starten, schlagen Sie unter "**Bedienung von Olympus Sonority**"  $E \otimes S$ . 82) nach.

# **Macintosh**

# *1* **Legen Sie die "Olympus Sonority" in Ihr CD-ROM Laufwerk ein.**

• Gehen Sie zum Schritt 3 über, wenn der CD-ROM-Inhalt angezeigt wird, und zum Schritt 2 und 3, wenn nichts angezeigt wird.

### *2* **Inhalte in der CD-ROM mit [**Finder**] öffnen.**

- *3* **Doppel-Klick auf [**Konfiguration**] in der CD-ROM ausführen.**
- *4* **Klicken Sie auf die gewünschte Sprache, um diese auszuwählen, wenn der "Olympus Sonority" Startbildschirm angezeigt wird.**
- *5* **Wenn [**Olympus Sonority Konfiguration**] angeklickt wird, wird der Eröffnungs-Bildschirm des Installationsprogramms gestartet. Folgen Sie den Anweisungen des Installationsassistenten.**

# *6* **Bestätigung der Annahme des Lizenzvertrags.**

Zur Installation des "Olympus Sonority" müssen Sie die Bestimmungen des Lizenzvertrags annehmen. Klicken Sie [**Weiter**] nachdem Sie die [**Einverstanden**] Box markiert haben.

# *7* **[Bestimmungsort der Installation ändern]**

• Der Bestimmungsort der Installation kann verändert werden. Klicken Sie auf [**Weiter**], wenn Sie nichts ändern wollen (Wählen Sie [**Bestimmungsort der Installation ändern**], wenn Sie etwas ändern wollen).

# *8* **[Installation starten]**

- Wenn die Installation abgeschlossen ist, wird der [**Installer**] Bildschirm angezeigt.
- Um den Rekorder an einen PC anzuschließen, schlagen Sie unter "**Anschliessen des Rekorders an Ihren PC**" ( $\approx$  S.80) nach. Um die "Olympus Sonority" Software zu starten, schlagen Sie unter "**Bedienung von Olympus Sonority**" ( $\mathbb{F}$  S. 82) nach.
- Nach dem Start der "Olympus Sonority" Software erscheint die Dialogbox zum Eintragen der Seriennummer. Die Seriennummer ist auf dem separaten Blatt verzeichnet. Klicken Sie nach der Eingabe auf [**OK**], worauf hin die "Olympus Sonority" Software gestartet wird.

Folgen Sie den nachstehenden Schritten, wenn Sie eine der Softwarekomponenten der auf Ihrem PC installierten "Olympus Sonority" Software deinstallieren.

# **Windows**

- *1* **Verlassen Sie "Olympus Sonority".**
- *2* **Wählen Sie [**Start**] aus dem [**Systemsteuerung**] Menü aus.**
- *3* **Klicken Sie auf [**Programm hinzufügen/entfernen**] im Kontrollfeld.**
- *4* **Wählen Sie [**Olympus Sonority**], wenn die installierte Anwendungsliste angezeigt wird.**
- *5* **Klicken Sie auf[**Ändern/Entfernen**].**

# *6* **Bestätigung des Löschens der Datei.**

- Klicken Sie auf die Taste [**OK**], um die Deinstallation zu starten. Eventuell erscheint eine zusätzliche Mitteilung. In diesem Fall lesen Sie sie sorgfältig und folgen den angegeben Anweisungen.
- *7* **Wenn die [**Wartungsoperationen abgeschossen**] Seite angezeigt wird,klicken Sie auf [**Fertigstellen**], um die Deinstallation abzuschließen.**

# **Macintosh**

- *1* **Verlassen Sie "Olympus Sonority".**
- *2* **Öffnen Sie [**Finder**] und doppelklicken Sie auf [**SonorityUninstaller.pkg**] im Anwendungsordner.**
- *3* **Das Deinstallationsprogramm wird gestartet. Befolgen Sie die Anweisungen des Assistenten.**
- *4* **Wenn nach dem Administrator-Kennwort gefragt wird müssen Sie das Kennwort eingeben und dann auf [**OK**] klicken.**
- *5* **Die Deinstallation beginnt. Klicken Sie auf [**Schließen**], wenn [**Erfolgreich**] angezeigt wird.**

### **Nach der Deinstallation verbliebene Dateien**

Die Sprach- und Musikdateien, die Sie erstellt haben sind im [**Nachrichten**] Ordner gespeichert. Falls Sie diese nicht benötigen, löschen Sie sie. Sie können die Stelle des [**Nachrichten**] Ordners bestätigen, indem Sie auf [**Option**] im [**Extras**] Menü klicken, bevor Sie deinstallieren.

# **Verwenden der Online-Hilfe**

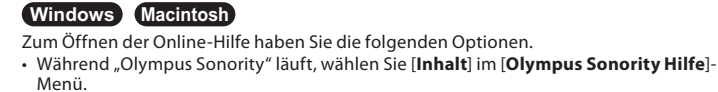

### **Suchen im Inhaltsverzeichnis**

- *1* **Nachdem sich das Online-Hilfe-Fenster geöffnet hat, klicken Sie auf den Register Inhalt.**
- *2* **Doppelklicken Sie auf das Symbol der gewünschten Themenüberschrift.**
- *3* **Doppelklicken Sie auf das Symbol des gewünschten Themas.**
	- Eine Erklärung des Themas wird angezeigt.

### **Suche nach Schlüsselwort**

- *1* **Öffnen Sie die Online-Hilfe und klicken Sie auf das Objekt [**Index**].**
	- Der Titel des Themas wird angezeigt.

# *2* **Klicken Sie Schlüsselwort.**

• Eine Erklärung des Themas wird angezeigt.

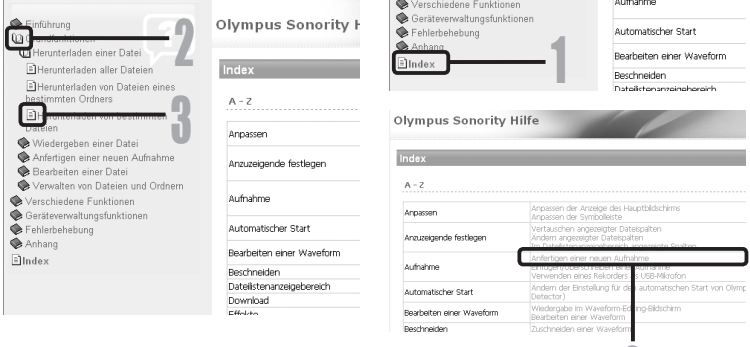

### *Hinweis*

• Näheres zu Menüs und Funktionen finden Sie in der Online-Hilfe. Sie können die Online-Hilfe nach der Installation des Olympus Sonority verwenden.

2

# *Anschliessen des Rekorders an Ihren PC*

**Windows Macintosh**

- *1* **Schalten Sie die Stromversorgung des Rekorders ein.**
- *2* **Schließen Sie das USB-Verbindungskabel an den USB-Anschluss des PCs an.**

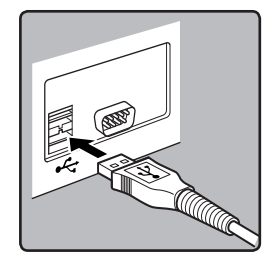

*3* **Stellen Sie sicher, dass der Rekorder angehalten wird, und schließen Sie dann das USB-Kabel an den Anschluss-Port auf der Unterseite dieses Rekorders an.**

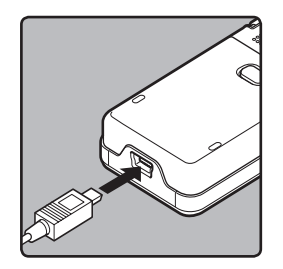

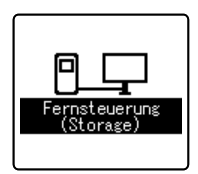

- Der Rekorder zeigt [**Fernsteuerung**] an, wenn das USB Kabel angeschlossen ist.
- Wenn der Rekorder die USB-Verbindungseinstellungen nutzt, wird er nicht mit dem PC verbunden, wenn [**Netzadapter**] ausgewählt wird. Wählen Sie [**PC**] in den USB-Verbindungseinstellungen aus (☞ S.69).

### **Windows:**

Wenn Sie den Rekorder mit Windows verbinden und [**Mein Computer**] öffnen, wird er über den Laufwerksbezeichner des Produktnamens erkannt. Falls eine microSD Karte eingefügt ist, wird [**Wechselfestplatte**] angezeigt.

### **Macintosh:**

Wenn Sie den Rekorder mit einem Mac OS verbinden, wird er über den Laufwerksbezeichner des Produktnamens auf dem Desktop erkannt. Falls eine microSD Karte eingefügt ist, wird [**Ohne Titel**] angezeigt.

- Als USB Kabel sollten Sie stets das beigefügte, dafür vorgesehene Kabel verwenden. Die Benutzung eines firmenfremden Kabels kann zu Problemen führen. Im Gegenzug sollten Sie das mitgelieferte Kabel auch nicht an Geräte anderer Marken anschließen.
- Wenn Sie den Rekorder über einen USB-Hub anschließen, kann der Betrieb unstabil werden. In diesen Fällen vermeiden Sie die Nutzung eines USB-Hubs.

# *Trennen der Verbindung zum PC*

# **Windows**

- *1* **Klicken Sie auf [ ], das sich in der Taskleiste im Bildschirm rechts unten befindet. Klicken Sie [**USB-Massenspeichergerät**].**
	- Je nach verwendetem PC kann diese Meldung variieren.

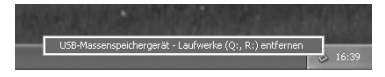

*2* **Bestätigen Sie, dass die Rekorder-Anzeigelampe vor dem Trennen des USB-Kabels erloschen ist.**

# **Macintosh**

- *1* **Verschieben Sie mit drag & drop das Laufwerkssymbol für diesen Rekorder auf dem Desktop.**
- *2* **Bestätigen Sie, dass die Rekorder-Anzeigelampe vor dem Trennen des USB-Kabels erloschen ist.**

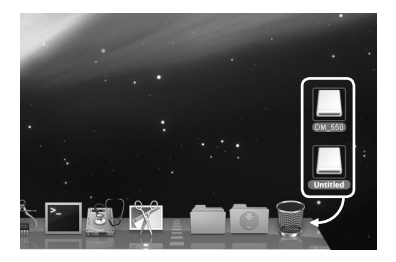

- Bei blinkender Aufnahmekontrollleuchte darf das USB-Kabel KEINESFALLS herausgezogen werden. Andernfalls werden die Daten zerstört.
- Wenn der Rekorder an einen PC angeschlossen ist, erfolgt die Stromversorgung über das USB Kabel.
- Informationen zum USB-Anschluss oder USB-Hub Ihres PCs finden Sie im Benutzerhandbuch für Ihren PC.
- Das USB-Kabel sollte entweder direkt mit dem USB-Anschluss Ihres PCs.
- Vergewissern Sie sich, dass der Kabelstecker vollständig eingesteckt ist. Andernfalls funktioniert der Rekorder möglicherweise nicht richtig.
- Deaktivieren Sie die Tastensperre (HOLD-Modus).

# **Bedienung von Olympus Sonority**

Durch Anschluss des Rekorders an Ihren PC startet das Programm automatisch.

# **Windows**

### **Deaktivieren des automatischen Starts**

- *1* **Klicken Sie mit der rechten Maustaste auf [ ] in der Taskleiste rechts unten im Bildschirm, und wählen Sie [**Einstellungen**].**
	- Die Anwendung, die die Einstellung aktiviert, wird im Dialog angezeigt.
- *2* **Klicken Sie auf [ ] im [**Olympus Sonority**].**
	- Die Kontrollmarkierung bei [**Olympus Sonority**] verschwindet. Für einen automatischen Start, klicken Sie erneut um eine Kontrollmarke zu setzen.

### **Manueller Start**

*1* **Starten Sie Windows.**

- *2* **Klicken Sie in Windows auf [Start], zeigen Sie auf [Alle Programme] und wählen Sie dann [Olympus Sonority] aus.**
	- Der Informationsanzeigenbereich erscheint.
	- Nach dem Starten wird ein  $[\Box]$ Piktogramm in der Startleiste in der untersten rechten Ecke des Bildschirms angezeigt.

# **Macintosh**

### **Deaktivieren des automatischen Starts**

- *1* **Klicken Sie auf dem Menübalken auf [ ]** { **[**Einstellung Systemumgebung**]** { **[ ].**
	- Das Dialogfeld für Einstellungen erscheint.
- *2* **Schalten Sie den automatischen Start im Dialogfeld für Einstellungen auf [**AUS**].**

### **Manueller Start**

- *1* **Doppelklicken Sie im Finder auf [**Anwendung**]** { **[**Olympus Sonority**]** { **[**Olympus Sonority**].**
	- Wenn der Start zum ersten Mal erfolgt, erscheint das Dialogfeld zum Eintragen der Seriennummer.
- *2* **Geben Sie die Seriennummer ein.**
	- Suchen Sie auf dem separaten Blatt nach der Seriennummer für das Produkt.
	- Wenn die Seriennummer richtig ist, erscheint der Informationsanzeigenbereich.

- Sie können nicht gleichzeitig mit mehr als einem "Olympus Sonority" Programm oder mehreren Kopien eines selben Programms arbeiten.
- Wenn andere Anwendungen wie DSS Player, usw. geöffnet sind, müssen diese Anwendungen zuerst geschlossen werden bevor die "Olympus Sonority" Software gestartet wird.

#### **Olympus Sonority Suchbildschirm**

Dies ist der Hauptbildschirm der "Olympus Sonority" Software (der Bildschirm zeigt die Windows-Ansicht).

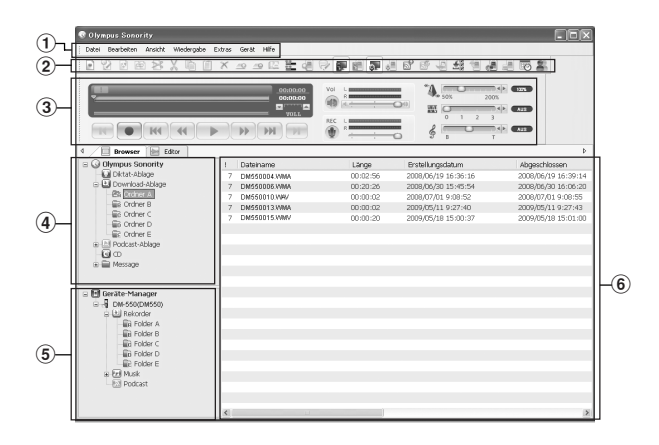

# 1 **Menübalken**

Der Standardmenübalken des Betriebssystems.

# 2 **Werkzeugleiste**

Die im Suchbildschirm verwendete Werkzeugleiste wird angezeigt.

# 3 **Wiedergabe-Steuerleiste**

Wird verwendet, um ausgewählte Dateien im Dateianzeigebereich abzuspielen.

#### 4 **Hauptverzeichnisbaumansicht** Es werden vom Rekorder heruntergeladene Dateien, mit "Olympus Sonority" aufgezeichnete Dateien, usw. und Ordner, die Audio-/Musik-Dateien enthalten, welche von der "Olympus Sonority" Software des PCs verwaltet werden, angezeigt.

# 5 **Geräteverzeichnisbaumansicht**

Die Ordner im angeschlossenen Gerät werden angezeigt.

# 6 **Dateilistenanzeigebereich**

Es werden ausführliche Information über die ausgewählten Ordner in der Hauptverzeichnisbaumansicht oder der Geräteverzeichnisbaumansicht und alle Audiodateien im Rekorder angezeigt. Der Informationsanzeigebereich (Grundeinstellung) wird angezeigt, wenn die "Olympus Sonority" Software gestartet wird. Die Basisinformationen der "Olympus Sonority" Software können angezeigt, aktualisiert und erweitert werden ( $\mathbb{F}$  S.84).

### **Olympus Sonority Informationsanzeigebereich**

Im "Olympus Sonority" Informationsanzeigebereich können das Update der "Olympus Sonority" Software sowie die Bestätigung und das Update der Firmware des angeschlossenen Rekorders ausgeführt werden. Das Upgrade auf "Olympus Sonority Plus" und die Registrierung von Podcast Programmen kann ebenfalls ausgeführt werden.

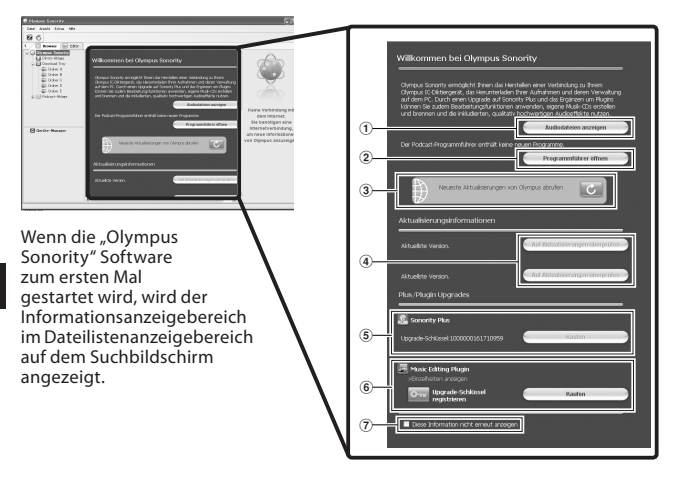

# 1 **Audiodateiliste**

Wählt den Ordner A in der Hauptverzeichnisbaumansicht und zeigt den Dateilistenanzeigebereich an.

2 **Öffnung des Programmführers** Zeigt die neuesten Informationen über den Podcast Programmführer an.

# 3 **Aktualisieren mit neuesten Informationen**

Es werden die neuesten Informationen von Olympus aktualisiert.

### 4 **Betrachten der aktualisierten Informationen**

Bestätigt die aktualisierten Informationen der "Olympus Sonority" Software und des angeschlossenen Rekorders.

# 5 **Registrieren der Upgrade-Schlüsselnummer**

Registriert die Schlüsselnummer für das gekaufte Upgrade.

# 6 **Upgrade**

Wählen Sie das Upgrade aus, das Sie kaufen wollen. Wenn das Upgrade abgeschlossen ist, wird die Schaltfläche durch den Upgrade-Schlüssel ersetzt.

# 7 **Anzeigen/Verbergen**

Informationsanzeigebereich anzeigen oder verbergen wollen, wenn die "Olympus Sonority" Software das nächste Mal gestartet wird. Wenn Verbergen ausgewählt ist, wird der Dateilistenanzeigebereich (FF S. 83) angezeigt.

# *Verwalten von Dateien auf Ihrem PC*

# **Importieren von Sprachdateien in Ihren PC**

# **Windows Macintosh**

Das Importieren von Sprachdateien aus dem Rekorder in den PC wird als Herunterladen bezeichnet. Beim DSS Player können Sprachdateien auf drei Arten in den PC heruntergeladen werden:

- Markierte Dateien herunterladen
- Ordner herunterladen
- Alles herunterladen

Nachfolgend wird die Funktion [**AusgewählteDateien herunterladen**] erklärt. Näheres zu [**Ordner herunterladen**] und [Alles Dateien herunterladen] finden Sie in der Online-Hilfe (E S. 79).

### **Markierte Dateien herunterladen**

# *1* **Wählen Sie den Ordner.**

• Wählen Sie aus der Geräteverzeichnisbaumansicht den Ordner aus, welcher die Sprachdatei enthält, die Sie herunterladen möchten. Die Abbildung zeigt, dass [**Ordner A**] ausgewählt wurde.

# *2* **Wählen Sie die Sprachdatei aus.**

• Wählen Sie die Audiodatei aus, die Sie vom Dateilistenanzeigebereich herunterladen wollen.

Zur Wahl mehrerer Dateien:

# **Windows** :

Halten Sie entweder die [**Strg**] Taste oder die [**Shift**] Taste gedrückt und wählen Sie die Dateien aus.

# **Macintosh** :

Halten Sie eine von beiden [**Kommando**] Tasten gedrückt und wählen Sie die Dateien aus.

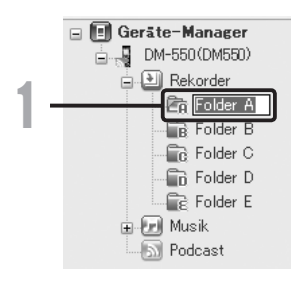

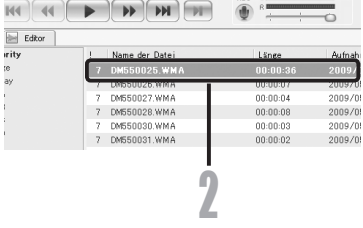

# *3* **Laden Sie die Sprachdatei herunter.**

• Wählen Sie [**Ausgewählte Dateien herunterladen**] im Menü [**Gerät**] aus oder klicken Sie auf [  $\frac{16}{10}$  auf der Werkzeugleiste.

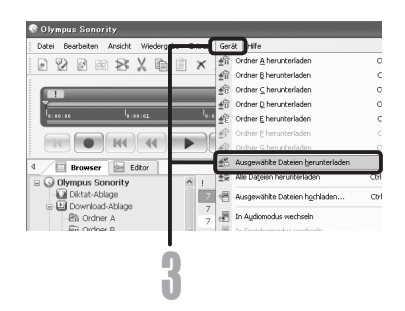

# *4* **Download abgeschlossen.**

• Trennen Sie das USB Kabel niemals ab, während die Aufnahme/Wiedergabe Kontrollleuchte am Rekorder blinkt, da dies zu Verlust oder Zerstörung von Daten führen kann (☞ S.81).

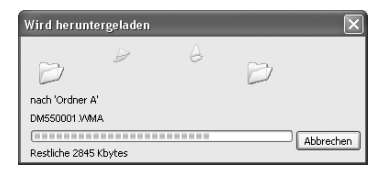

- Bei blinkender Aufnahme/Wiedergabe Kontrollleuchte darf das USB-Kabel KEINESFALLS herausgezogen werden. Andernfalls werden die Daten zerstört.
- Je nach Größe der Sprachdatei und der Leistungsfähigkeit Ihres PCs kann das Herunterladen der Dateien länger dauern.
- Die heruntergeladenen Dateien werden in der Download-Ablage gespeichert, die dem Ordner im Rekorder entspricht. (Beispiel: Eine Sprachdatei, die von [**OrdnerA**] heruntergeladen wurde, wird im Download [**OrdnerA**] in der Hauptverzeichnisbaumansicht gespeichert.)
- Existiert der Dateiname bereits, so wird die neue Datei nur dann unter einem anderen Dateinamen gespeichert, wenn die Inhalte verschieden sind. Bei identischem Inhalt wird die Datei nicht heruntergeladen.

# **Wiedergabe einer Sprachdatei**

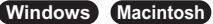

# *1* **Wählen Sie den Ordner aus.**

• Wählen Sie den Ordner mit der Sprachdatei aus, die Sie abspielen möchten.

# *2* **Wählen Sie die Sprachdatei aus.**

• Wählen Sie die Datei für die Wiedergabe aus dem Dateilistenanzeigebereich.

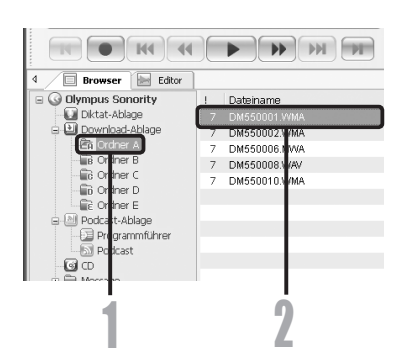

# *3* **Abspielen der Sprachdatei.**

• Klicken Sie auf die Taste [ ] (Wiedergabe) in der Wiedergabesteuerleiste.

Informationen zu den anderen Wiedergabefunktionen wie Rücklauf, Vorlauf, Stopp, Laustärkeregelung, Steuerung der Wiedergabegeschwindigkeit, Zeitachse und Nächste Indexmarke.

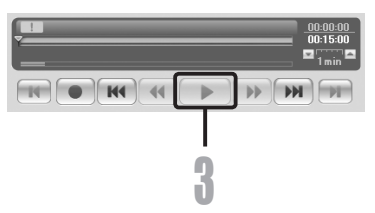

# **Verwenden der Registerkarte Wellenformbearbeitung**

# **Windows Macintosh**

Sie können die Registerkarte Wellenformbearbeitung in der "Olympus Sonority" Software nutzen, um Audiodaten einfach zu bearbeiten. Im Wellenformbearbeitungsmodus können Sie ebenfalls nicht erforderliche Teile löschen, Einfügungen vornehmen und die Daten erneut speichern.

- *1* **WählenSie ausdemSuchbildschirm dieDatei aus,die Sie editieren wollen,[**Datei**]**{**[**Bearbeiten**].**
	- Der Wellenformbearbeitungsbildschirm erscheint und die Wellenform wird angezeigt.

# *2* **Ziehen und wählen Sie die Wellenform wollen Sie löschen.**

• Die ausgewählten Teile werden in der Wellenformanzeige grau.

# *3* **Wählen Sie [**Ausschneiden**] im [**Bearbeiten**] Menü.**

• Die gewählten Wellenformen werden gelöscht.

# *4* **Klicken Sie jedes Teil der Wellenformanzeige an.**

• Die ausgewählten Wellenformen werden in der Wellenformanzeige grau.

# *5* **Wählen Sie [**Einfügen**] im [**Bearbeiten**] Menü.**

- Die Wellenformen, die vorher ausgeschnitten wurden, werden in den ausgewählten Teil eingefügt.
- *6* **Klicken Sie auf die Write Track Zone [ ]**
	- Das Dialogfeld zum Abspeichern erscheint.

# **Verwenden der One Touch Effekt Funktion**

# **Windows Macintosh**

Sie können die Registerkarte Wellenformbearbeitung in der "Olympus Sonority" Software nutzen, um Audiodaten einfach zu bearbeiten. Durch Verwenden der One Touch Effekt Funktion können Sie einfach Spezialeffekte auf die Audiodatei anwenden. Hier zeigen wir Ihnen, wie man die Rauschminderung in einem festgelegten Bereich ausführt.

- *1* **WählenSie ausdemSuchbildschirm dieDatei aus,die Sie editieren wollen,[**Datei**]**{**[**Bearbeiten**].**
	- Der Wellenformbearbeitungsbildschirm erscheint und die Wellenform wird angezeigt.

# *2* **Ziehen und wählen Sie den Wellenform-Teil auf den Sie spezielle Effekte anwenden wollen.**

• Die ausgewählten Teile werden in der Wellenformanzeige grau.

- *3* **Drücken Sie die Taste zur Einstellung der Rauschminderung [ ].**
	- Das Rauschen wird vom ausgewählten Teil entfernt.
- *4* **Klicken Sie auf die Startposition des ausgewählten Teils und drücken Sie die [ ] Taste auf der Wiedergabe-Steuerleiste.**
	- Der Teil, wo das Rauschen reduziert worden ist, wird abgespielt.

# **Exportieren von Sprachdateien in den Rekorder**

# **Windows Macintosh**

"Olympus Sonority" hat eine Funktion, die das Hochladen von Dateien vom PC auf den Rekorder ermöglicht.

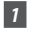

# *1* **Wählen Sie den Ordner aus.**

• Wählen Sie den Ordner aus, der die Sprachdatei enthält, welche aus der Hauptverzeichnisbaumansicht hochgeladen werden soll.

# *2* **Wählen Sie die Sprachdatei aus.**

• Wählen Sie die Datei aus, die Sie vom Dateilistenanzeigebereich übertragen wollen.

### *3* **Wählen Sie den Ordner aus, den Sie hochladen möchten.**

• Wählen Sie im Menü [**Gerät**] die Zeile [**AusgewählteDateienhochladen**] oder klicken Sie auf das Symbol [ <sup>4</sup> ] für Hochladen . Wählen Sie in der angezeigten Ordnerliste den Ordner aus, der die Datei enthält, die Sie hochladen möchten.

# *4* **Laden Sie die Sprachdatei hoch.**

• Klicken Sie auf [**OK**], um die Sprachdatei zum Rekorder hochzuladen.

# *5* **Upload abgeschlossen.**

• Die Datei ist hochgeladen, sobald das Übertragungsfenster geschlossen wird und die Aufnahme Kontrollleuchte erlischt.

Sie können auch eine Datei übertragen, indem Sie die Datei auswählen, die Sie aus dem Dateilistenanzeigebereich übertragen wollen und diese dann in den Geräteverzeichnisbaumordner ziehen und ablegen (bewegen Sie die Maus, während Sie die linke Maus-Taste gedrückt halten, und lassen Sie diese Taste am Bestimmungsort wieder los).

- Bei blinkender Aufnahme Kontrollleuchte darf das USB-Kabel KEINESFALLS herausgezogen werden. Andernfalls werden die Daten zerstört.
- Existiert der Dateiname bereits im Ordner im Rekorder, so wird die neue Datei nur dann unter einem anderen Dateinamen abgespeichert, wenn die Inhalte verschieden sind. Bei identischem Inhalt wird die Datei nicht hochgeladen.

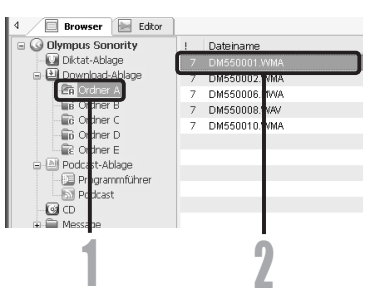

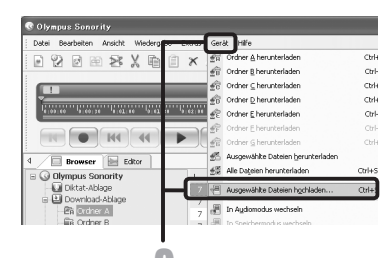

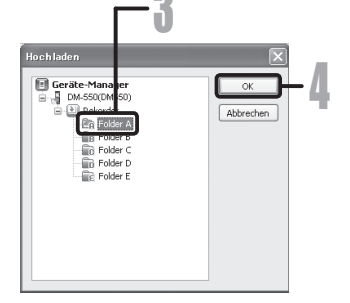

# **Kopieren von Sprachausgabedaten**

# **Windows Macintosh**

Werden beim Formatieren des Rekorders versehentlich Daten gelöscht, so können Sie die Sprach-Lotsendaten von "Olympus Sonority" auf den Rekorder laden.

# *1* **Sorgen Sie dafür, dass die Sprach-Lotsenfunktion des Rekorders auf [Ein] gesetzt ist.**

- In Position [**Aus**] können die Sprach-Lotsendaten nicht kopiert werden.
- *2* **Schließen Sie den Rekorder an einen PC an.**
	- Näheres hierzu siehe [**Anschliessen des Rekorders an Ihren PC**]. (☞ S.80).

# *3* **Starten Sie "Olympus Sonority".**

• Hat der Rekorder keine Sprach-Lotsendaten, so erscheint das Dialogfenster [**Dateiübertragung**].

# *4* **Kopieren von Sprach-Lotsendaten.**

• Bei Klicken auf Schaltfläche [**OK**] im Dialogfenster [**Dateiübertragung**] beginnt das Kopieren der Sprach-Lotsendaten und ein Fenster zur Anzeige des Kopierfortschritts erscheint.

# *5* **Damit ist das Kopieren der Sprach-Lotsendaten abgeschlossen.**

• Sobald der Übertragungsbildschirm geschlossen ist und die Aufnahmeanzeigelampe auf dem Rekorder AUS ist, ist das Hochladen abgeschlossen.

- Der Alarmton (☞ S.64)– die Startmelodie ertönt beim Einschalten des Rekorders und die Schlussmelodie bei seinem Ausschalten (☞ S.18)– wird zusammen mit den Lotsendaten kopiert.
- Bei blinkender Aufnahme Kontrollleuchte darf das USB-Kabel KEINESFALLS herausgezogen werden. Andernfalls werden die Daten zerstört.

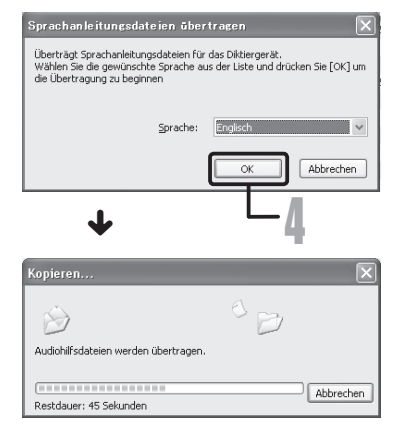

# **USB-Mikrofon/USB-Lautsprecher**

# **Windows Macintosh**

Mithilfe von "Olympus Sonority" lässt sich der Rekorder als USB-Mikrofon oder -Lautsprecher verwenden, um so auf PC geladene Audiodateien mit Aufnahmen zu überschreiben oder diese ein-/hinzuzufügen bzw. die neue Aufnahme direkt auf dem PC zu speichern. Außerdem ist es auch möglich, "Olympus Sonority" über die Tasten am Rekorder zu bedienen.

### **Audio-Setup**

Um diesen Rekorder über die "Olympus Sonority" Software als USB-Lautsprecher oder USB-Mikrofon zu verwenden, müssen Sie den Rekorder an den PC anschließen und dann die Einstellungen unten ausführen. Wenn Sie den Rekorder zum ersten Mal anschließen, wird der Treiber im Computer installiert.

**Starten Sie die "Olympus Sonority" Software und wechseln Sie mit Registerkarte Wellenformbearbeitung [ ] zum Wellenformbearbeitungsbildschirm.**

### **Verwenden als USB Lautsprecher**

Bei Nutzung des Rekorders als USB-Lautsprecher ist die Klangwiedergabe über den Rekorder statt über die mit dem PC verbundenen Lautsprecher möglich.

# **Wählen Sie [**Rekorderlautsprecher**] im [**Extras**] Menü oder Klicken Sie auf [ ] auf der Werkzeugleiste.**

Der über die USB-Verbindung angeschlossene Rekorder kann als Lautsprecher verwendet werden.

### **Verwenden als USB Mikrofon**

Dient der Rekorder als USB-Mikrofon, so sind Aufnahmen mithilfe von "Olympus Sonority" möglich, und außerdem lassen sich die Daten auch mittels Spracherkennungssoftware oder anderen Anwendungen in einen PC eingeben.

# **Wählen Sie [**Rekordermikrofon**] im [**Extras**] Menü oder Klicken Sie auf [ ] auf der Werkzeugleiste.**

Der über die USB-Verbindung an den PC angeschlossene Rekorder kann als Mikrofon verwendet werden.

### *Hinweis*

• Bei Verwendung als USB Mikrofon wird es, unabhängig vom Aufnahmemodus des Rekorders, zum USB Stereo Mikrofon. Beim Anschluss eines externen Mikrofons an den Rekorder ist stets ein Stereo-Mikrofon zu verwenden.

# **Upgrade Funktion**

### **Windows Macintosh**

Die "Olympus Sonority" Software kann ein Upgrade auf die Plus Version erhalten (optional), um deren Funktionen zu erweitern und zu verbessern. Außerdem können Sie mit "Olympus Sonority Plus" ein Zusatzprogramm zur Musikbearbeitung kaufen, um qualitativ hochwertige Effektbearbeitung ausführen zu können. Um ein Zusatzprogramm zur Musikbearbeitung hinzuzufügen, müssen Sie ein Upgrade von "Olympus Sonority Plus" ausführen.

### **Erwerb und Nachrüsten**

Um den "Olympus Sonority" nachzurüsten und den "Olympus Sonority Plus" zu erwerben gehen Sie wie folgt vor.

# *1* **Starten Sie den "Olympus Sonority".**

- Für die Startmethode, siehe ☞ S.82.
- *2* **Wählen Sie[**Olympus Sonority Plus kaufen**] im [**Hilfe**] Menü oder klicken Sie auf die [ ] Taste in der Werkzeugleiste.**
	- Der Web Browser startet, und die Seite zum Erwerb des "Olympus Sonority Plus" wird angezeigt. Bitte folgen Sie den Anweisungen auf dem Bildschirm. Wenn das Kaufverfahren abgeschlossen ist, wird der Upgrade-Schlüssel per Mail zugestellt.

# *3* **Wählen Sie [**Upgrade auf Olympus Sonority Plus**] aus dem [**Hilfe**] Menü.**

- Das [**Upgrade auf Olympus Sonority Plus**] Dialogfeld wird angezeigt.
- *4* **Geben Sie die Lizenznummer, die im [**Upgrade auf Olympus Sonority Plus**] Dialogfeld erworben wurde ein, und klicken Sie auf [**OK**].**
	- Das Nachrüsten zum "Olympus Sonority" erfolgt beim nächsten Hochfahren des PC, und steht Ihnen ab dann zur Verfügung.

### **Nachrüsten zum Olympus Sonority Plus**

Klicken Sie im Quellverzeichnis in der Hauptverzeichnisansicht, [**Olympus Sonority**], im Suchbildschirm, um den Informationsbildschirm anzuzeigen. Sie können bestätigen, dass der Upgradeschlüssel eingetragen ist. Außerdem wird, wenn [**Versionsinformation**] im [**Hilfe**] Menü ausgewählt wird, der in der "Olympus Sonority Plus" Software registrierte Upgrade-Schlüssel angezeigt. Das Zusatzprogramm zur Musikbearbeitung umfasst mehr als 20 Typen Effekt- und Frequenzbandanalysator-Funktionen. Details finden Sie in der Online-Hilfe ( $\mathbb{R}$  S. 79).

- Zum Kauf des Upgrade-Schlüssels ist eine Umgebung notwendig, wo das Internet genutzt werden kann.
- Details bezüglich des Kaufs finden Sie auf der Website des Upgrade-Schlüssels.

# **In der "Olympus Sonority Plus" Software verfügbare Funktionen**

Außer den üblichen Funktionen umfasst die "Olympus Sonority Plus" Software ebenfalls verschiedene Funktionen, um Musik-Dateien zu editieren. Bitte sehen Sie in der Online-Hilfe nach, um Informationen zu den Bedienvorgängen und einzelnen Einstellungen zu erhalten ( $\mathbb{R}$  S. 79).

### **MP3 Bearbeitung**

MP3 Datei Bearbeitungs- und Schreibfunktion.

### **Musik-CD erstellen**

Funktion um eine Musik-CD aus Audiodateien zu erstellen, welche im beschreibbaren Ordner der CD eingetragen sind.

### **Rekorder Menü Einstellung**

Funktion für Einstellungen in diesem Rekorder (detaillierte Einstellungen wie Aufnahmemodus, Alarmeinstellung, zeitgesteuerte Aufnahme, usw.).

# **Mit dem Zusatzprogramm zur Musikbearbeitung verfügbare Funktionen**

Mit dem Kauf eines Zusatzprogramms zur Musikbearbeitung können Sie qualitativ hochwertige Funktionen beifügen, um die Bandbreite der Musikbearbeitung mit der "Olympus Sonority Plus" Software zu erweitern. Bitte sehen Sie in der Online-Hilfe nach, um detaillierte Informationen zum Kauf und zu den Bedienprozeduren zu erhalten (E S. 79).

### **Effekt Funktionen**

Sie können mehr als 20 qualitativ hochwertige Funktionen verwenden, um Ihre Musikdateien zu bearbeiten.

### **Frequenzbandanalysator**

Zeigt auf dem Wellenformbildschirm die Wellenformverteilung einer Audiodatei an, die in Echtzeit abgespielt wird.

### **Neben uneingeschränkter**

Spurbearbeitung wird auch die Beschränkung der Anzahl der Spuren, die bearbeitet werden können, aufgehoben.

# *Importieren von Inhalten zur Wiedergabe über den Rekorder*

# **Importieren von Inhalten zur Wiedergabe über den Rekorder**

Sprachmaterial und Musikdateien, die mit Windows Media Player von Sprach-CDs und über das Internet importiert worden sind, lassen sich auf dem Rekorder abspielen. Außerdem können auch Podcast-Inhalte mit "Olympus Sonority" vom Internet importiert und dann wiedergegeben werden. Der Rekorder ist mit WMA- und MP3-Sprachmaterial kompatibel. Darüber hinaus ist der Rekorder mit Audible-Material im ACELP- und MP3-Format kompatibel, wenn der Rekorder im Audible-Modus ist.

**Importieren von Dateien mittels Windows Media-Player**

- Kopieren von Musikdateien und Sprachmaterial von CDs auf einen PC.
	- ➥ Näheres hierzu finden Sie unter [**Musik kopieren von CD**] (☞ S.97).
- Übertragung von kopierten Musikdateien und Sprachmaterial vom PC auf den Rekorder.
	- ➥ Näheres hierzu finden Sie unter [**Übertragen von Musikdateien auf den Rekorder**] (☞ S.98).

### **Importieren von Dateien mittels iTunes**

- Kopieren von Musikdateien und Sprachmaterial von CDs auf einen PC.
	- ➥ Näheres hierzu finden Sie unter [**Musik kopieren von CD**]. (☞ S.104)
- Übertragung von kopierten Musikdateien und Sprachmaterial vom PC auf den Rekorder.
	- ➥ Näheres hierzu finden Sie unter [**Übertragen von Musikdateien auf den Rekorder**] (☞ S.105).

### **Importieren von Dateien mittels Olympus Sonority**

- Importieren von Podcast-Sendungen vom Internet auf einen PC.
	- ➥ Näheres hierzu finden Sie unter [**Importieren von Podcast-Sendungen**] (☞ S.107)

# **Herunterladen von Audible-Inhalten mit Audible Manager**

• Laden von gebührenpflichtigen Audible-Sendungen von der Audible-Website auf einen PC. ➥ Näheres hierzu finden Sie unter [**Laden von Audible-Inhalten**] (☞ S.112).

# **Direkte Aufzeichnung von Dateien auf dem Rekorder**

- Anschluss des Rekorders an ein anderes Gerät zur direkten Aufzeichnung auf dem Rekorder.
	- ➥ Näheres hierzu finden Sie unter [**Aufzeichnung über ein externes Mikrofon oder andere Geräte**]. (☞ S.32).

# **Verwenden des Windows Media Player**

Von Musik-CDs und aus dem Internet in den PC importierte Musikdateien können auf diesen Rekorder übertragen und mit ihm abgespielt werden. Er unterstützt WAV, MP3 und Dateien im WMA Format. Bei Verwendung des Windows Media Player können Musikdateien von Musik-CDs konvertiert (☞ S.97) und Musikdateien, die Sie von anderen Musikvertriebs-Sites gekauft haben leicht auf den Rekorder übertragen werden (☞ S.98).

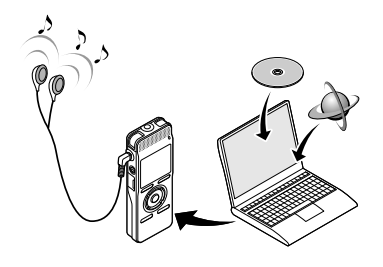

### **Hinweise auf Urheberrechte und Urheberrechtsschutz (DRM)**

Nach dem Urheberrechtsgesetz, dürfen jegliche Sprach- oder Musikdateien und Musik-CDs, die aus dem Internet heruntergeladen wurden, ohne Zustimmung des Inhabers der Urheberrechte, nicht reproduziert, vertrieben, veröffentlicht oder im Internet wiederveröffentlicht, sowie zu WAV, WMA oder MP3 Dateien konvertiert werden, zum Zweck des kommerziellen Handels oder Verkaufs.

Eine WMA Datei kann mit DRM (Digital Right Management) versehen sein, zum Schutz der Urheberrechte. DRM beschränkt die Datei auf Kopieren oder Vertreiben von Musikdateien, die konvertiert von einer Musik-CD oder von einem Musikvertriebs-Dienst heruntergeladen wurden. Um eine WMA Datei mit DRM auf den Rekorder zu übertragen, müssen Sie geeignete Methoden, wie z.B. Windows Media Player anwenden. Das Kopieren von Musikdateien mit DRM, die von Online Musikvertriebsanbietern erworben wurden, auf ein tragbares Gerät wie diesen Rekorder, kann nur eingeschränkt möglich sein.

### *Hinweis*

• Dieser Rekorder ist kompatibel mit Microsoft Corporation DRM9, nicht aber mit DRM10.

desWindowsMedia

# *Fensterbezeichnungen*

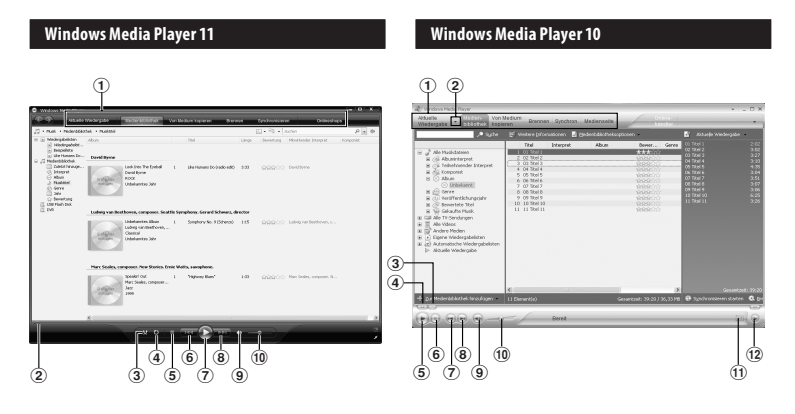

- **Aufgabenleiste**
- **Schieberegler Suchleiste**
- **Schaltfläche Wiedergabe**
- **Schaltfläche Wiederholen**
- **Schaltfläche Stopp**
- **Schaltfläche Zurück**
- **Schaltfläche Wiedergabe**
- **Schaltfläche Weiter**
- **Schaltfläche Ton aus**
- **Schieberegler Lautstärke**
- **Aufgabenleiste**
- **Schnellzugriffsbereich**
- **Schieberegler Suchleiste**
- **Schaltfläche Rücklauf**
- **Schaltfläche Wiedergabe**
- **Schaltfläche Stopp**
- **Schaltfläche Zurück**
- **Schaltfläche Weiter**
- **Schaltfläche Ton aus**
- **Schieberegler Lautstärke**
- ! **Schaltfläche Wiedergabe/ Wiederholen**
- @ **Schaltfläche Vorlauf**

# *Musik kopieren von CD*

- *1* **Legen Sie eine CD in das CD-ROM Laufwerk ein und starten Sie den Windows Media Player.**
- *2* **Auf der Featuretaskleiste, klicken auf das [**VonMedium kopieren**] Menü.**
	- Nach Klicken auf das [**Von Medium kopieren**] Menü, klicken Sie nach Bedarf auf [**Albuminformationen anzeigen**]für Windows Media Player 10.
	- Falls eine Verbindung zum Internet verfügbar ist, werden CD Informationen gesucht.
- *3* **Setzen Sie eine Kontrollmarkierung an die Musikdatei, die Sie kopieren wollen.**
- *4* **Klicken Sie auf [**Kopieren starten**].**
	- Für Windows Media Player 10 Klicken Sie auf [**Musik kopieren**].
	- Auf den PC kopierte Dateien werden im WMA Format gespeichert. Kopierte Musikdateien werden nach Künstler, Album, Genre, usw. kategorisiert und der Playlist hinzugefügt.

### **Windows Media Player 11**

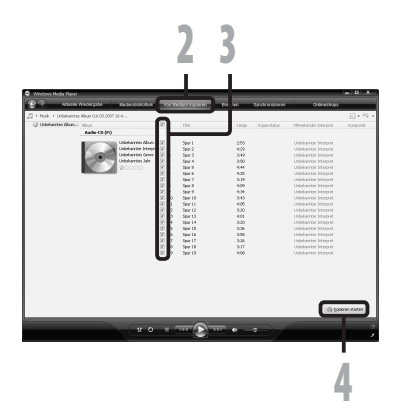

# **Windows Media Player 10**

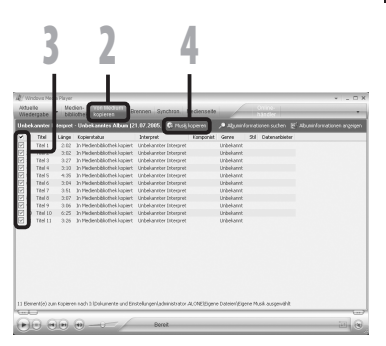

# *Übertragen von Musikdateien auf den Rekorder*

Sie können die auf Ihrem PC gespeicherten Musikdateien auf diesen Rekorder übertragen. Für weitere Informationen zum Kopieren der Musikdateien von CD auf Ihren PC siehe "**Musik kopieren von CD**" (☞ S.97).

#### **Windows Media Player 11**

- *1* **Schließen Sie den Rekorder an einen PC an und starten Sie den Windows Media Player.**
- *2* **Auf der Aufgabenleiste, klicken auf [**Synchronisieren**].**
- *3* **Klicken Sie noch einmal auf das [**Synchronisieren**] Menü und wählen Sie [**DVR**]** { **[**Erweiterte Optionen**]** { **[**Synchronisierung einrichten**] aus und stellen Sie es folgendermaßen ein.**
	- Klicken Sie zur Überprüfung auf [**Ordnerhierarchie auf Gerät erstellen**].

Wenn Sie die Markierung für die Datei aufheben und die Datei synchronisieren, wird sie in den Ordner [**Hauptmenü**] übertragen und die Datei wird nicht angezeigt.**\*1 \*2**

- Der Ordner mit den Bezeichnungen Interpreten oder der Alben wird automatisch angelegt. Dies hilft Ihnen die gewünschte Datei leichter zu finden.
- **\*1** Wenn [**Ordnerhierarchie auf Gerät erstellen**] automatisch überprüft worden ist, klicken Sie einmal in die Box und ein weiteres Mal zur Kontrolle.
- **\*2** Nach der synchronen Übertragung auf den Rekorder, wird eine Datei namens "WMPInfo.xml" angelegt. Wenn Sie diese Datei löschen, muss **\*1** Einstellung wieder vorgenommen werden.

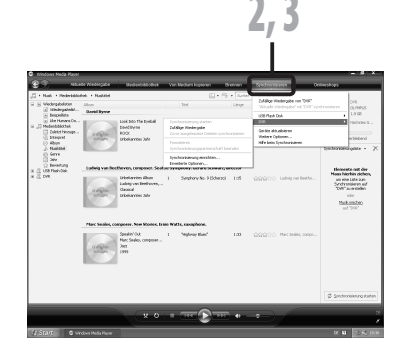

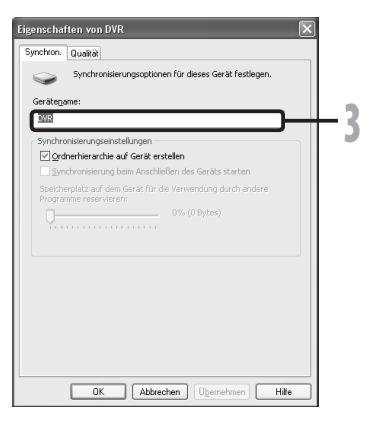

- *4* **Wählen Sie die gewünschte Kategorie links aus der [**Medienbibliothek**] aus, wählen Sie dann die auf den Rekorder zu übertragende Musikdateien oder Alben aus und legen Sie sie per drag & drop rechts in der [**Synchronisierungsliste**] ab.**
- *5* **Klicken Sie auf [**Synchronisierung starten**].**
	- Die Datei wird auf den Rekorder übertragen.

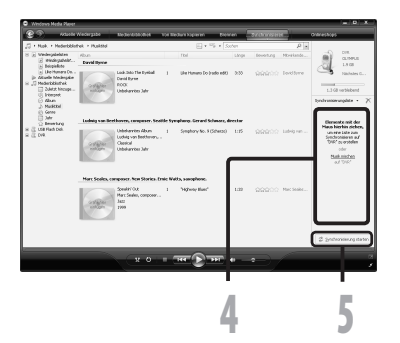

### **Windows Media Player 10**

- *1* **Schließen Sie den Rekorder an einen PC an und starten Sie den Windows Media Player.**
- *2* **Auf der Aufgabenleiste, klicken auf [**Synchron.**].**
- *3* **Wählen Sie aus dem Pull-Down-Menü auf derlinken Fensterseite die Wiedergabeliste aus, die auf den Rekorder übertragen werden soll, undsetzenSieKontrollmarkierungen in die Musikdateien, die übertragen werden sollen.**
	- Die Reihenfolge der Musikstücke kann geändert werden durch Drag & Drop der in der Playlist angezeigten Musikdatei.
- *4* **Wählen Sie aus dem Pull-Down-Menü auf derrechten Fensterseite das entsprechende Laufwerk aus.Der Rekorder wird als Wechselspeicherträger erkannt.**
	- Der Rekorder wird als Wechselspeicherträger erkannt.

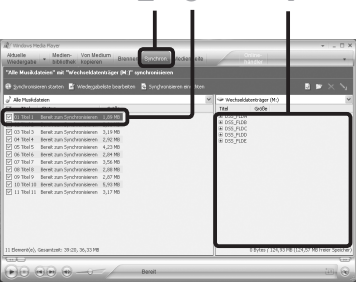

- 3

**7**

### *5* **Klicken Sie [ ] in der Ecke oben rechts und nehmen Sie die Synchronisierungs-Einstellungen vor.**

• Klicken Sie zur Überprüfung auf [**Ordnerhierarchie auf Gerät erstellen**].

Wenn Sie die Markierung für die Datei aufheben und die Datei synchronisieren, wird sie in den Ordner [**Hauptmenü**] übertragen und die Datei wird nicht angezeigt.**\* 1 \*2**

- Der Ordner mit den Bezeichnungen der Interpreten oder der Alben wird automatisch angelegt. Dies hilft Ihnen die gewünschte Datei leichter zu finden.
- **\*1** Wenn [**Ordnerhierarchie auf Gerät erstellen**] automatisch überprüft worden ist, klicken Sie einmal in die Box und ein weiteres Mal zur Kontrolle.
- **\*2** Nach der synchronen Übertragung auf den Rekorder, wird eine Datei namens "WMPInfo.xml" angelegt. Wenn Sie diese Datei löschen, muss \*1 Einstellung wieder vorgenommen werden.

# *6* **Klicken Sie auf [**Synchronisieren starten**].**

• Die Datei wird auf den Rekorder übertragen. Die Musikdatei, die auf den Rekorder übertragen wurde, wird bei Objekten auf dem Gerät angezeigt.

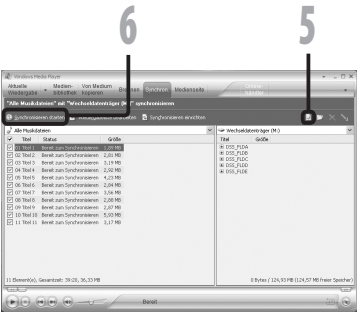

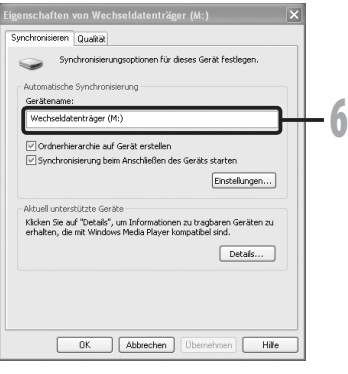

- Das Kopieren von Musikdateien mit DRM, die von Online Musikvertriebsanbietern erworben wurden, auf ein tragbares Gerät wie diesen Rekorder, kann nur eingeschränkt möglich sein.
- Hinweise zum Übertragen der Daten mit dem Windows Media Player 9 finden Sie auf der Olympus-Website.
- Wenn die Musikdateien so lange auf den Rekorder übertragen werden, bis die maximale Speicherkapazität erreicht wurde, kann auf dem Display des Rekorders folgende Mitteilung erscheinen: [**Kann Systemdatei nicht erstellen. Mit PC verbinden und unnötige Daten löschen.**] Löschen Sie in solch einem Fall die Dateien um freie Kapazitäten (Hunderte KB bis Dutzende MB, je nach der Größe der Musikdatei) für die Verwaltungsdatei zu schaff en (Eine höhere Anzahl an Musikdateien erfordert ebenfalls mehr Kapazität für die Verwaltungsdatei).

# *Sprachdateien auf CD kopieren*

Sie können die auf dem Rekorder gespeicherten Sprachdateien auf den PC übertragen oder auf CD kopieren. Für weitere Informationen zum Kopieren der Sprachdateien von dem Rekorder auf Ihren PC siehe "**Importieren von Sprachdateien in Ihren PC**" (☞ S.85).

#### **Windows Media Player 11**

- *1* **Legen Sie eine leere CD-R/RW in das CD-R/RW-Laufwerk ein und starten Sie den Windows Media Player.**
- *2* **Auf der Featuretaskleiste, klicken auf das [**Brennen**] Menü.**
- *3* **Wählen Sie die gewünschte Kategorie links aus der [**Medienbibliothek**] aus, wählen Sie dann die auf die CD zu kopierenden Musikdateien oder Alben aus und legen Sie sie per drag & drop rechts in der [**Brennliste**] ab.**
- *4* **Klicken Sie nochmals auf das [**Brennen**]-Menü und wählen Sie [**Audio-CD**] oder [Daten-CD ].**

**Wenn [**Audio-CD**] markiert ist:**

- Eine Datei wird in Musik-CD konvertiert und kopiert, damit sie mit einem CD-R/RW kompatiblen Audiogerät abgespielt werden kann. **Wenn [**Daten-CD**] markiert ist:**
- Kopieren von Dateien mit dem Aufnahmeformat.kh
- *5* **Klicken Sie auf [**Brennen starten**].**

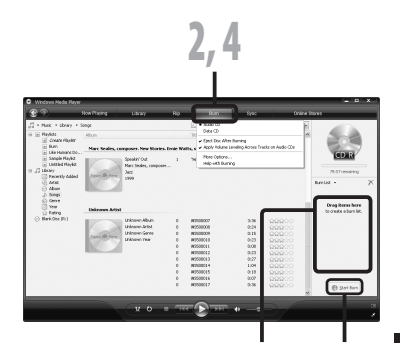

3 5

**7**

### **Windows Media Player 10**

*1* **Legen Sie eine leere CD-R/RW in das CD-R/RW-Laufwerk ein und starten Sie den Windows Media Player.**

### *2* **Auf der Featuretaskleiste, klicken auf das [**Brennen**] Menü.**

- Klicken Sie auf [**Brennen**] nachdem Sie auf das [**Wiedergabeliste bearbeiten**]-Menü geklickt haben.
- Sie können die Anordnung der Tracks per drag & drop ändern.
- *3* **Setzen Sie eine Kontrollmarkierung an die Musikdatei, die Sie kopieren wollen.**

# *4* **Wählen Sie das CD-Format, bevor Sie auf [**Brennerstarten**] klicken.**

### **Wenn [**Audio-CD**] markiert ist:**

• Eine Datei wird in Musik-CD konvertiert und kopiert, damit sie mit einem CD-R/RW kompatiblen Audiogerät abgespielt werden kann.

### **Wenn [**Daten-CD**] markiert ist:**

• Kopieren von Dateien mit dem Aufnahmeformat.

# *5* **Klicken Sie auf [**Brennerstarten**].**

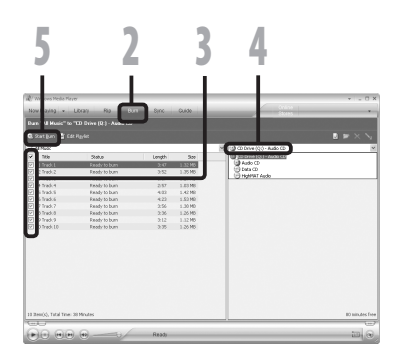

- Das Kopieren von Musikdateien mit DRM, die von Online Musikvertriebsanbietern erworben wurden, auf ein tragbares Gerät wie diesen Rekorder, kann nur eingeschränkt möglich sein.
- Für weitere Details beziehen Sie sich bitte auf die Online-Hilfe des Windows Media Player.

Von Musik-CDs und aus dem Internet in den PC importierte Musikdateien können auf diesen Rekorder übertragen und mit ihm abgespielt werden.

Bei Verwendung des iTunes können Musikdateien von Musik-CDs konvertiert (☞ S.104) und Musikdateien, die Sie von anderen Musikvertriebs-Sites gekauft haben leicht auf den Rekorder übertragen werden (☞ S.105).

# *Fensterbezeichnungen*

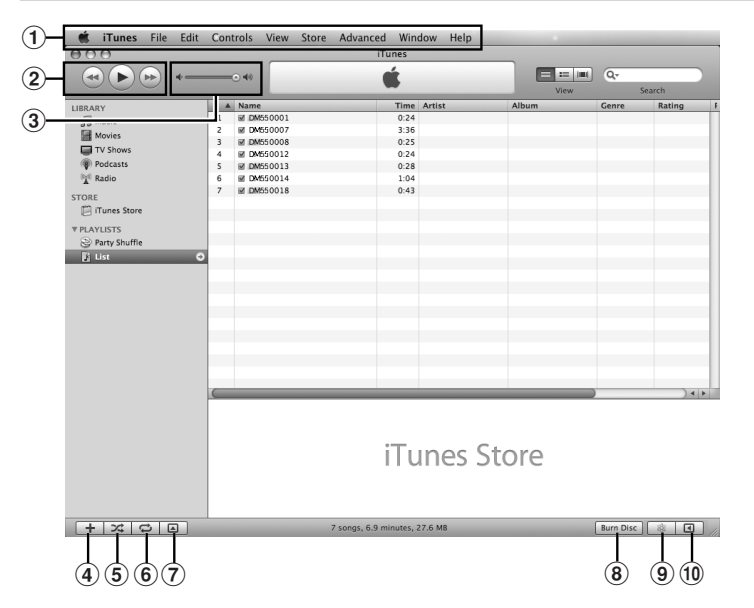

- 1 **Aufgabenleiste**
- 2 **Schaltfläche Rücklauf/ Schaltfläche Wiedergabe, Pause/ Schaltfläche Vorlauf**
- 3 **Schieberegler Lautstärke**
- 4 **Schieberegler Hinzufügen**
- 5 **Schaltfläche Wiedergabe**
- 6 **Schaltfläche Wiederholen**
- 7 **Schaltfläche Cover anzeigen**
- 8 **Schaltfläche Disk brennen**
- 9 **Genius Taste**
- 0 **Genius Nebentaste**

**7**

# *Musik kopieren von CD*

- *1* **Legen Sie eine CD in das CD-ROM Laufwerk ein und starten Sie iTunes.**
- **2** Klicken Sie auf [iTunes] → **[**Einstellungen**].**
- *3* **Klicken Sie auf [**Erweitert**].**
- *4* **Klicken Sie auf [**Importieren**], um das Dateiformat und die Bitrate der auf Ihren PC zu kopierenden Musikdateien einzustellen und klicken Sie [**OK**].**
	- Dieser Rekorder unterstützt MP3 und Dateien im WAV Format (☞ S.36).

#### **[**Importieren mit**]:**

Stellen Sie das Dateiformat für die von einer CD auf Ihren PC zu kopierende Musikdatei ein. Wählen Sie bitte [**MP3**] oder [**WAV**].

### **[Einstellung]:**

Stellen Sie die Bitrate für die von einer CD auf Ihren PC zu kopierende Musikdatei ein. Sie können eine Bitrate zwischen [**128**], [**160**] und [**192**] wählen.

- *5* **Setzen Sie eine Kontrollmarkierung an die Musikdatei, die Sie kopieren wollen.**
- *6* **Klicken Sie auf [**CD Importieren**].**

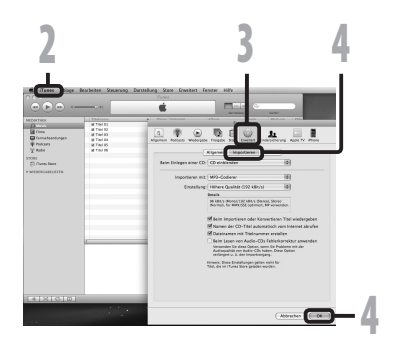

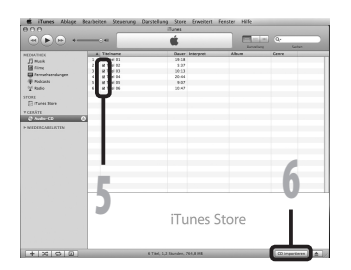

**7**

# *Übertragen von Musikdateien auf den Rekorder*

Sie können die auf Ihrem PC gespeicherten Musikdateien auf diesen Rekorder übertragen. Für weitere Informationen zum Kopieren der Musikdateien von CD auf Ihren PC siehe "**Musik kopieren von CD**" (☞ S.104).

- *1* **Schließen Sie den Rekorder an einen PC an und starten Sie iTunes.**
- *2* **Wählen Sie die Wiedergabeliste, die auf den Rekorder übertragen werden soll und setzen Sie Kontrollmarkierungen an die Musikdateien, die Sie übertragen möchten.**
	- Die Reihenfolge der Musikstücke kann geändert werden durch Drag & Drop der in der Playlist angezeigten Musikdatei.

# *3* **Doppelklicken Sie das Laufwerk, an das der Rekorder angeschlossen ist und öffnen Sie den [**Musik**]-Ordner.**

- Wenn Sie Ihren Rekorder an Mac OS anschließen, wird er über den Laufwerknamen des Produktnamens auf dem Desktop erkannt.
- Kopieren Sie sie in den [**Musik**]- Ordner des Rekorders, wenn Sie die Musikdateien übertragen.
- Sie können bis zu 2 Hierarchien in dem [**Musik**]-Ordner anlegen. Bis zu 128 Ordner können inklusive des [**Music**]-Ordners angelegt werden.
- In jedem Ordner können bis zu 200 Dateien gespeichert werden.
- *4* **Wählen Sie die gewünschten Musikdateien aus und legen Sie sie per drag & drop in dem [**Musik**]-Ordner ab.**

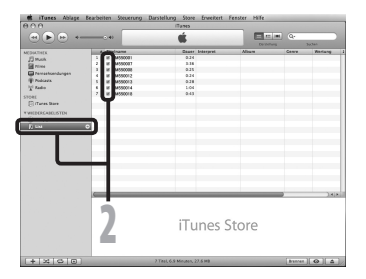

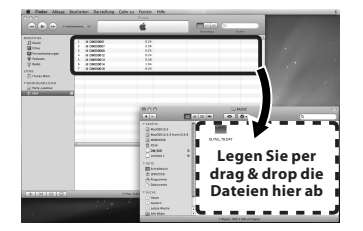

iTunes

# *Sprachdateien auf CD kopieren*

Sie können die auf dem Rekorder gespeicherten Sprachdateien auf den PC übertragen oder auf CD kopieren. Für weitere Informationen zum Kopieren der Sprachdateien von dem Rekorder auf Ihren PC siehe "**Importieren von Sprachdateien in Ihren PC**" (☞ S.85).

- *1* **Legen Sie eine leere CD-R/RW in das CD-R/RW-Laufwerk ein und starten Sie den iTunes.**
- *2* **Wählen Sie die gewünschte Wiedergabeliste aus und setzen Sie Kontrollmarkierungen an die Sprachdateien, die auf die CD-R/ RW kopiert werden sollen.**
- *3* **Klicken Sie auf [**Brennen**].**

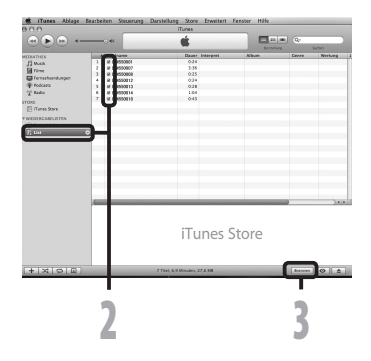

# *4* **Um die CD einzurichten, diese für das Kopieren von Sprachdateien auf CD-R/RW formatieren und auf [**Brennen**] klicken.**

#### **Wenn [**Audio-CD**] markiert ist:**

Eine Datei wird in Musik-CD konvertiert und kopiert, damit sie mit einem CD-R/RW kompatiblen Audiogerät abgespielt werden kann.

#### **Wenn [**MP3-C**D] markiert ist:** Im MP3-Format kopieren.

**Wenn [**Daten-CD**] markiert ist:** Kopieren von Dateien mit dem Aufnahmeformat.

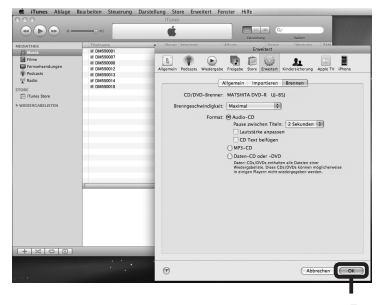

4

**7**

# **Importieren von Podcast-Sendungen**

# **Windows**

Sie können das Podcast Programm Piktogramm entweder ziehen und ablegen, um den Podcast Inhalt abzurufen oder ihn suchen und abrufen, indem Sie die Adresse des Inhalts erfassen. Diese Funktion wird nicht für Macintosh unterstützt. Verwenden Sie iTunes, usw., um Podcast-Inhalte abzurufen.

# *Registrieren von Podcast-Programmen*

- *1* **Starten Sie Olympus Sonority.**
- *2* **Öffnen Sie einen Web-Browser und gehen Sie zu einer Podcasting-Site.**
- *3* **Ziehen Sie das Podcast-Registriersymbol auf den Ordner [**Podcast**] im Olympus Sonority und legen Sie es dort ab.**
	- Podcast-Registriersymbole sind je nach Podcasting-Site unterschiedlich. Näheres hierzu finden Sie auf der jeweiligen Podcasting-Site.
- *4* **Damit ist die Programmregistrierung abgeschlossen.**
	- Sobald ein Programm registriert ist, erscheint eine Liste des Sendungsinhalts des Programms in der Auflistung des Ordners [**Podcast**]. Als Vorgabeeinstellung wird automatisch die neueste Sendung zur Zeit der Registrierung herunter geladen.

#### *Hinweis*

• Bezüglich des Dateiformats, das auf dem Rekorder abgespielt werden kann, lesen Sie bitte auf S. 36.

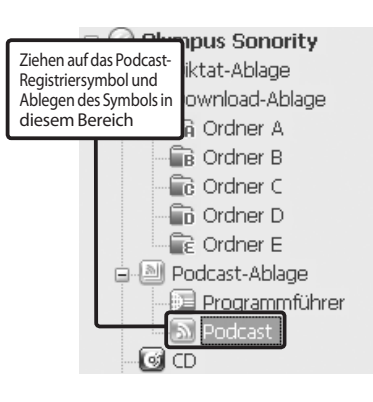

**7**

# *Aktualisieren von Programmen*

# **Windows**

Als Vorgabeeinstellung werden im "Olympus Sonority" registrierte Programme automatisch aktualisiert. Zur Einstellung der Aktualisierungsintervalle nacheinander [**Extras**] und [**Options**] wählen und dann die Änderung in der Podcast-Registerkarte im Dialogfenster Options vornehmen. Näheres hierzu finden Sie in der Online-Hilfe (☞ S.79).

Sollen Programme nicht automatisch aktualisiert werden, so ist eine Aktualisierung anhand des nachstehenden Verfahrens möglich.

Programmregistrierung-, Update- und Download-Funktionen sind für Macintosh nicht verfügbar. Verwenden Sie iTunes oder andere Anwendungen für diese Funktionen.

# *1* **Öffnen Sie den Ordner [**Podcast**].**

*2* **Wählen Sie das zu aktualisierende Programm.**

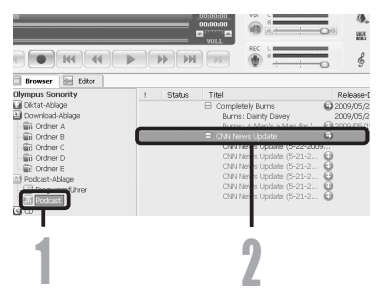

### *3* **Wählen sie [**Podcast aktualisieren**] aus dem [**Extras**] Menü oder drücken Sie auf [ ] in der Werkzeugleiste.**

• Daraufhin setzt die Programmaktualisierung ein. Nach erfolgter Programmaktualisierung werden die neuen Inhalte in Grau angezeigt. Die in Grau angezeigten Inhalte sind noch nicht auf den PC heruntergeladen worden.

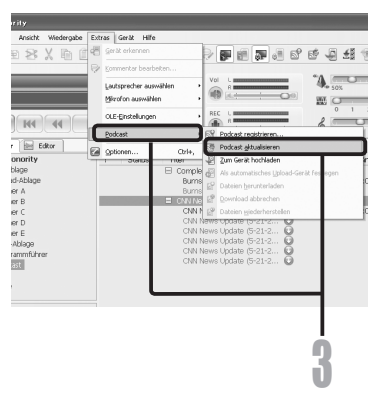
## *Herunterladen der Inhalte*

## **Windows**

Werden, nach Vorgabe, bei der Programmaktualisierung neue Inhalte gefunden, so wird automatisch die neueste Sendung herunter geladen. Diese Einstellung lässt sich durch Wahl von nacheinander [**Extras**], [**Options**] und Podcast-Registerkarte im Dialogfenster Options ändern. Näheres hierzu finden Sie in der Online-Hilfe (☞ S.79).

Wird manuelles Herunterladen gewünscht, so lassen sich die Inhalte gemäß dem nachstehenden Verfahren herunter laden.

Programmregistrierung-, Update- und Download-Funktionen sind für Macintosh nicht verfügbar. Verwenden Sie iTunes oder andere Anwendungen für diese Funktionen.

## *1* **Wählen Sie den Ordner [**Podcast**].**

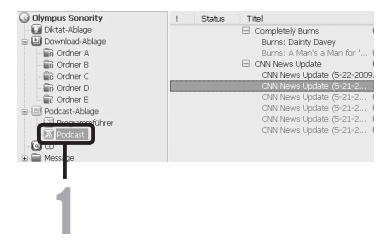

## *2* **Klicken Sie auf die Schaltfläche [**Download läuft**] des Inhalts, der herunter geladen werden soll.**

• Daraufhin setzt der Inhalt-Download ein. Der Status wird angezeigt, um den Prozentsatz, während Inhalte gerade geladen werden.

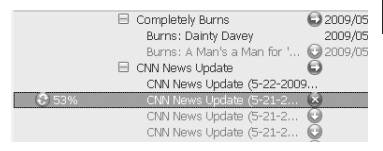

## *3* **Damit ist der Download abgeschlossen.**

• Der herunter geladene Inhalt lässt sich nun abspielen und auf den Rekorder übertragen.

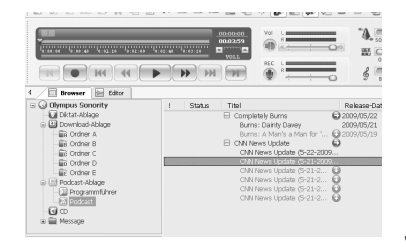

Podcast-Sendungen

## *Übertragung von Inhalten auf den Rekorder*

## **Windows Macintosh**

Gemäß Vorgabeeinstellung werden die Inhalte automatisch in den Ordner [**Podcast**] im Rekorder übertragen, wenn der Rekorder an einen PC angeschlossen ist. Diese Einstellung lässt sich ändern, indem Sie zunächst [**Optionen**] unter [**Extras**] und dann die Registerkarte [**Podcast**] im Dialogfenster Option wählen. Näheres hierzu finden Sie in der Online-Hilfe (☞ S.79). Sollen Inhalte manuell übertragen werden, so gehen Sie wie folgt vor.

Podcast-Inhalte, die in iTunes verzeichnet sind, usw. können durch Ziehen und Absetzen in den [**Podcast**] Ordner auf diesen Rekorder übertragen werden.

## *1* **Wählen Sie den Ordner [**Podcast**].**

- *2* **Wählen Sie den zu übertragenden Inhalt, ziehen Sie ihn auf den Ordner [**Podcast**] im Rekorder und legen ihn dort ab.**
	- Daraufhin setzt die Inhaltübertragung ein. Ein Fenster zur Anzeige des Fortgangs erscheint während der Übertragung.

## *3* **Damit ist die Übertragung abgeschlossen.**

• Der erfolgreiche Abschluss der Inhaltübertragung auf den Rekorder wird durch Symbolanzeige [ bestätigt. Mit der **PODCAST**-Taste am Rekorder lassen sich übertragene Dateien einfach öffnen.

#### *Hinweis*

• Bei blinkender Aufnahmekontrollleuchte darf das USB-Kabel KEINESFALLS herausgezogen werden. Andernfalls werden die Daten zerstört.

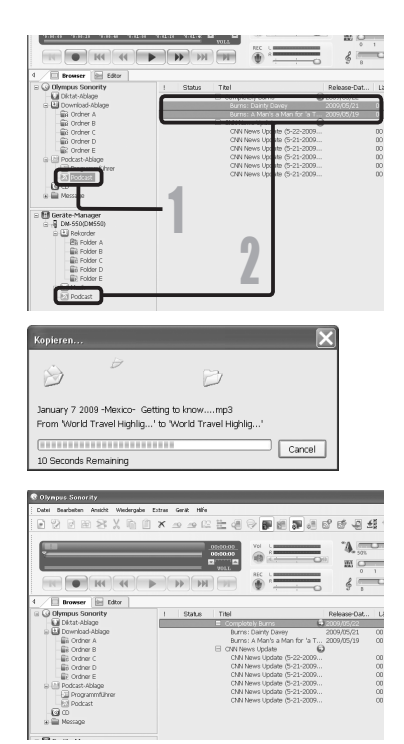

110

## **Programmführerfunktionen**

## **Windows**

Bereits in "Olympus Sonority" vorregistrierte Programme werden automatisch aktualisiert. Weitere Podcasts können leicht registriert werden. Neue Inhalte können einfach auf den Rekorder gespielt werden.

Die Programmführerfunktionen sind nicht für Macintosh verfügbar.

## *Programme registrieren*

- *1* **Klicken Sie auf [**Programmführer**] im Online-Service in der Hauptverzeichnisbaumansicht.**
	- Es werden die Informationen der online registrierten Programme angezeigt.

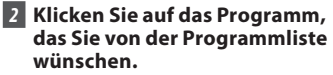

- Ausführliche Informationen über das Programm werden in der Programmdetailansicht angezeigt.
- *3* **Klicken sie auf [**Abonnieren**], um sie auf dem Podcast zu registrieren.**
	- Sobald das Programm registriert ist, wird der vom Programm übertragene Inhalt in der Listenansicht des [**Podcast**] Ordners angezeigt. Mit den Grundeinstellungen wird der neueste Inhalt, der übertragen wurde, während der Anmeldung automatisch heruntergeladen.

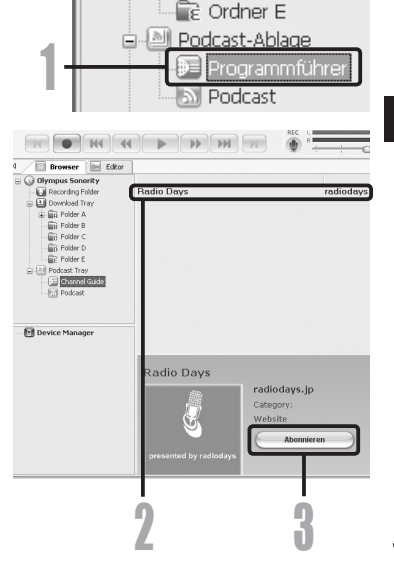

**G** Olympus Sonority **Diktat-Ablage** 白国 Download-Ablage ြော Ordner A ြော Ordner B ि Ordner C ണം Ordner D

## **Laden von Audible-Inhalten**

## **Windows**

Der AudibleManager dient zum Laden von Audible-Inhalten auf den Rekorder. Wiedergabe, Verwaltung und Übertragung von Audible-Inhalten auf den Rekorder werden vom AudibleManager ermöglicht.

## *Installation des AudibleManager*

Ist AudibleManager nicht auf einem PC installiert, so installieren Sie AudibleManager gemäß dem nachstehend beschriebenen Verfahren.

## *1* **Greifen Sie mitIhrem Web-Browser auf eine landesspezifische Audible-Website zu und laden Sie von dort den AudibleManager herunter.**

http://www.audible.com/ (USA) http://www.audible.co.uk (Großbritannien) http://www.audible.fr (Frankreich) http://www.audible.de (Deutschland)

## *2* **Starten Sie die herunter geladene ausführbare Datei (**mit Erweiterung .exe**).**

• Daraufhin wird das Einstellfenster AudibleManager Setup auf dem Display angezeigt. Wählen Sie die Bezeichnung des verwendeten Geräts (OLYMPUS DM-550/450) und klicken Sie auf die Schaltfläche [**Install**].

## *3* **Bei Anzeige von [**Audible ManagerLicense Agreement**] klicken Sie auf Schaltfläche [**I Accept**].**

## *4* **Daraufhin beginnt die Installation.**

• Warten Sie, bis der Prozess abgeschlossen ist.Sobald die Installation abgeschlossen ist, startet AudibleManager automatisch.

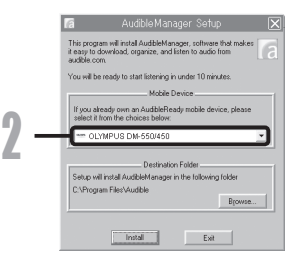

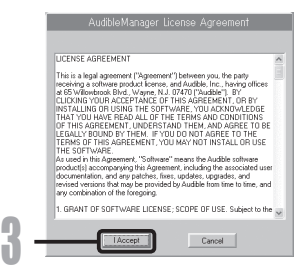

## *Zuordnung weiterer Geräte zum AudibleManager*

Ist AudibleManager bereits installiert, so lassen sich ihm Geräte zur Ansteuerung des Rekorders zuordnen. Gehen Sie dazu wie folgt vor.

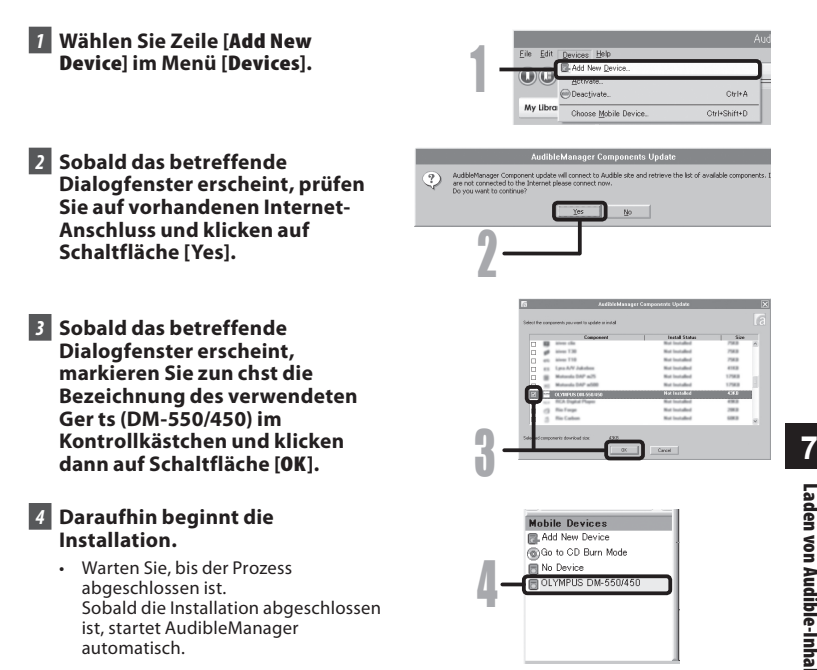

## *Kauf von Audible-Inhalten*

Audible-Inhalte lassen sich auf der Audible-Website erwerben. Der Zugriff auf die Audible-Website erfolgt über Webbrowser und Herunterladen von Inhalten gemäß den Kaufanweisungen auf der Website.

Die Inhalte werden mit der existierenden Einstellung in den Ordner Library von AudibleManager herunter geladen. Nach erfolgtem Download wird der AudibleManager gestartet und die gekauften Inhalte in der Inhalteliste in Library aufgeführt.

Laden von

Audible-Inhalten

# **Übertragung von Audible-Inhalten**

## **Windows**

Audible-Inhalte lassen sich gemäß dem nachstehend beschriebenen Verfahren in den Ordner [**Audible**] übertragen.

- *1* **Schließen Sie den Rekorder an einen PC an.**
- *2* **Wählen Sie [**Library**] im Verzeichnisbaum [**Audible Folders**].**
	- Daraufhin werden die unter [**Library**] gespeicherten Inhalte rechts auf dem Display angezeigt.
- *3* **Wählen Sie den auf den Rekorder zu übertragenden Inhalt und klicken Sie auf die Schaltfläche [**Add to Device**].**
- *4* **Bei Anzeige des Eingabefensters [**Activate Your Device**] geben Sie den Benutzernamen und das Passwort für Audible ein und klicken dann auf die Schaltfläche [**OK**].**

## *5* **Daraufhin setzt die Übertragung ein.**

• Warten Sie, bis der Inhalt vollständig übertragen ist. Nach erfolgter Übertragung des Inhalts wird dessen Titel in der Inhalteliste des Geräts aufgeführt. Der übertragene Inhalt erscheint auch unter Library.

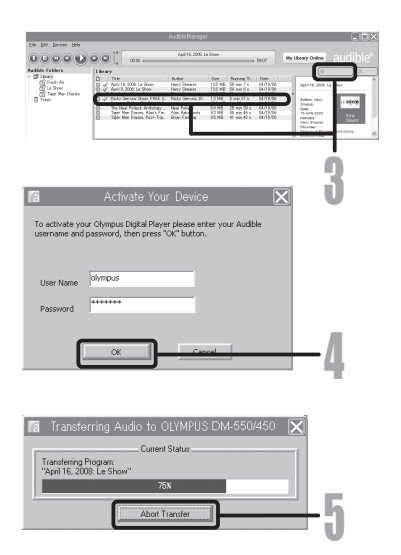

## *Hinweise*

- Beim Übertragen einer Inhalte-Datei auf den Rekorder wird für jede Inhalte-Datei im Audible-Ordner automatisch eine [.pos] Datei erzeugt.
- Ist die [\*.pos] Datei mittels Explorer gelöscht worden, so wird die abgespeicherte Wiedergabeposition gelöscht. Bei der nächsten Wahl der Datei beginnt die Wiedergabe am Dateianfang.
- Bei der Übertragung von Inhalte-Dateien auf den Rekorder wird eine Systemdatei als versteckte Datei im Audible-Ordner erstellt. Wird diese Datei mit Explorer gelöscht, so lässt sich der Audible-Inhalt nicht mehr abspielen.

## **Wiedergabe von Audible-Inhalten über Rekorder**

Audible-Inhalte, die von einem PC in den [**Audible**] Ordner übertragen worden sind, lassen sich in einem exklusiven Modus abspielen, der sich optimal für die Handhabung von Audible-Inhalten eignet.

## *Audible-Modus*

Wenn Sie den [**Audible**] Ordner im [**Musik**] Ordner auswählen, schaltet der Rekorder automatisch auf den Audio-Modus um. Der Audible-Modus ist ein exklusiver Modus zur Wiedergabe von Audible-Inhalten (Modus 3 sowie 4 Formate\*), die von einem PC stammen. Das Bedienverfahren im Audible-Modus unterscheidet sich von dem, wenn andersartige Ordner im Rekorder gewählt sind (Normalmodus). Näheres hierzu siehe unter "**Rekorder-Bedienung im Audible-Modus**". (☞ S.117).

#### **Dateidisplay-Anzeige in Audible Mode**

Im Audible-Modus wird [**Wiedergabemodus**] (☞ S.50) unabhängig von den Menüeinstellungen auf [**Datei**] Einstellung gesetzt, und der Rekorder stoppt nach Abschluss der Dateiwiedergabe. Zusätzlich erscheinen auch Symbole (CHE), CHED ) zur Kennzeichnung von Audible-Dateien auf der Dateidisplay-Anzeige. Näheres zum Verfahren zur Wahl von Ordnern und Dateien siehe unter "**Wählen von Ordnern und Dateien**". (☞ S.27).

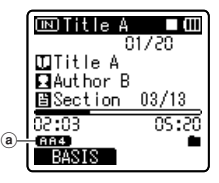

(a) Symbol für Audible-Datei

#### **Erneut abspielbare Audible-Dateien**

Dateien im Modus 3 sowie 4 Formaten lassen sich im Audible-Modus abspielen. Nur Audible-Dateien mit der Erweiterung [**.aa**] werden im Audible-Modus (im Audible-Ordner im Rekorder) angezeigt.

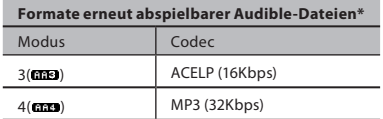

**7**

über

## *Wiedergabeposition und Abschnitt*

Im Audible-Modus lässt sich die Startposition einfach verschieben, und zwar anhand der [**Wiedergabeposition**], d. h. der für alle vorhergehende Dateistopps gespeicherten Positionsdaten, sowie anhand der [**Sektion**], wo der Inhalte-Distributor die Position festgelegt hat.

### **Wiedergabeposition**

Die Wiedergabeposition (Positionsdaten) ist in der [**.pos**]-Datei gespeichert, die automatisch vom Rekorder für jede Audible-Inhalte-Datei ([.aa] Datei) erzeugt wird.

Die Wiedergabeposition befindet sich anfänglich am Dateianfang, und die Stoppposition wird durch Wiedergabe oder mittels S. Play (langsame Wiedergabe)/F. Play (schnelle Wiedergabe) aktualisiert.

Durch Drücken der  $\blacktriangleright$  oder  $\blacktriangleright$   $\blacktriangleleft$  Taste wird die Stoppposition im Stoppbetrieb des Rekorders verschoben. Die Wiedergabeposition wird dabei nicht aktualisiert.

## **Abschnitt**

Bis zu 100 Unterteilungen (Hörbuchkapitel oder Nachrichtenpassagen) werden vom Inhalte-Distributor nach Belieben festgelegt.

## *Hinweise*

- Beim Übertragen einer Inhalte-Datei auf den Rekorder wird für jede Inhalte-Datei im Audible-Ordner automatisch eine [**.pos**]-Datei erzeugt.
- Das Setzen von Index- oder Zeitmarken im Audible-Modus ist nicht möglich.
- Ist die [**\*.pos**]-Datei mittels Explorer gelöscht worden, so wird die abgespeicherte Wiedergabeposition gelöscht. Bei der nächsten Wahl der Datei beginnt die Wiedergabe am Dateianfang.
- Bei der Übertragung von Inhalte-Dateien auf den Rekorder wird eine Systemdatei als versteckte Datei im Audible-Ordner erstellt. Wird diese Datei mit Explorer gelöscht, so lässt sich der Audible-Inhalt nicht mehr abspielen.

## *Rekorder-Bedienung im Audible-Modus*

Das Verfahren zur Bedienung des Rekorders ist im Audible-Modus anders, wenn der [**Audible**] Ordner im Normalmodus gewählt wird.

#### **Schnellvorlauf**

Halten Sie die  $\blacktriangleright$  Taste gedrückt, während der Rekorder im Stoppbetrieb ist.

➥ Sobald die Taste freigegeben wird, stoppt der Schnellvorlauf. Die Wiedergabeposition wird nicht aktualisiert. Bei Drücken der PLAY<sup>-</sup> oder OK-Taste wird die Wiedergabe ab dieser Position fortgesetzt.

Halten Sie die **DE Taste bei Wiedergabe der Datei gedrückt**.

- **► Sobald die DI** Taste freigegeben wird, wird die Wiedergabe von dieser Position ab fortgesetzt.
- Befinden sich die Startposition eines Abschnitts (☞ S.116) und die Wiedergabeposition innerhalb einer Datei, so stoppt der Rekorder an dieser Position.
- Wird die  $\blacktriangleright$  Taste bei gestopptem Rekorder gedrückt gehalten, so springt der Rekorder zum Dateiende und stoppt dann.

Bleibt die 9 Taste weiterhin gedrückt, so springt der Rekorder zur nächsten Datei und setzt den Betrieb ab dem Dateianfang im Schnellvorlauf fort. Nach Erreichen des Endes der letzten Datei stoppt der Rekorder am Anfang der letzten Datei.

• Wird die  $\blacktriangleright$  Taste bei Wiedergabe gedrückt gehalten und dabei das Dateiende erreicht, so springt der Rekorder auf den Dateianfang zurück und stoppt dort.

### **Rücklauf**

Halten Sie die **144** Taste gedrückt, während der Rekorder im Stoppbetrieb ist.

➥ Sobald die Taste freigegeben wird, stoppt der Schnellvorlauf. Die Wiedergabeposition wird nicht aktualisiert. Bei Drücken der PLAY<sup>-</sup> oder OK-Taste wird die Wiedergabe ab dieser Position fortgesetzt.

Halten Sie die **144** Taste bei Wiedergabe der Datei gedrückt.

- ➥ Sobald die Taste freigegeben wird, wird die Wiedergabe von dieser Position ab fortgesetzt.
- Befinden sich die Startposition eines Abschnitts (☞ S.116) und die Wiedergabeposition innerhalb einer Datei, so stoppt der Rekorder an dieser Position.
- Wird die  $\blacktriangleleft$  Taste bei gestopptem Rekorder gedrückt gehalten, so springt der Rekorder zum Dateianfang zurück und stoppt dann. Bei weiterhin gedrückter  $\blacktriangleleft$  Taste springt der Rekorder zum Ende der vorhergehenden Datei zurück und setzt von dort aus den Betrieb im Schnellrücklauf fort.
- Wird die **144** Taste bei Wiedergabe gedrückt gehalten und dabei der Dateianfang erreicht, so startet der Rekorder die Wiedergabe am Anfang der betreffenden Datei.
- Wird die  $\blacktriangleleft$  Taste gedrückt gehalten, wenn der Rekorder am Anfang der obersten Datei gestoppt ist, so läuft er im Schnellrücklauf zum Ende der letzten Datei und setzt dort die Wiedergabe fort.

#### **Dateisprung und Abschnittssprung**

Drücken Sie die  $\blacktriangleright$ I-Taste, während der Rekorder im Stoppbetrieb ist.

➥ Der Rekorder springt zur Wiedergabeposition oder Startposition eines Abschnitts, je nachdem, welche Position sich näher bei der Datei befindet, und stoppt. Falls in einem Abschnitt auf eine Stoppposition keine Wiedergabeposition oder Startposition folgt, so springt der Rekorder zu einer Wiedergabeposition in der nächsten Datei und stoppt dort.

Drücken Sie die **1-4-**Taste, sobald der Rekorder am Anfang einer Datei gestoppt hat.

➥ Der Rekorder springt zunächst zur Wiedergabeposition in der vorhergehenden Datei und stoppt dann.

Drücken Sie die **144**-Taste, falls der Rekorder am Anfang einer Datei gestoppt hat.

➥ Der Rekorder springt zur Wiedergabeposition oder Startposition eines Abschnitts, je nachdem, welche Position sich näher bei der Datei befindet, und stoppt.

Drücken Sie die ►►I-Taste während der Wiedergabe.

➥ Der Rekorder springt drei Sekunden vorwärts bzw. zur Startposition des nächsten Abschnitts, je nachdem, was näher liegt, und startet dann die Dateiwiedergabe. Nach Erreichen des Dateiendes stoppt der Rekorder am Dateianfang. Die Wiedergabeposition wird aktualisiert auf die Anfangsposition der Datei zu diesem Zeitpunkt.

Drücken Sie die **144**-Taste während der Wiedergabe.

- ➥ Der Rekorder springt drei Sekunden zurück bzw. zur Startposition des aktuellen Abschnitts, je nachdem, was näher liegt, und startet dann die Dateiwiedergabe. Sobald der Rekorder den Anfang einer Datei erreicht, wird diese vom Anfang ab abgespielt.
- Die Einstellung des [**Springinterv.**] (☞ S.52) ist im Audible-Modus ungültig.

### **Zur Posteneinstellung**

Halten Sie bei Aufnahmestopp oder Wiedergabe des Rekorders die **MENU**-Taste mindestens 1 Sekunde lang gedrückt.

➥ Rufen Sie die Men anzeige auf (☞ S.44, 45), um [**Wiedergabeges.**] (☞ S.51), [**Rauschunterdr.**] (☞ S.50), und [**Sprachfilter**] (☞ S.50) einzustellen.

## **Verwendung als externer Speicher eines PC**

Zusätzlich zur Nutzung als IC Rekorder und Musikplayer kann dieser Rekorder auch als externer Datenspeicher für einen PC benutzt werden.

Wenn der Rekorder an Ihren PC angeschlossen ist, können Sie Daten aus dem Speicher auf Ihren PC herunterladen und Daten vom PC wieder in den Speicher hochladen.

### **Windows**

- *1* **Schließen Sie den Rekorder an Ihren PC an (**☞ **S.80).**
- *2* **Öffnen Sie das Explorer-Fenster.**
- *3* **Öffnen Sie den Ordner Produktname.**
	- Öffnen Sie [**Arbeitsplatz**], wird das Gerät über den Laufwerknamen des Produktnamens erkannt.
- *4* **Kopieren Sie die Daten.**
- *5* **Ziehen Sie den Rekorder aus dem PC (**☞ **S.81).**

#### **Macintosh**

- *1* **Schließen Sie den Rekorder an Ihren PC an (**☞ **S.80).**
	- Wenn Sie Ihren Rekorder an Mac OS anschließen, wird er über den Laufwerknamen des Produktnamens auf dem Desktop erkannt.
- *2* **Doppelklicken Sie auf das Produktnamensymbol auf dem Desktop.**
- *3* **Kopieren Sie die Daten.**
- *4* **Ziehen Sie den Rekorder aus dem PC (**☞ **S.81).**

#### *Hinweis*

• Während der Datenübertragung wird [**Beschäftigt**] angezeigt und die Aufnahmekontrollleuchte blinkt. Bei blinkender Aufnahmekontrollleuchte darf der USB KEINESFALLS abgezogen werden. Andernfalls werden die Daten zerstört.

# *Zusätzliche Informationen*

# **Verzeichnis der Warnmeldungen**

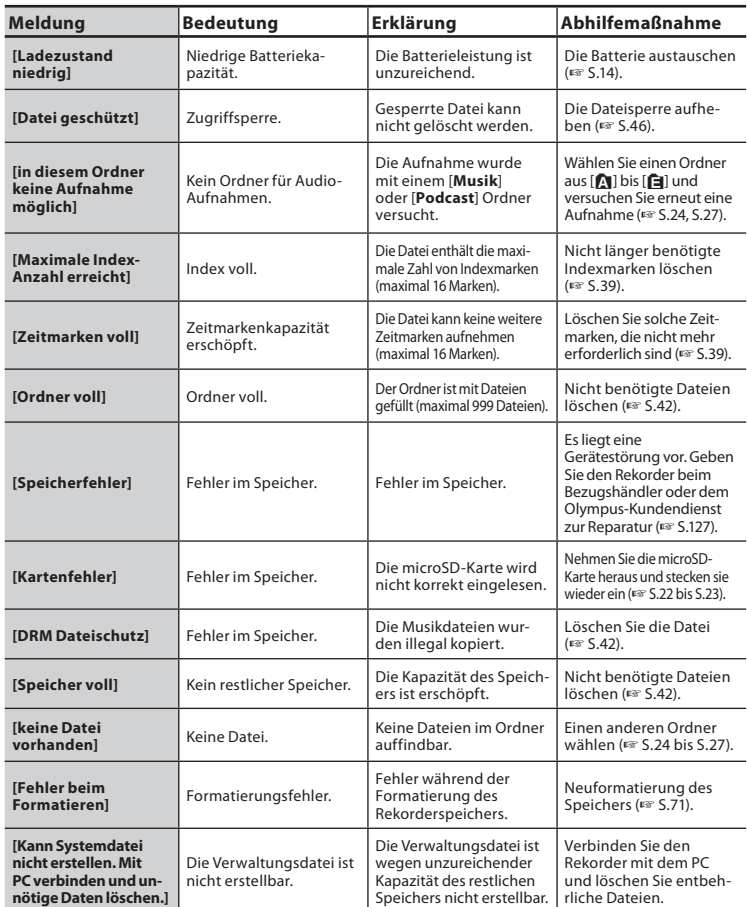

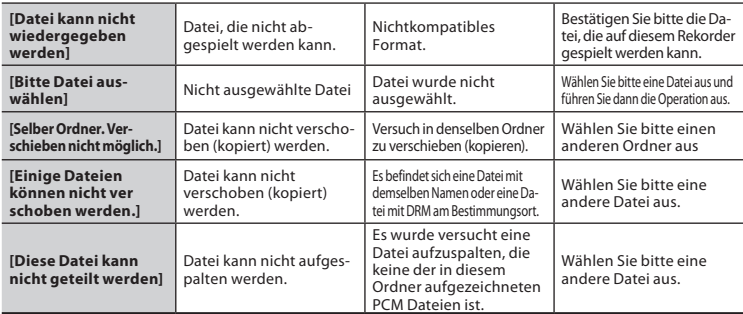

## **Fehlersuche**

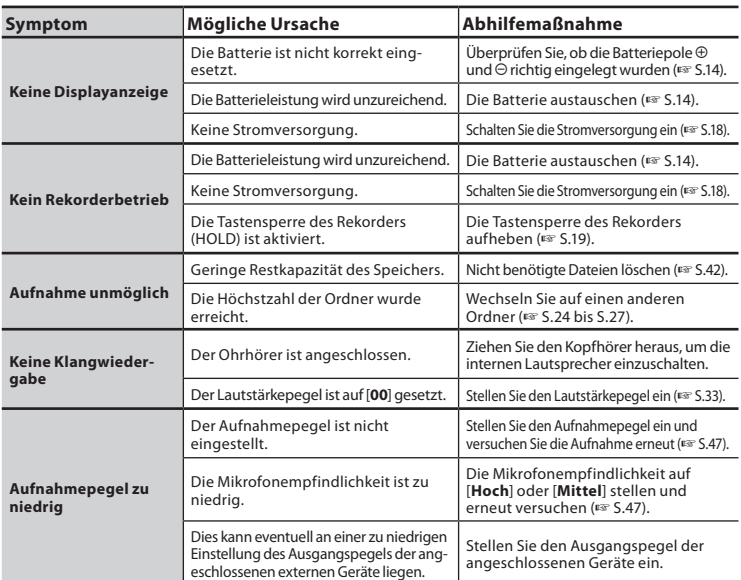

Verzeichnis

derWarnmeldungen/

121

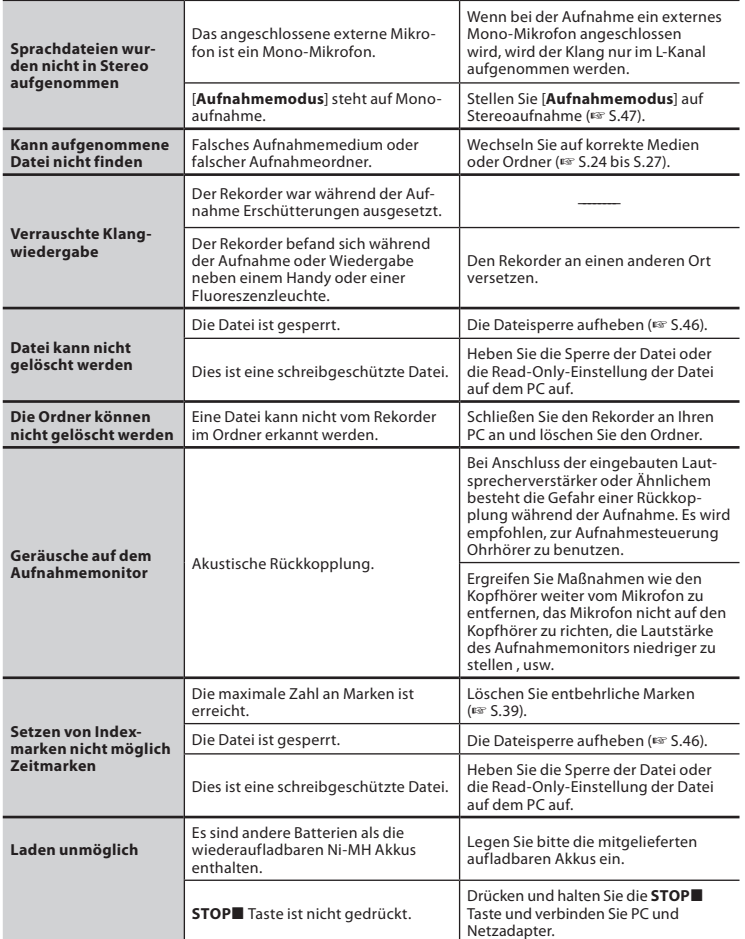

Exklusives Zubehör für den Olympus IC Rekorder kann direkt im Online-Shop auf der Website unseres Unternehmens gekauft werden. Der Verkauf von Zubehör ist von Land zu Land verschieden.

## s **USB Netzadapter: A514**

5V Gleichstrom-Netzadapter für USB-Anschluss

s **2-Kanal-Mikrofon (omnidirektional): ME30W** Zwei ME30-Mono-Mikrofone im Set mit einem Miniatur-Stativ und einem Anschlussadapter. Dies sind hochsensible omnidirektionale Mikrofone mit Plug-in-Speisung, die sehr geeignet für Musik-Liveaufnahmen sind.

## $\bullet$  Kompaktes Richtmikrofon **(unidirektional): ME31**

Die Richtmikrofone sind für solche Aufnahmen wie z.B. die Aufnahme von Vogelstimmen im Freien nützlich. Der Metallkörper bietet Festigkeit und eine hohe Steifigkeit.

## s **Hoch empfindliches monaurales Rauschunterdrückungs-Mikrofon (unidirektional): ME52W**

Dieses Mikrofon dient zur Tonaufzeichnung aus großem Abstand bei Minimierung der Umgebungsgeräusche.

## s **Krawattenmikrofon (omnidirektional): ME15**

Kleines, unauffälliges Mikrofon mit Krawattenhalter.

#### s **Exklusive Fernbedienung: RS30W** Wenn der Empfänger in die REMOTE Buchse gesteckt wird, können die Aufnahme- und Stoppfunktionen über die Fernbedienung bedient werden. Die Empfangsposition kann eingestellt werden, so dass Sie den Rekorder von verschiedenen Winkeln aus betatigen konnen.

## ● Telephone-Pick-Up: TP7

Mikrofon in Ausführung eines Ohrhörers, das während des Telefonierens in das Ohr gesteckt werden kann. Die Stimme oder die Konversation über das Telefon kann deutlich aufgezeichnet werden.

## s **Wiederaufladbare Ni-MHBatterie und Ladegerät: BC400 (in Europa)**

BC400 wird mit einem Paket aus einem wiederaufladbaren Ni-MHBatterien Ladegerät (BU-400) und 4 wiederaufladbaren Ni-MH-Batterien (BR401) geliefert. Dieses Ladegerät kann wiederaufladbare Olympus Ni-MH-Batterien der Größe AA oder AAA schnell laden.

## s **Wiederaufladbare Ni-MHBatterie: BR401**

Hocheffiziente, wiederaufladbare Batterie mit langer Lebensdauer.

#### s **Verbindungskabel: KA333** Verbindungskabel mit Stereo-Klinkensteckern (ø3,5) mit Abschirmungen an beiden Enden. Der Gebrauch dient der Verbindung der Ausgangsbuchse des Ohrhörers und der Eingangsbuchse des Mikrofons während der Aufnahme. Adapter (PA331/PA231), die den monauralen Ministecker (ø3,5) oder monauralen Ministecker (ø2,5) anpasst, sind ebenfalls mit inbegriffen.

## s **Transportkoffer: CS126 (Im Lieferumfang des DM-550 enthalten)**

Der Transportkoffer für den DM-550 und den DM-450 schützt den Rekorder vor Stoßbeanspruchungen oder dem schmutzig werden. Ein Clip, Mikrofonständer und Löcher für einen Minidreifuß sind an der Rückseite des Koffers angebracht. Er kann ebenfalls als ein Standplatz für das Gerät verwendet werden (drehen Sie die Dreifuß-Schrauben und nicht den Rekorder, wenn Sie den Dreifuß befestigen).

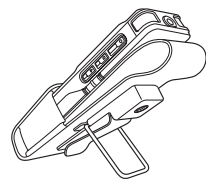

## **Technische Daten**

#### **Allgemeine Punkte**

- 4 **Aufnahme-Medium:** Eingebautes memory **DM-550**: 4 GB **DM-450**: 2 GB microSD-Karte (512 MB bis 16 GB)
- 4 **Aufnahmeformat:** Linear PCM (Pulse Code Modulation) (Für DM-550) MP3 (MPEG-1 Audio Layer3) WMA (Windows Media Audio)
- 4 **Eingangspegel:** [Mikro-Empfindl]:[Mittel] - 60 dBv
- 4 **Maximale Ausgangsleistung:** 320 mW (8 Ω Lautsprecher)
- 4 **Maximale Kopfhörerausgangsleistung:**  $≤ 150$  mV (Nach EN 50332-2)
- 4 **Für Breitband charakteristische Kopfhörerleistung:**

75 mV ≤\_ (Nach EN 50332-2)

4 **Lautsprecher:**

Eingebauter dynamischer Lautsprecher mit ø 23 mm Durchmesser

4 MIC**-Buchse:**

ø 3,5 mm Minibuchse, Impedanz 2,2 kΩ

4 EAR**-Buchse:**

ø 3,5 mm Minibuchse, Impedanz 8 Ω oder mehr

## 4 **Stromversorgung:**

Batterien: AAA-Batterie (LR03) oder Olympus Wiederaufladbare Ni-MH-Batterie Externe Stromversorgung: USB-Netzadapter

(A514) 5 V

## 4 **Abmessungen:**

110 mm  $\times$  38.9 mm  $\times$  16 mm (ohne vorstehende Teile)

4 **Gewicht:**

84 g (inklusive der Batterien)

4 **Arbeitstemperatur:** 0°C - 42°C

#### **Gesamtfrequenzgang**

4 **Im Aufnahme- oder Wiedergabemodus: Lineares PCM-Format**

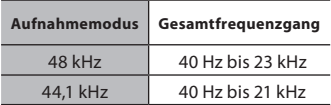

## **MP3-Format**

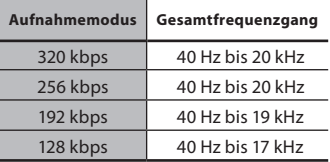

## **WMA-Format**

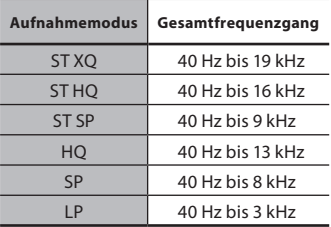

## 4 **Eingebaute Stereomikrofon (Im Aufnahmemodus):**

DM-550: 70 Hz to 20 kHz DM-450: 100 Hz to 15 kHz

• Wenn Sie im MP3- oder WMA-Format aufnehmen, hängt die Obergrenze des Frequenzgangwerts vom Aufnahmemodus ab (s. Diagramm oben).

**8**

#### **Hilfe für Aufnahmezeiten**

#### 4 **Lineares PCM-Format:**

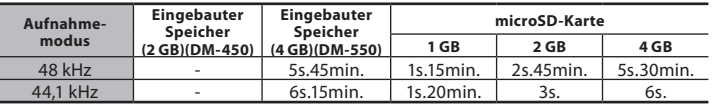

### 4 **MP3-Format:**

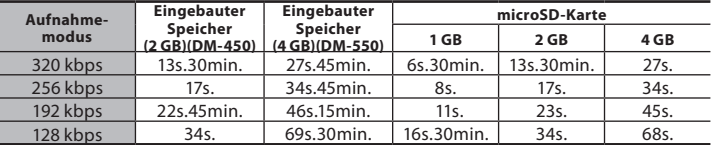

### 4 **WMA-Format:**

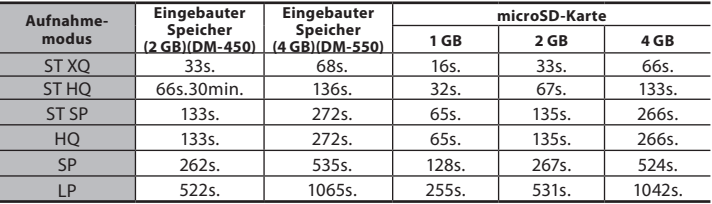

#### **Es ist möglich, mehr als 2 GB aufzunehmen**

Es wird weiter aufgenommen, sogar wenn das Volumen einer einzelnen Datei 2 GB bei der linearen Aufnahme im PCM-Format überschreitet.

- Die Datei wird alle 2 GB in separaten Dateien gespeichert. Sie wird beim Abspielen wie mehrere Dateien behandelt.
- Wenn die Aufnahme 2 GB überschreitet und die Anzahl der Dateien im Ordner höher als 999 ist, werden die 1000ste Datei und die nachfolgenden nicht vom Recorder erkannt. Überprüfen Sie dies, indem Sie den Recorder an einen PC anschließen.

### *Hinweise*

- Die oben genannten Werte sind grobe Richtlinien.
- Je nach Speicherkapazität der verschiedenen Speicherkarten können verschiedene Aufnahmezeiten auftreten.
- Seien Sie vorsichtig, da die Unterschiede in der Aufnahmezeit größer werden, wenn die Bitzahl und die Bitrate niedrig sind.
- Die mögliche Aufnahmezeit ist u.U. kürzer, wenn zahlreiche kurze Aufnahmen gemacht werden (Die Zeitangaben beziehen sich auf die kontinuierliche Aufnahme einer Datei).

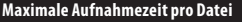

## 4 **Lineares PCM-Format:**

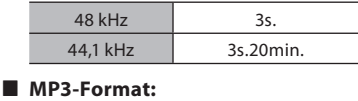

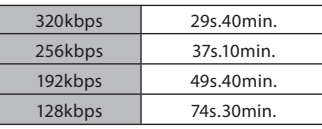

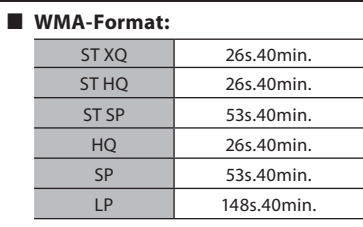

### *Hinweise*

- Die Maximalkapazität einer Einzeldatei ist auf ca. 4 GB bei WMA und MP3, und ca. 2 GB bei Lineares PCM-Format (WAV).
- Unabhängig vom verbleibenden Speicher wird die Länge der Tonaufnahmezeit pro Datei durch den oben genannten Wert eingeschränkt.

## **Hilfe für die Lebensdauer der Batterien**

### 4 **Alkali-Batterien:**

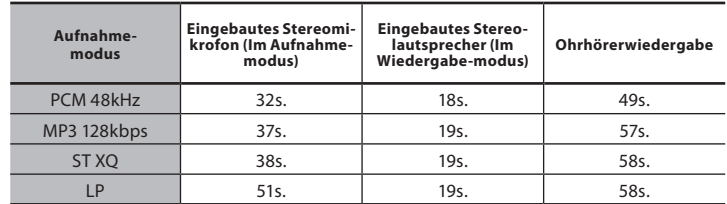

## 4 **Wiederaufladbaren Ni-MH-Batterien:**

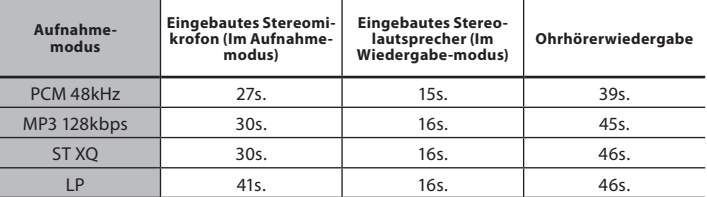

*Hinweise*

- Die oben genannten Werte sind grobe Richtlinien.
- Die Batterielebensdauer wurde von Olympus gemessen. Sie schwankt erheblich, je nach genutztem Batterietyp und Betriebsbedingungen.

Änderungen von technischen Daten und Design vorbehalten.

## **Technische Hilfe und Support**

Die folgenden Kontakte sind nur für technische Fragen und Unterstützung bei OLYMPUSRekorder und –Software zuständig.

- s **Technische Hilfe in den USA und Kanada unter Nummer** 1-888-553-4448
- s **E-Mail-Adresse für Anwendersupport in den USA und Kanada** distec@olympus.com

## s **Technische Hilfe in Europa**

Gebührenfreier Telefonruf unter: 00800 67 10 83 00 für Belgien, Dänemark, Deutschland, Finnland, Frankreich, Großbritannien, Italien, Luxemburg, Holland, Norwegen, Portugal, Spanien, Österreich, Schweden, Schweiz Charged numbers for the Rest of Europe

- $+ 49$  180 567 1083
- + 49 40 23773 4899

## s **E-Mail-Adresse für Anwendersupport in Europa**

dss.support@olympus-europa.com

### **Für Kunden in Europa**

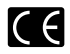

Das "CE"-Zeichen weist darauf hin, dass dieses Produkt mit den europäischen Bestimmungen für Produktsicherheit, Gesundheitsanforderungen und Umweltschutz übereinstimmt.

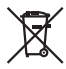

Dieses Symbol [durchgestrichene Mülltonne nach WEEE Anhang IV] weist auf die separate Sammlung von als Industriemüll anfallenden elektrischen und elektronischen Geräten in den EU-Ländern hin. Bitte geben Sie solche Geräte nicht in den Hausmüll. Bitte nutzen Sie zur Entsorgung dieser Produkte die Rücknahmeund Sammelsysteme in Ihrem Land. Anwendbares Produkt: DM-550/DM-450

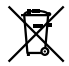

Dieses Symbol [durchgestrichene Mülltonne nach Richtlinie 2006/66/EC Anhang II] weist auf die separate Sammlung verbrauchter Batterien und Akkus in den EU-Ländern hin. Bitte werfen Sie Batterien und Akkus nicht in den Hausmüll. Bitte nutzen Sie zur Entsorgung verbrauchter Batterien und Akkus die Rücknahmeund Sammelsysteme in Ihrem Land.

Hilfe a<br>D Support

Daten /

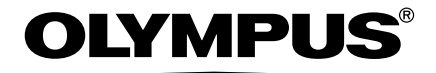

#### **OLYMPUS IMAGING CORP.**

Shinjuku Monolith, 3-1 Nishi-Shinjuku 2-chome, Shinjyuku-ku, Tokyo 163-0914, Japan. Tel. +81 (0)3-3340-2111 **http://www.olympus.com**

#### **OLYMPUS IMAGING AMERICA INC.**

3500 Corporate Parkway, P.O. Box 610, Center Valley, PA 18034-0610, U.S.A. Tel. 1-888-553-4448 **http://www.olympusamerica.com**

#### OLYMPUS IMAGING FUROPA GMBH

(Premises/Goods delivery) Wendenstrasse 14-18, 20097 Hamburg, Germany. Tel. +49 (0)40-237730 (Letters) Postfach 10 49 08. 20034 Hamburg, Germany.

#### **http://www.olympus-europa.com**

#### **OLYMPUS IMAGING & AUDIO**

KeyMed House, Stock Road, Southend-on-Sea, Essex, SS2 5QH, UK Tel. 0800-111-4777 **http://www.olympus.co.uk**